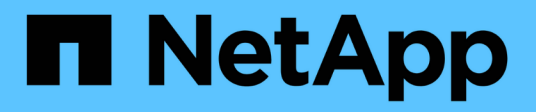

## **Protection des workloads dans Azure/AVS**

NetApp Solutions

NetApp April 26, 2024

This PDF was generated from https://docs.netapp.com/fr-fr/netapp-solutions/ehc/azure-native-drjetstream.html on April 26, 2024. Always check docs.netapp.com for the latest.

# **Sommaire**

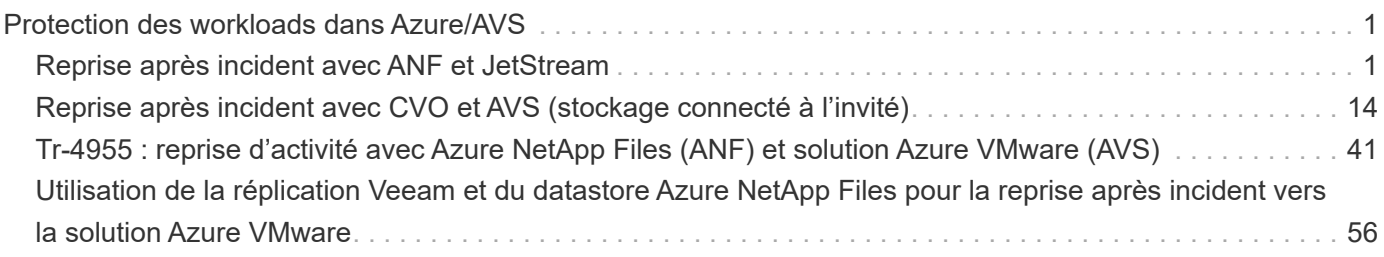

# <span id="page-2-0"></span>**Protection des workloads dans Azure/AVS**

## <span id="page-2-1"></span>**Reprise après incident avec ANF et JetStream**

La reprise d'activité dans le cloud est une solution résiliente et économique de protection des workloads contre les pannes sur site et la corruption des données, par exemple, par ransomware. Grâce à la structure VMware VAIO, les charges de travail VMware sur site peuvent être répliquées vers le stockage Azure Blob et récupérées. Vous bénéficiez ainsi d'une perte de données minimale, voire quasi nulle.

Jetstream DR peut être utilisé pour restaurer de manière transparente les workloads répliqués depuis les sites vers AVS, et plus particulièrement vers Azure NetApp Files. Il permet une reprise d'activité économique en utilisant peu de ressources sur le site de reprise d'activité et un stockage cloud économique. Jetstream DR automatise la restauration vers les datastores ANF via Azure Blob Storage. Jetstream DR restaure les ordinateurs virtuels ou groupes de serveurs virtuels indépendants dans l'infrastructure de site de restauration en fonction du mappage du réseau et assure une restauration instantanée pour la protection par ransomware.

Ce document présente les principes JetStream DR des opérations et de ses principaux composants.

- 1. Installez le logiciel JetStream DR dans le data Center sur site.
	- a. Téléchargez le pack logiciel JetStream DR depuis Azure Marketplace (ZIP) et déployez JetStream DR MSA (OVA) dans le cluster désigné.
	- b. Configurez le cluster à l'aide du package filtre d'E/S (installez JetStream VIB).
	- c. Provisionnez Azure Blob (Azure Storage Account) dans la même région que le cluster AVS pour la reprise après incident.
	- d. Déployer des appliances DRVA et attribuer des volumes de journaux de réplication (VMDK à partir d'un datastore existant ou d'un stockage iSCSI partagé).
	- e. Créez des domaines protégés (groupes de machines virtuelles associées) et attribuez des DRVAs et Azure Blob Storage/ANF.
	- f. Démarrer la protection.
- 2. Installez le logiciel JetStream DR dans le cloud privé Azure VMware solution.
	- a. Utilisez la commande Exécuter pour installer et configurer JetStream DR.
	- b. Ajoutez le même conteneur Azure Blob et découvrez les domaines à l'aide de l'option Scan Domains.
	- c. Déployer les appareils DRVA requis.
	- d. Créez des volumes du journal de réplication à l'aide des datastores VSAN ou ANF disponibles.
	- e. Importez des domaines protégés et configurez RocVA (Recovery va) pour utiliser le datastore ANF dans le cadre du placement de VM.
	- f. Sélectionnez l'option de basculement appropriée et démarrez la réhydratation continue pour les domaines ou les machines virtuelles RTO proches de zéro.
- 3. En cas d'incident, déclenchez le basculement vers les datastores Azure NetApp Files sur le site AVS dédié à la reprise après incident.
- 4. Appelez le rétablissement vers le site protégé après la récupération du site protégé.avant de commencer, assurez-vous que les conditions préalables sont remplies comme indiqué dans le présent document ["lien"](https://docs.microsoft.com/en-us/azure/azure-vmware/deploy-disaster-recovery-using-jetstream) De plus, exécutez l'outil de test de bande passante (BWT) fourni par JetStream Software pour évaluer les performances potentielles du stockage Azure Blob et de sa bande passante de réplication lorsqu'il est utilisé avec le logiciel JetStream DR. Une fois les conditions requises, y compris la connectivité, mises en place, configurez et abonnez-vous à JetStream DR pour AVS à partir du ["Azure Marketplace".](https://portal.azure.com/) Une fois le pack logiciel téléchargé, procédez au processus d'installation décrit ci-dessus.

Lors de la planification et du démarrage de la protection pour un grand nombre de machines virtuelles (par exemple, 100+), utilisez l'outil de planification des capacités (CPT) du kit d'outils JetStream DR Automation. Fournissez une liste des machines virtuelles à protéger avec leurs préférences RTO et de groupes de récupération, puis exécutez CPT.

CPT effectue les fonctions suivantes :

- Combinaison des machines virtuelles dans des domaines de protection selon leur objectif de durée de restauration.
- Définir le nombre optimal de DRVAS et leurs ressources.
- Estimation de la bande passante de réplication requise.
- L'identification des caractéristiques du volume du journal de réplication (capacité, bande passante, etc.)
- Estimation de la capacité de stockage objet requise, etc.

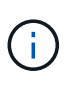

Le nombre et le contenu des domaines prescrits dépendent de diverses caractéristiques des VM, telles que les IOPS moyennes, la capacité totale, la priorité (qui définit l'ordre de basculement), RTO et autres.

## **Installer JetStream DR dans le data Center sur site**

Le logiciel Jetstream DR est constitué de trois composants principaux : le serveur virtuel Jetstream DR Management Server (MSA), le dispositif virtuel DR (DRVA) et les composants hôtes (packages de filtres d'E/S). MSA est utilisé pour installer et configurer des composants hôtes sur le cluster de calcul, puis pour administrer le logiciel JetStream DR. La liste suivante fournit une description générale du processus d'installation :

- 1. Vérifier les prérequis.
- 2. Exécutez l'outil de planification de la capacité pour obtenir des recommandations en matière de ressources et de configuration (facultatif, mais recommandé pour les essais de validation).
- 3. Déployez JetStream DR MSA sur un hôte vSphere du cluster désigné.
- 4. Lancez le MSA à l'aide de son nom DNS dans un navigateur.
- 5. Enregistrez le serveur vCenter avec MSA.pour effectuer l'installation, procédez comme suit :
- 6. Après le déploiement de JetStream DR MSA et l'enregistrement du serveur vCenter, accédez au plug-in JetStream DR à l'aide du client Web vSphere. Pour ce faire, accédez à Datacenter > configurer > JetStream DR.

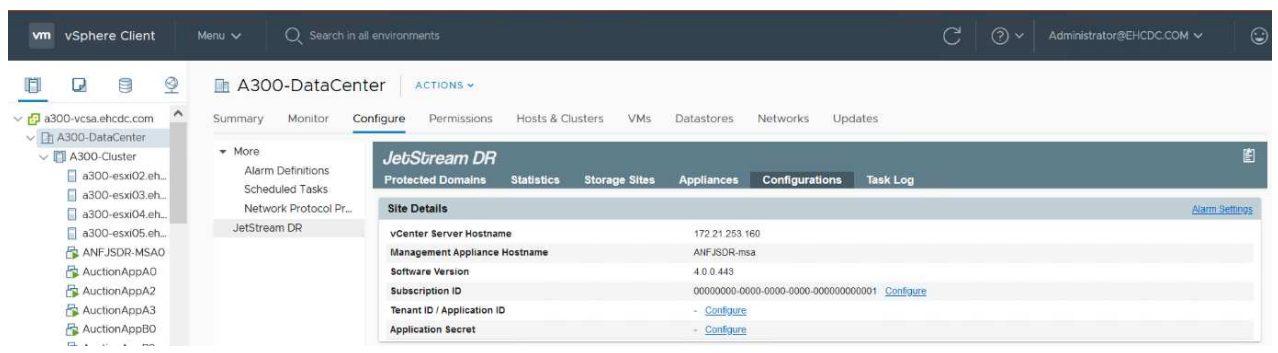

7. Dans l'interface JetStream DR, sélectionnez le cluster approprié.

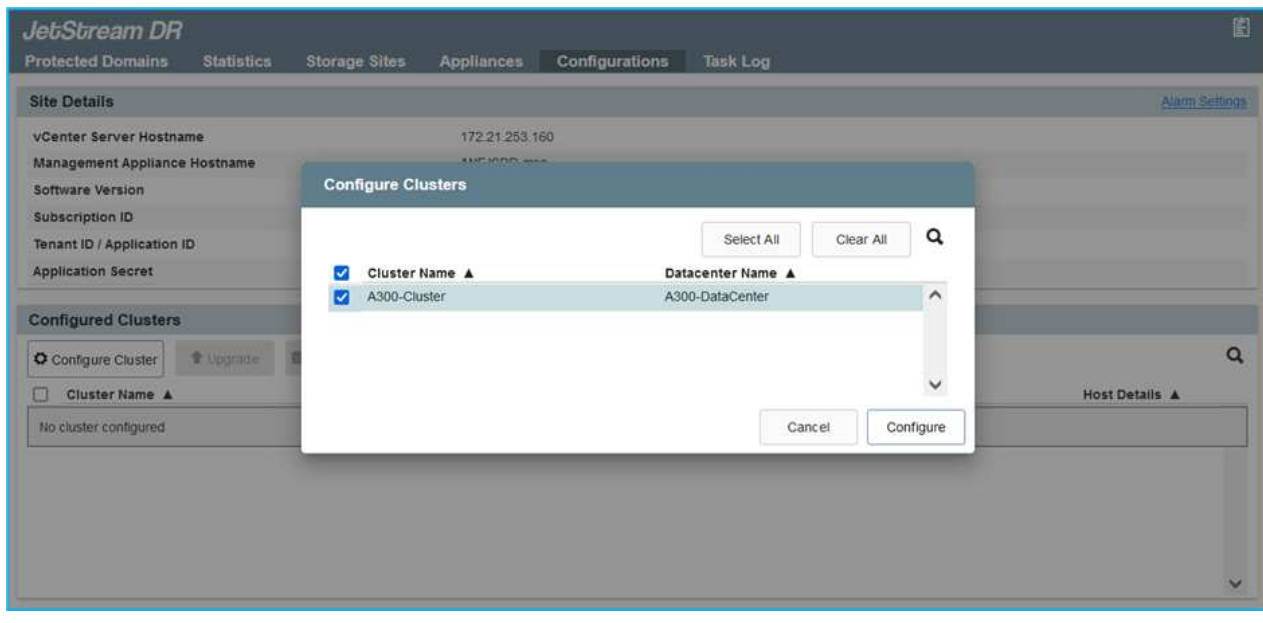

8. Configurez le cluster avec le package de filtre d'E/S.

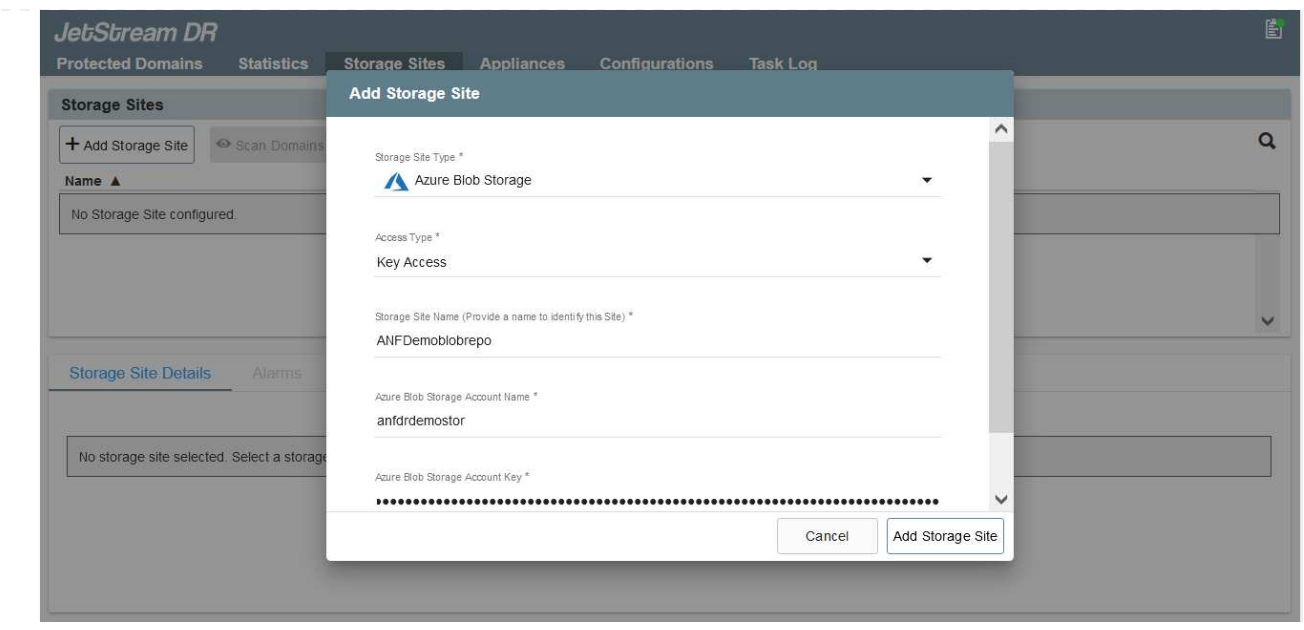

- 9. Ajoutez un stockage Azure Blob Storage situé sur le site de reprise.
- 10. Déployez une appliance DR virtuelle (DRVA) depuis l'onglet Appliances.

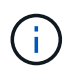

Les DRVAS peuvent être créés automatiquement par CPT, mais pour les tests POC, nous vous recommandons de configurer et d'exécuter manuellement le cycle de reprise après incident (démarrer la protection > basculement > retour arrière).

JetStream DRVA est une appliance virtuelle qui facilite les principales fonctions du processus de réplication des données. Un cluster protégé doit contenir au moins un DRVA et, en général, un DRVA est configuré par hôte. Chaque DRVA peut gérer plusieurs domaines protégés.

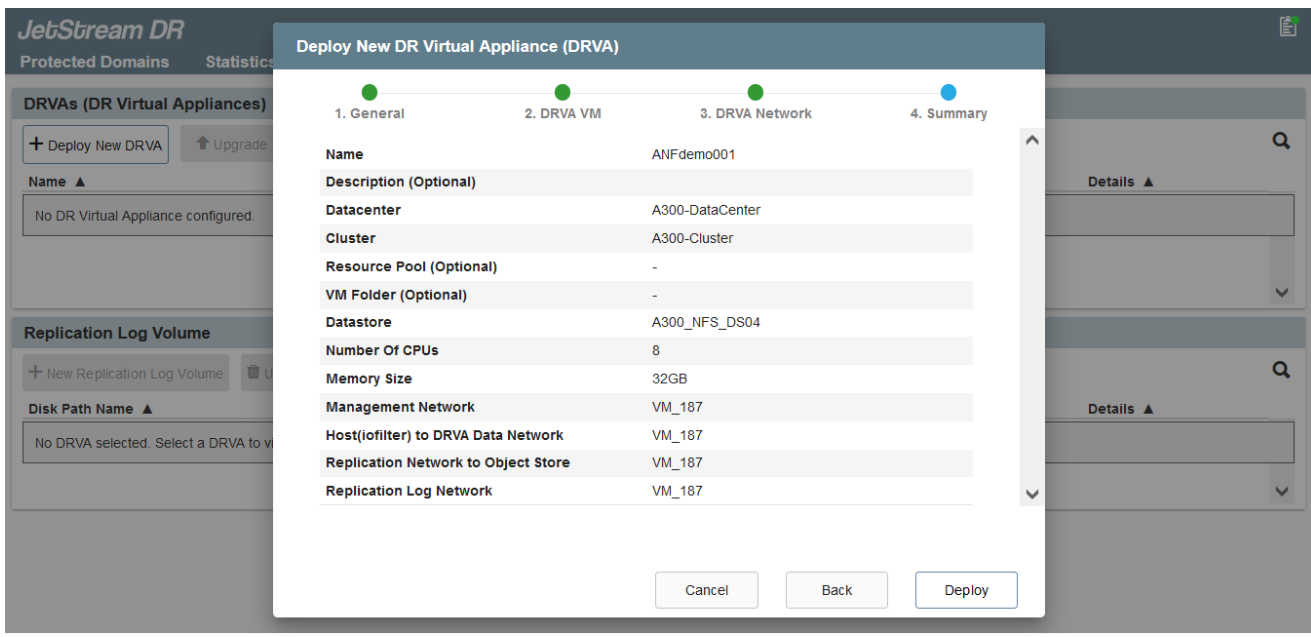

Dans cet exemple, quatre DRVA ont été créés pour 80 machines virtuelles.

1. Créez des volumes de journal de réplication pour chaque DRVA à l'aide de VMDK provenant des datastores disponibles ou des pools de stockage iSCSI partagés indépendants.

2. À partir de l'onglet domaines protégés, créez le nombre requis de domaines protégés à l'aide des informations concernant le site Azure Blob Storage, l'instance DRVA et le journal de réplication. Un domaine protégé définit un ordinateur virtuel ou un ensemble de serveurs virtuels dans le cluster qui sont protégés ensemble et se voit attribuer un ordre de priorité pour les opérations de basculement/retour arrière.

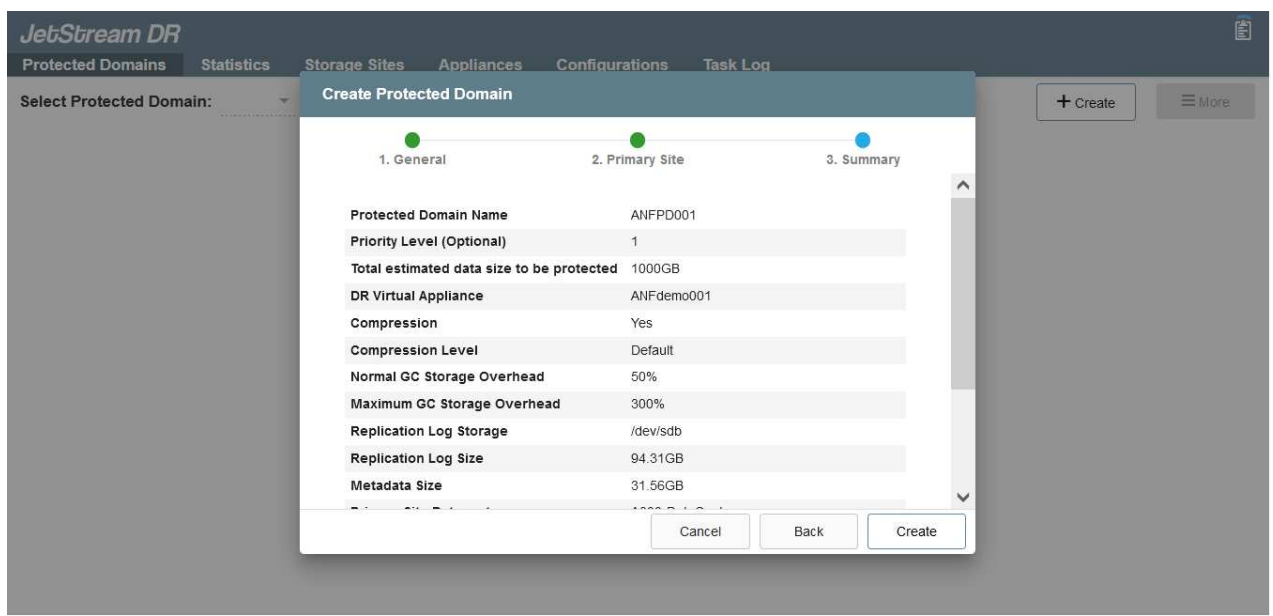

3. Sélectionnez les machines virtuelles que vous souhaitez protéger et démarrez la protection des machines virtuelles du domaine protégé. La réplication des données commence alors dans le magasin d'objets blob désigné.

Vérifier que le même mode de protection est utilisé pour toutes les VM d'un domaine protégé.

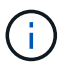

G

Le mode Write- Back (VMDK) peut offrir de meilleures performances.

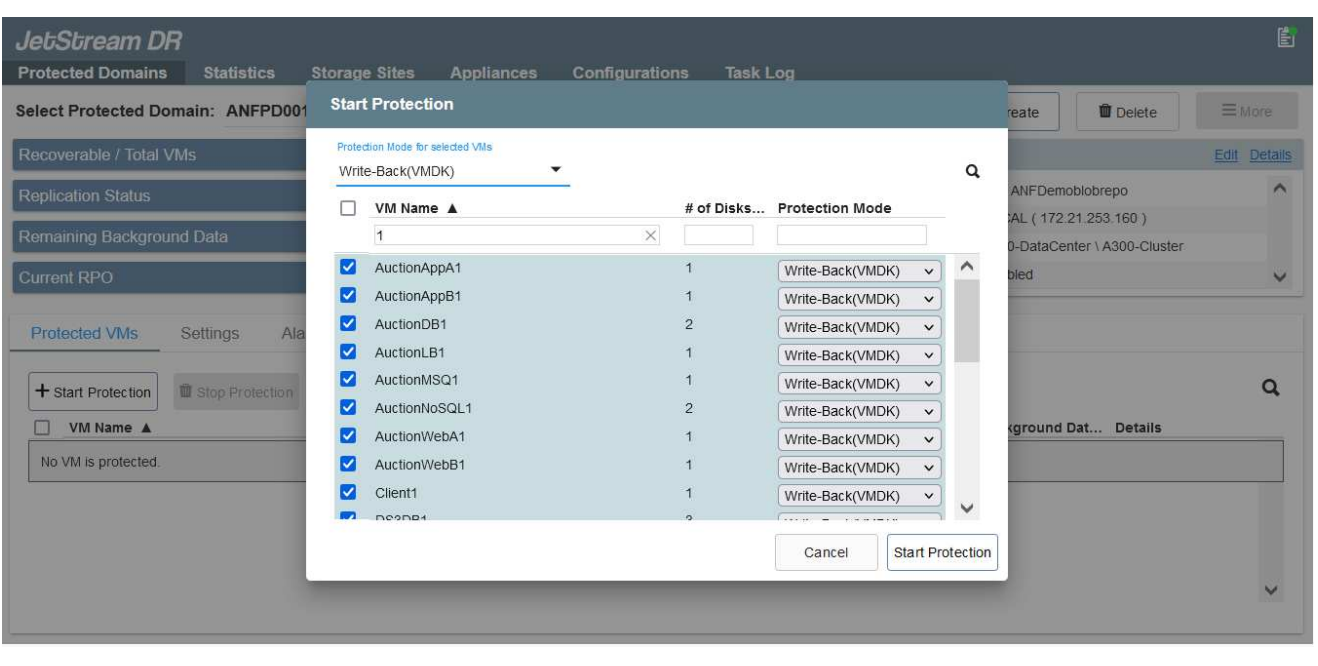

Vérifier que les volumes des journaux de réplication sont placés sur un stockage haute performance.

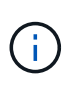

Les guides d'exécution de basculement peuvent être configurés pour regrouper les VM (appelés groupes de récupération), définir l'ordre de démarrage et modifier les paramètres CPU/mémoire avec les configurations IP.

## **Installez JetStream DR pour AVS dans un cloud privé Azure VMware solution à l'aide de la commande Exécuter**

Il est recommandé de créer à l'avance un cluster Pilot-light à trois nœuds sur le site de récupération (AVS). L'infrastructure du site de reprise peut ainsi être préconfigurée, incluant les éléments suivants :

- Segments de réseau de destination, pare-feu, services comme DHCP et DNS, etc.
- Installation de JetStream DR pour AVS
- La configuration des volumes ANF en tant que datastores, et moreJetStream DR prend en charge le mode RTO quasi-nul pour les domaines stratégiques. Pour ces domaines, le stockage de destination doit être préinstallé. ANF est un type de stockage recommandé dans ce cas.

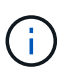

La configuration réseau comprenant la création de segments doit être configurée sur le cluster AVS afin de répondre aux exigences sur site.

Selon les exigences des niveaux de service et de l'objectif RTO, il est possible d'utiliser un mode de basculement continu ou standard. Pour un RTO proche de zéro, la réhydratation continue doit être mise sur le site de reprise.

Pour installer JetStream DR pour AVS sur un cloud privé Azure VMware solution, procédez comme suit :

1. Depuis le portail Azure, accédez à la solution Azure VMware, sélectionnez le cloud privé et sélectionnez Exécuter la commande > packages > JSDR.Configuration.

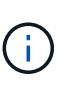

L'utilisateur CloudAdmin par défaut dans Azure VMware solution ne dispose pas des privilèges suffisants pour installer JetStream DR pour AVS. Azure VMware solution permet une installation simplifiée et automatisée de JetStream DR en appelant la commande Azure VMware solution Run pour JetStream DR.

La capture d'écran suivante montre l'installation à l'aide d'une adresse IP DHCP.

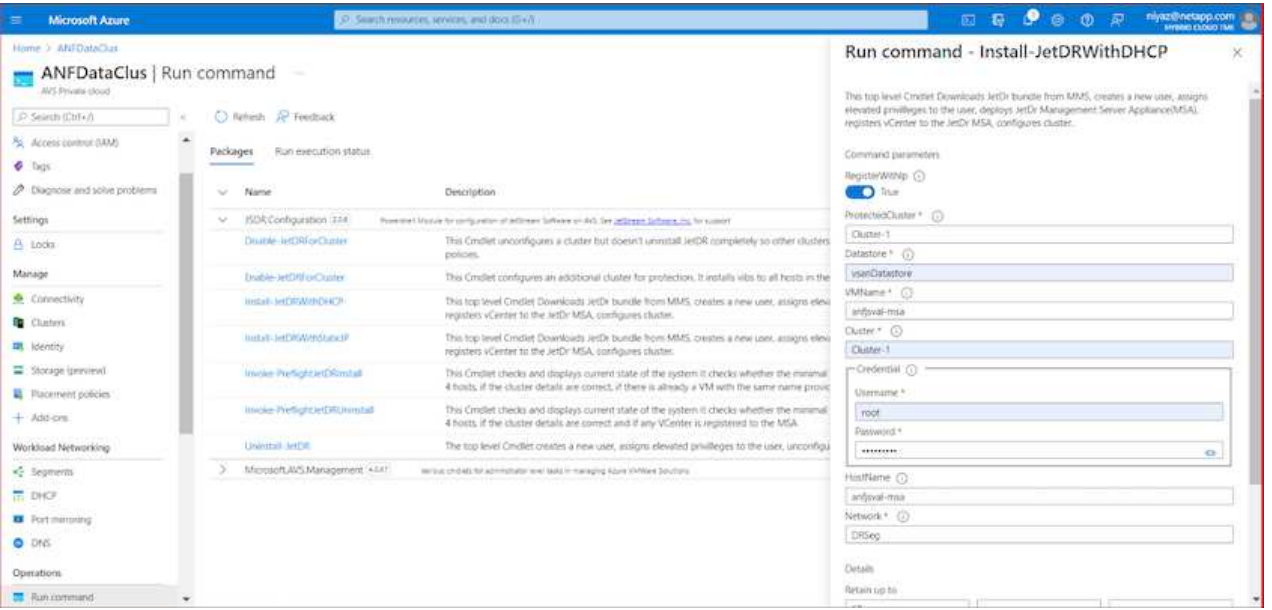

2. Une fois l'installation de JetStream DR pour AVS terminée, actualisez le navigateur. Pour accéder à l'interface de reprise après incident JetStream, allez dans SDDC Datacenter > configurer > JetStream DR.

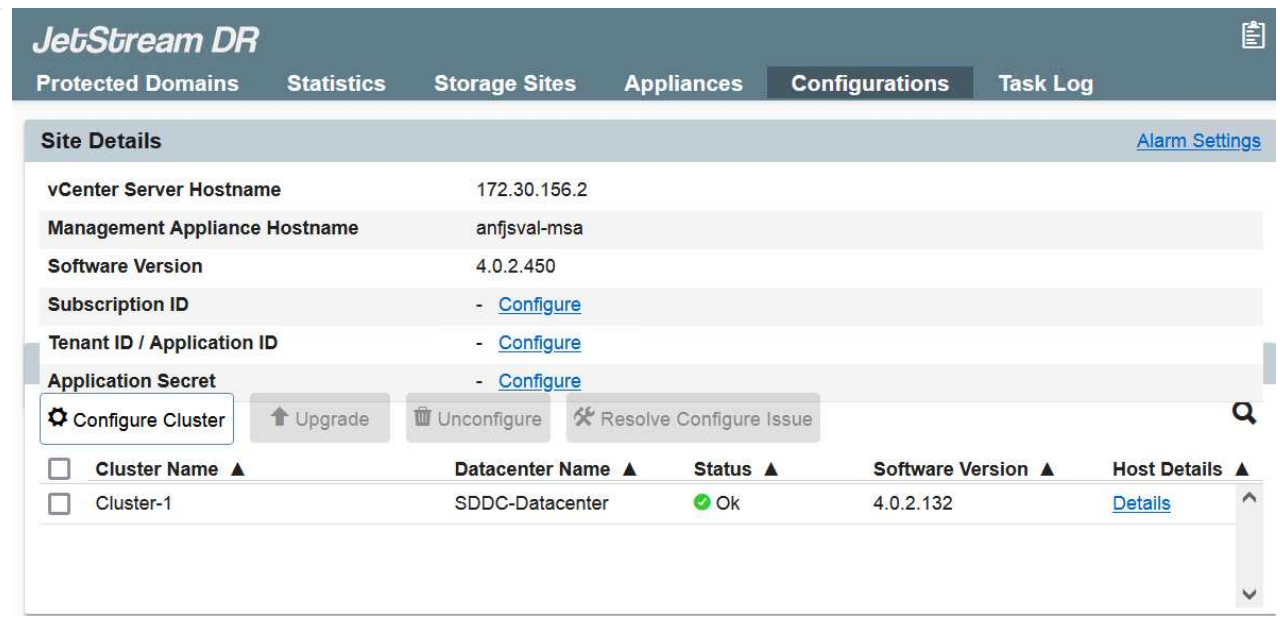

3. À partir de l'interface JetStream DR, ajoutez le compte Azure Blob Storage utilisé pour protéger le cluster sur site en tant que site de stockage, puis exécutez l'option Scan Domains.

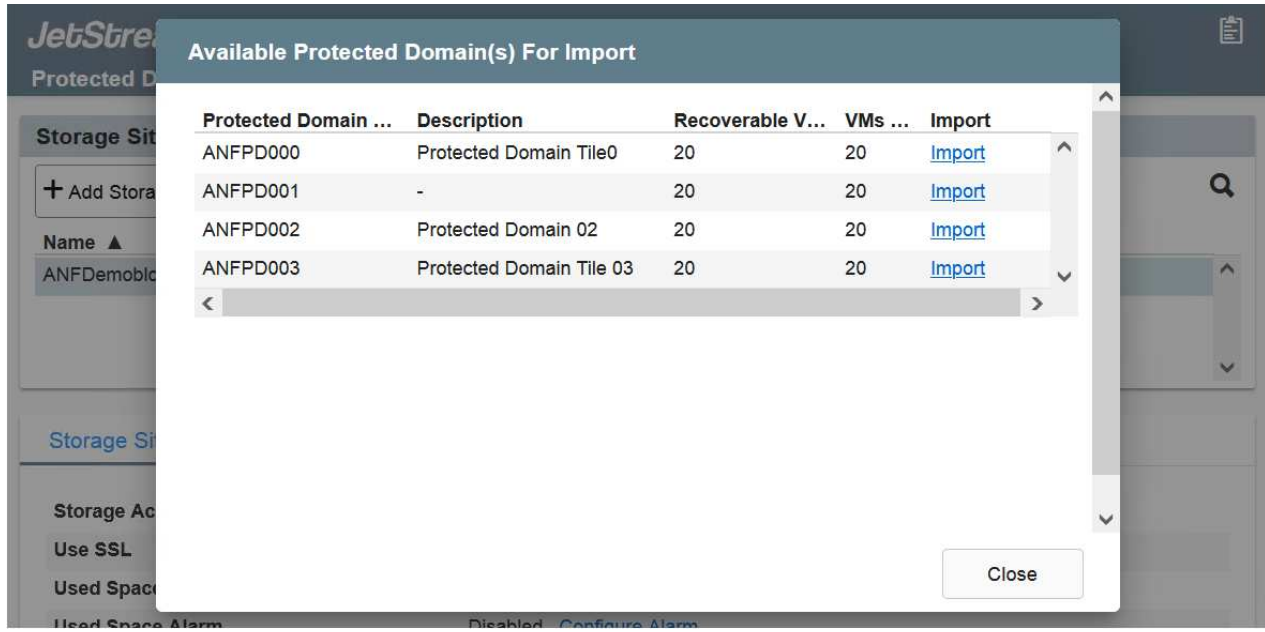

4. Une fois les domaines protégés importés, déployez les appareils DRVA. Dans cet exemple, la réhydratation continue est lancée manuellement à partir du site de restauration à l'aide de l'interface utilisateur JetStream DR.

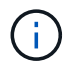

Ces étapes peuvent également être automatisées à l'aide de plans créés par CPT.

- 5. Créez des volumes du journal de réplication à l'aide des datastores VSAN ou ANF disponibles.
- 6. Importez les domaines protégés et configurez le va de restauration de manière à utiliser le datastore ANF pour le positionnement des VM.

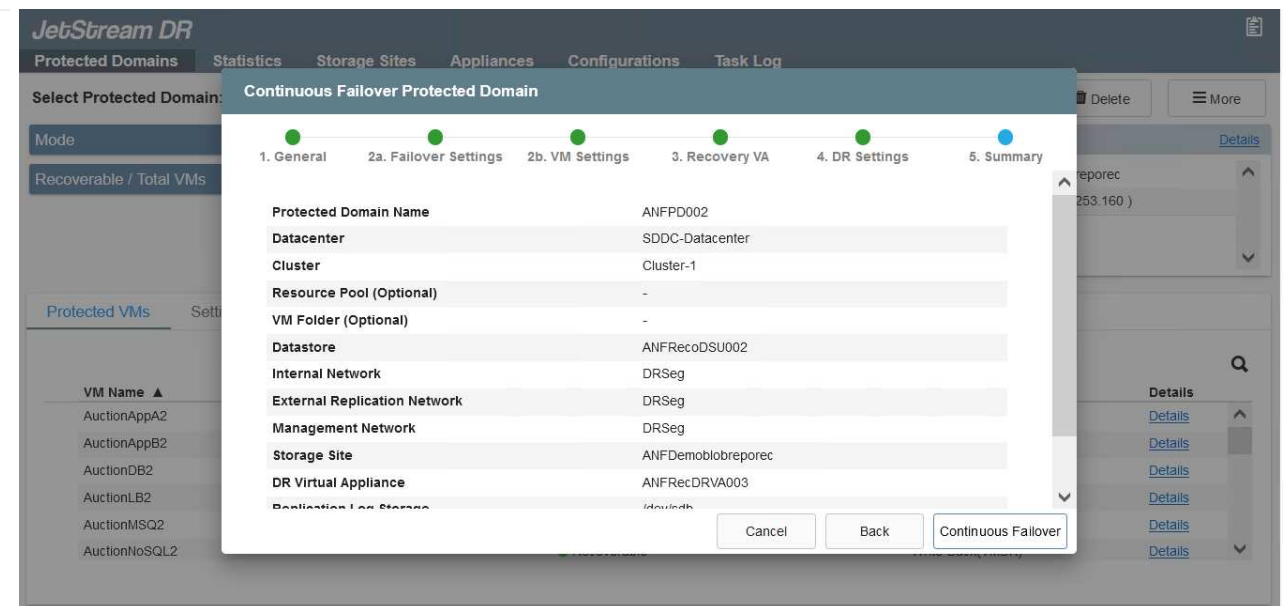

Assurez-vous que DHCP est activé sur le segment sélectionné et qu'un nombre suffisant d'adresses IP est disponible. Des adresses IP dynamiques sont utilisées temporairement pendant la restauration des domaines. Chaque machine virtuelle de restauration (y compris la réhydratation continue) requiert une adresse IP dynamique individuelle. Une fois la récupération terminée, le IP est libéré et peut être réutilisé.

7. Sélectionnez l'option de basculement appropriée (basculement continu ou basculement). Dans cet exemple, la réhydratation continue (basculement continu) est sélectionnée.

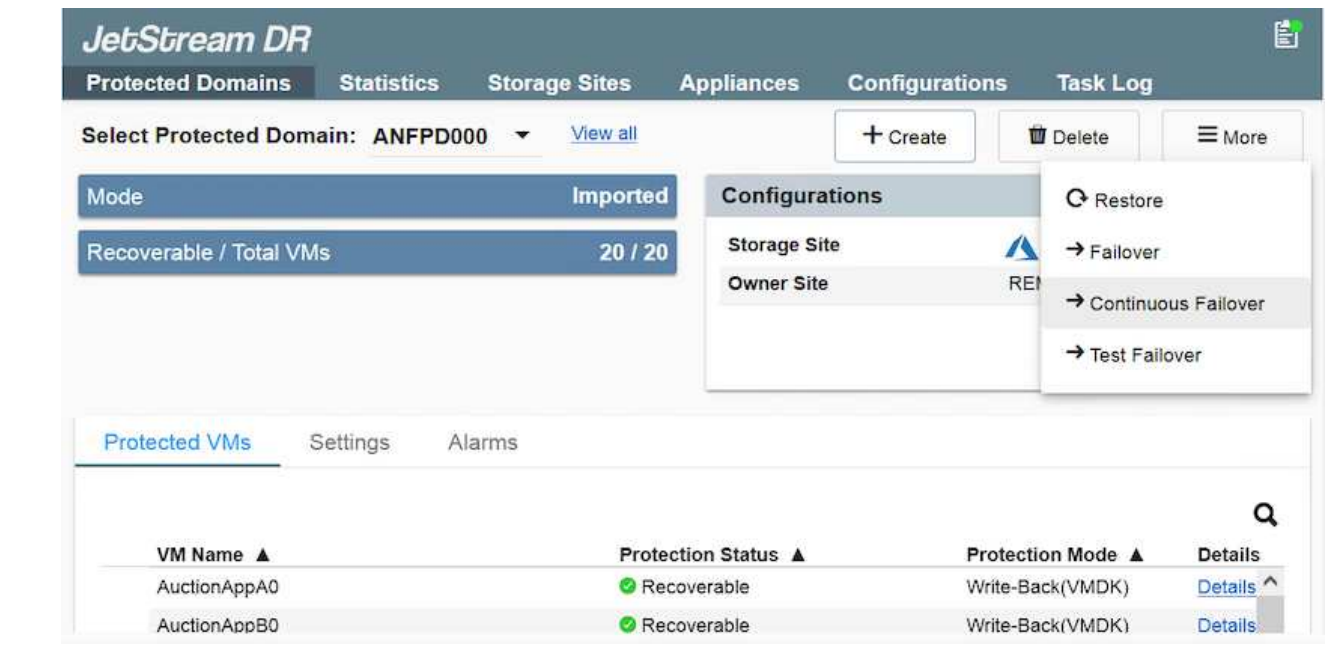

## **Exécution du basculement/retour arrière**

 $(\sf{i})$ 

1. Après un incident se produit dans le cluster protégé de l'environnement sur site (défaillance partielle ou complète), déclencher le basculement.

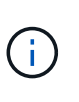

CPT peut être utilisé pour exécuter le plan de basculement pour restaurer les machines virtuelles à partir d'Azure Blob Storage vers le site de restauration du cluster AVS.

Après le basculement (pour la réhydratation en continu ou standard) lorsque les machines virtuelles protégées ont été lancées dans AVS, la protection reprend automatiquement et la reprise après incident JetStream continue de répliquer leurs données dans les conteneurs appropriés/originaux dans Azure Blob Storage.

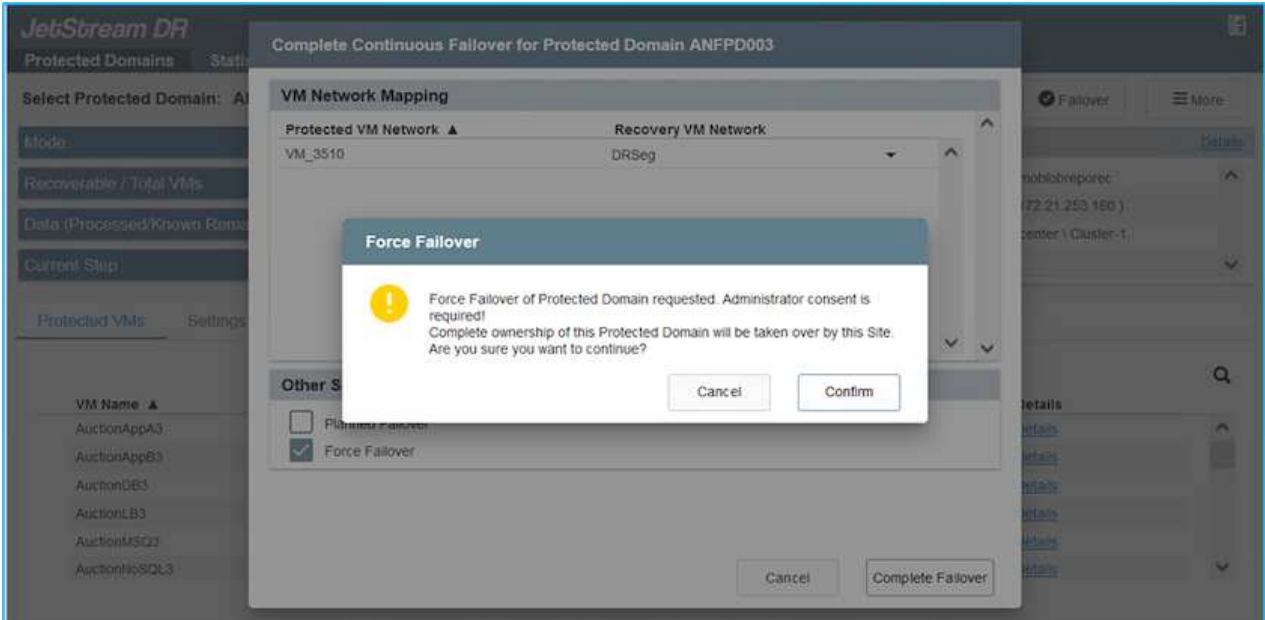

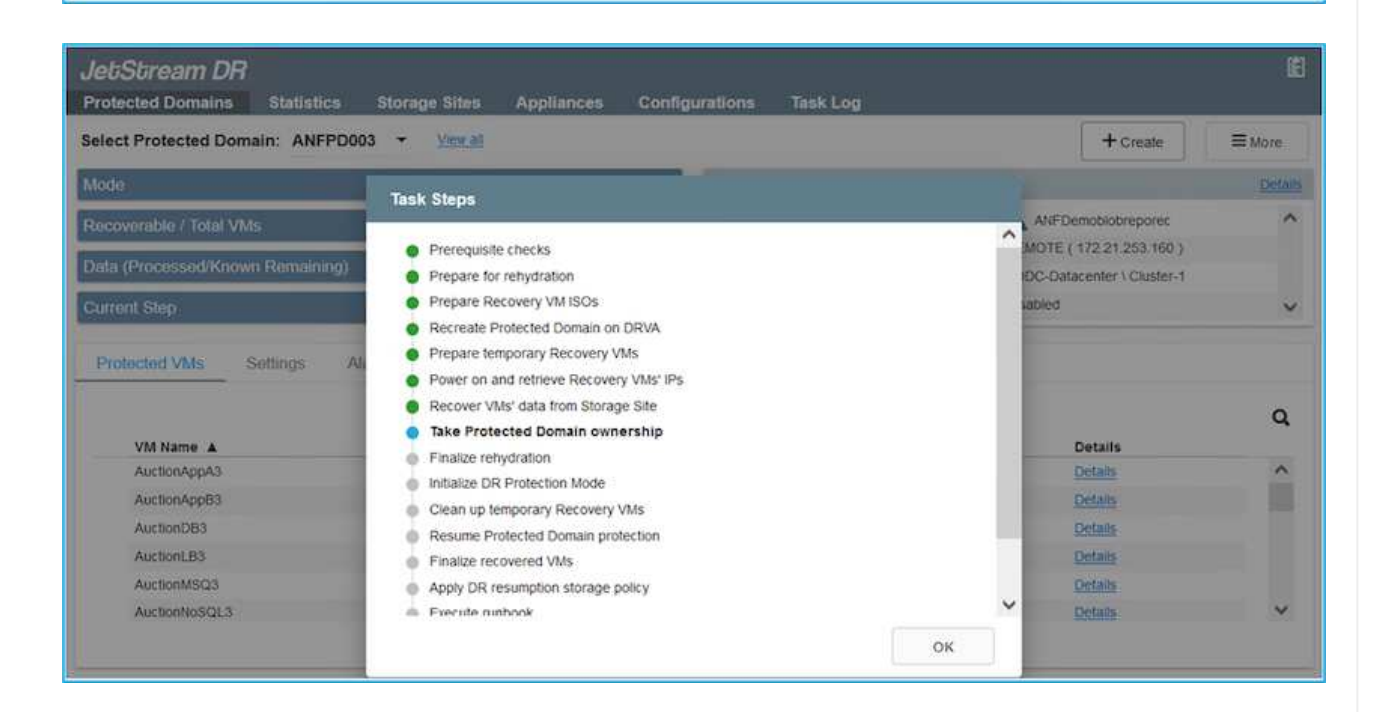

La barre des tâches affiche la progression des activités de basculement.

2. Une fois la tâche terminée, accédez aux machines virtuelles récupérées et l'entreprise continue d'être opérationnelle normalement.

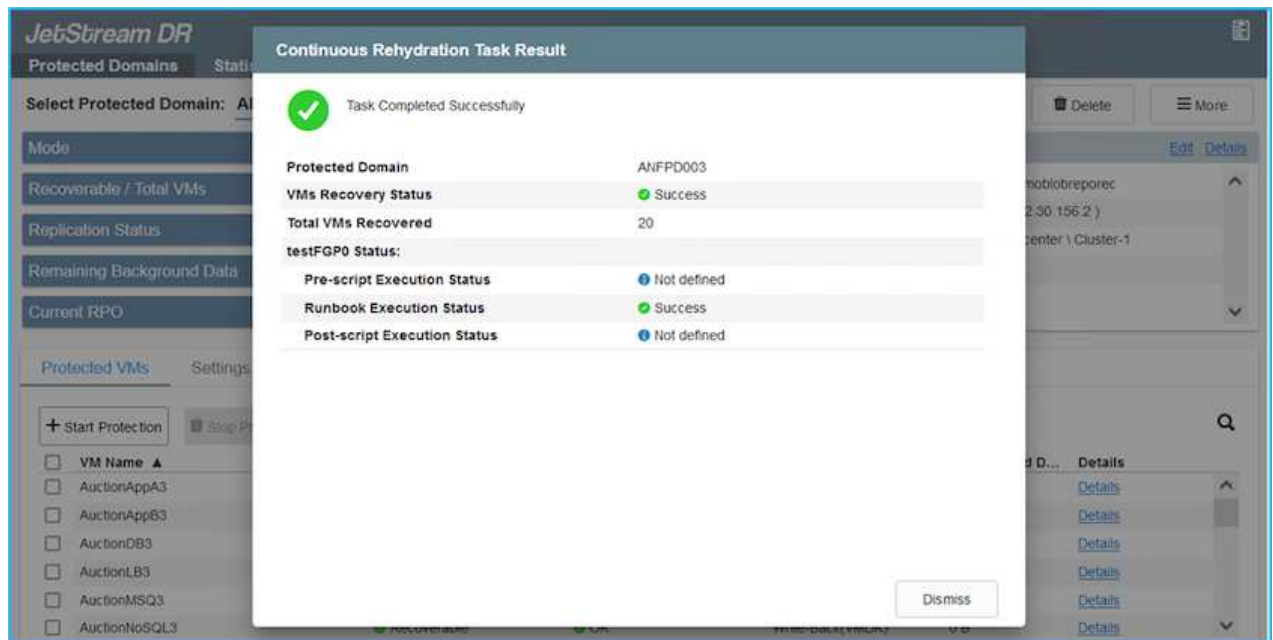

Une fois que le site primaire est à nouveau opérationnel, le retour arrière peut être effectué. La protection des machines virtuelles est reprise et la cohérence des données doit être vérifiée.

3. Restaurer l'environnement sur site. Selon le type d'incident, il peut être nécessaire de restaurer et/ou de vérifier la configuration du cluster protégé. Si nécessaire, il peut être nécessaire de réinstaller le logiciel JetStream DR.

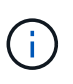

Remarque : le recovery utility prepare failback Le script fourni dans le kit d'automatisation peut être utilisé pour nettoyer le site protégé d'origine de toutes les machines virtuelles obsolètes, des informations de domaine, etc.

4. Accédez à l'environnement sur site restauré, accédez à l'interface utilisateur Jetstream DR et sélectionnez le domaine protégé approprié. Une fois que le site protégé est prêt à être restauré, sélectionnez l'option de retour arrière dans l'interface utilisateur.

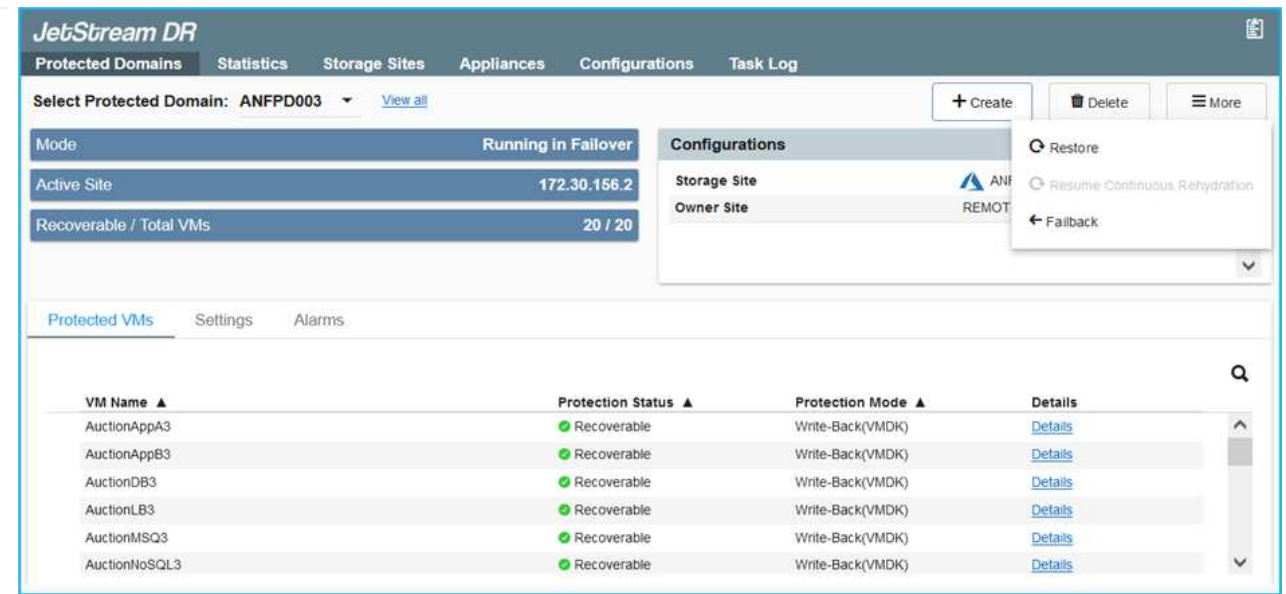

Le plan de restauration généré par CPT peut également être utilisé pour initier le retour des VM et de leurs données du magasin d'objets vers l'environnement VMware d'origine.

Spécifier le délai maximal après la mise en pause des VM dans le site de reprise et leur redémarrage sur le site protégé. Cette durée comprend l'exécution de la réplication après l'arrêt des machines virtuelles de basculement, la propreté du site de restauration et la recréation des machines virtuelles sur le site protégé. La valeur recommandée par NetApp est de 10 minutes.

Exécuter le processus de retour arrière, puis confirmer la reprise de la protection des machines virtuelles et de la cohérence des données.

## **Récupération de Rantomeware**

G)

 $(i)$ 

Récupérer des données suite à un ransomware peut être une tâche extrêmement fastidieuse. En particulier, il peut être difficile pour les services IT de déterminer le point de retour sûr et, une fois déterminé, de garantir la protection des charges de travail récupérées contre les attaques se reproduisant (contre les programmes malveillants en veille ou à l'aide d'applications vulnérables).

Jetstream DR pour AVS avec les datastores Azure NetApp Files peut résoudre ces problèmes en permettant aux entreprises de récupérer les données à partir de points disponibles dans le temps, de sorte que les charges de travail soient récupérées sur un réseau fonctionnel et isolé si nécessaire. La récupération permet aux applications de fonctionner et de communiquer entre elles sans les exposer au trafic nord- sud, offrant ainsi aux équipes de sécurité un endroit sûr pour effectuer des analyses et autres corrections nécessaires.

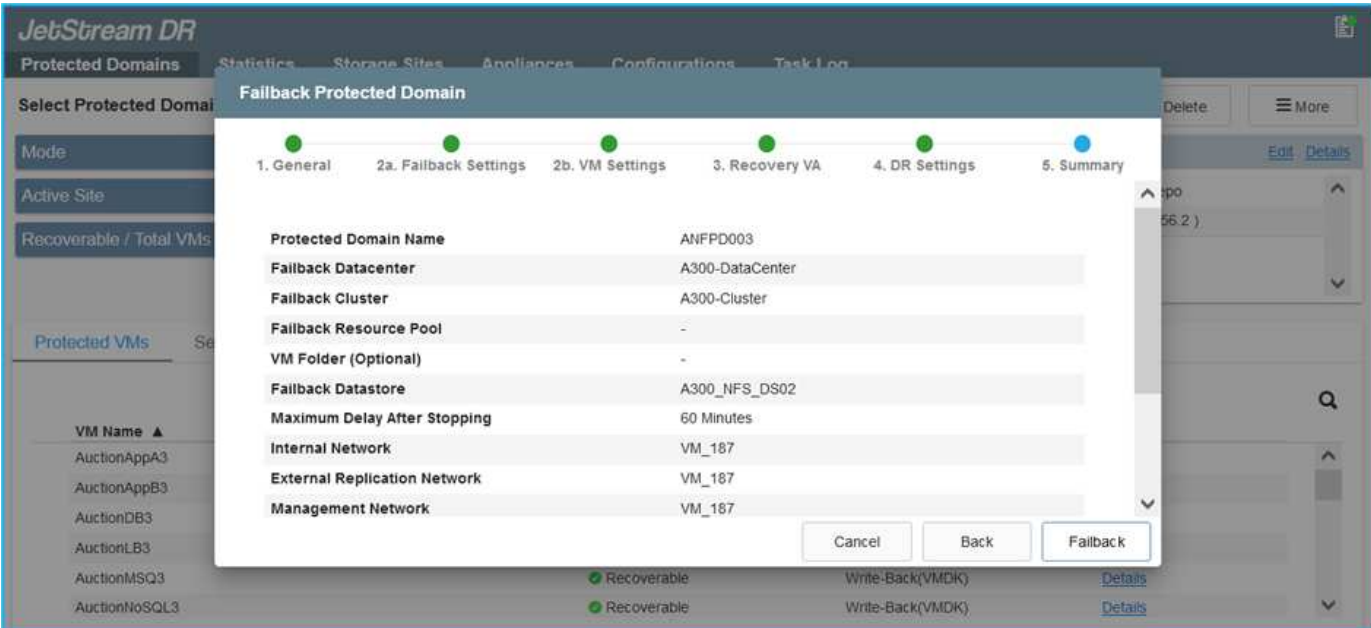

## <span id="page-15-0"></span>**Reprise après incident avec CVO et AVS (stockage connecté à l'invité)**

## **Présentation**

Auteurs : Ravi BCB et Niyaz Mohamed, NetApp

La reprise d'activité dans le cloud est une solution résiliente et économique qui protège les charges de travail contre les pannes sur site et la corruption des données, comme les attaques par ransomware. NetApp SnapMirror permet de répliquer les charges de travail VMware sur site utilisant un stockage connecté à l'invité vers NetApp Cloud Volumes ONTAP exécuté dans Azure. Il s'agit aussi des données applicatives, mais qu'en est-il des machines virtuelles elles-mêmes ? La reprise sur incident doit couvrir tous les composants dépendants, notamment les machines virtuelles, les VMDK ou les données d'application. Pour ce faire, SnapMirror et Jetstream peuvent être utilisés pour restaurer de manière transparente les charges de travail répliquées sur site vers Cloud Volumes ONTAP tout en utilisant le stockage VSAN pour les VMDK de VM.

Ce document présente une approche détaillée de la configuration et des performances de la reprise après incident à l'aide de NetApp SnapMirror, JetStream et d'Azure VMware solution (AVS).

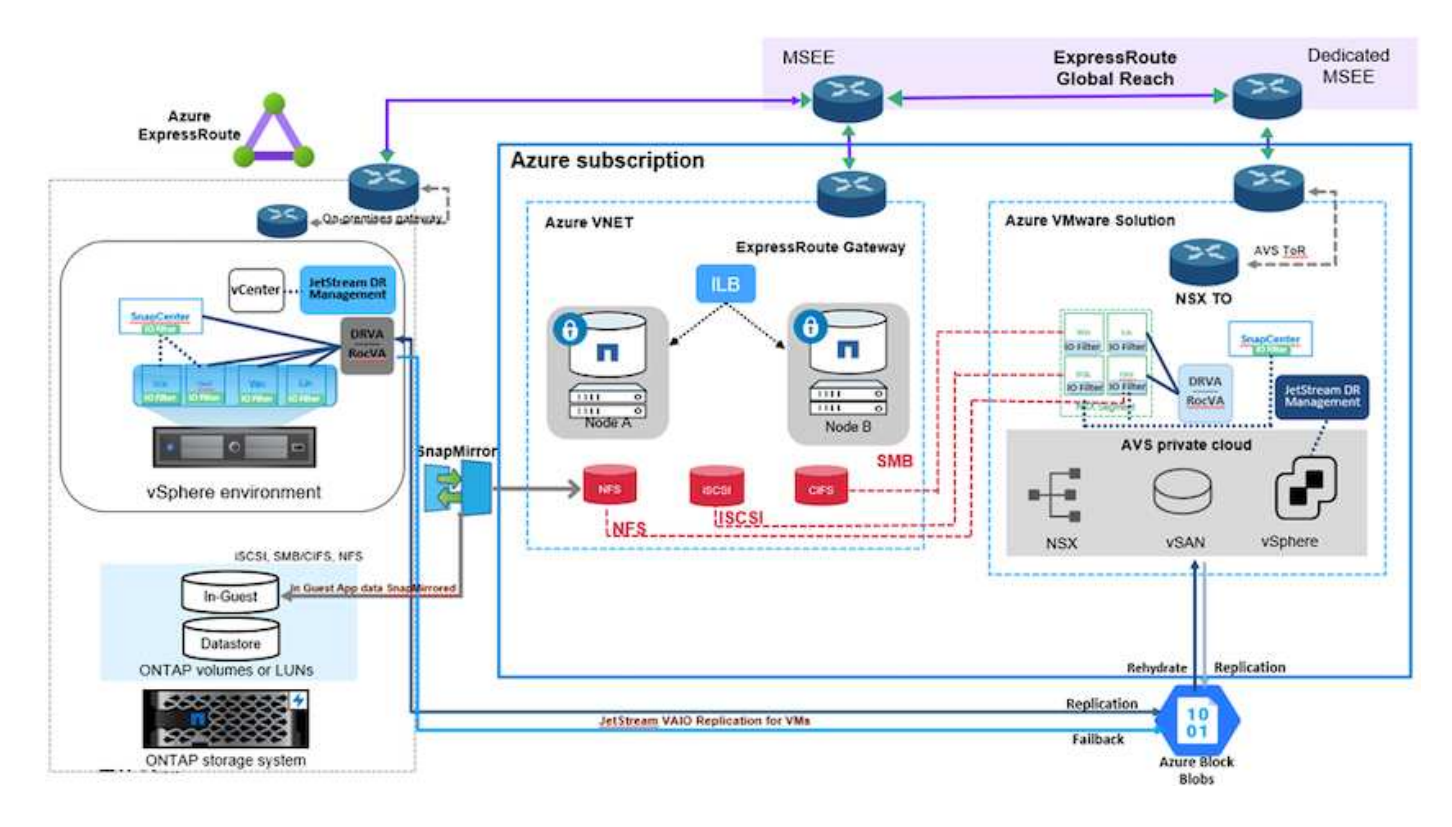

## **Hypothèses**

Ce document est axé sur le stockage invité pour les données d'applications (également appelé « invité connecté »), et nous supposons que l'environnement sur site utilise SnapCenter pour assurer des sauvegardes cohérentes au niveau des applications.

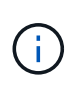

Ce document s'applique à toute solution de sauvegarde et de restauration tierce. En fonction de la solution utilisée dans l'environnement, suivez les bonnes pratiques pour créer des stratégies de sauvegarde conformes aux SLA de l'entreprise.

Pour la connectivité entre l'environnement sur site et le réseau virtuel Azure, utilisez la voie express à portée globale ou un WAN virtuel avec une passerelle VPN. Les segments doivent être créés en fonction de la conception VLAN sur site.

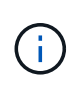

Plusieurs options de connexion des data centers sur site à Azure restent disponibles. Ainsi, nous ne pouvons pas présenter un workflow spécifique dans ce document. Pour en savoir plus sur la méthode de connectivité, consultez la documentation Azure.

## **Déploiement de la solution de reprise d'activité**

### **Présentation du déploiement de la solution**

- 1. Assurez-vous que les données applicatives sont sauvegardées à l'aide de SnapCenter avec les exigences de RPO requises.
- 2. Provisionnez Cloud Volumes ONTAP avec la taille d'instance appropriée à l'aide de Cloud Manager dans l'abonnement et le réseau virtuel appropriés.
	- a. Configurer SnapMirror pour les volumes applicatifs concernés.
- b. Mettez à jour les règles de sauvegarde dans SnapCenter pour déclencher des mises à jour SnapMirror après les tâches planifiées.
- 3. Installez le logiciel JetStream DR dans le data Center sur site et commencez à protéger les machines virtuelles.
- 4. Installez le logiciel JetStream DR dans le cloud privé Azure VMware solution.
- 5. En cas d'incident, interrompre la relation SnapMirror avec Cloud Manager et déclencher le basculement des machines virtuelles vers des datastores Azure NetApp Files ou VSAN sur le site AVS dédié.
	- a. Reconnectez les LUN ISCSI et les montages NFS pour les machines virtuelles d'applications.
- 6. Annulez le rétablissement du site protégé après la restauration du site primaire.

#### **Détails du déploiement**

#### **Configurez CVO pour Azure et répliquez les volumes dans CVO**

La première étape consiste à configurer Cloud Volumes ONTAP sur Azure [\("Lien"\)](https://docs.netapp.com/us-en/netapp-solutions/ehc/azure-guest.html) Et répliquez les volumes souhaités dans Cloud Volumes ONTAP avec les fréquences et les instantanés souhaités.

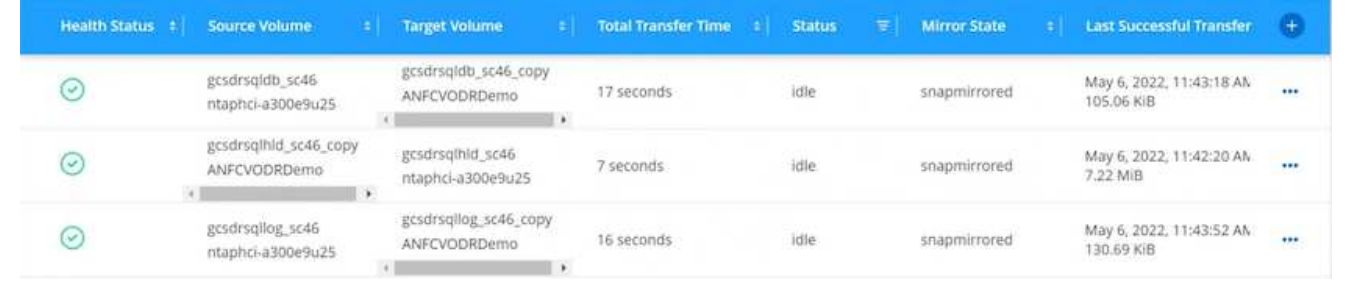

#### **Configurez l'accès aux données des hôtes AVS et CVO**

Deux facteurs importants à prendre en compte lors du déploiement d'un SDDC sont la taille du cluster SDDC dans la solution Azure VMware et le délai de conservation d'un SDDC. Ces deux considérations clés à prendre en compte dans une solution de reprise sur incident permettent de réduire les coûts d'exploitation globaux. Le SDDC peut héberger jusqu'à trois hôtes, tout comme un cluster multi-hôtes dans un déploiement à grande échelle.

La décision de déployer un cluster AVS se base principalement sur les exigences en matière de RPO/RTO. Avec la solution Azure VMware, le SDDC peut être provisionné dans le temps en préparation des tests ou d'un incident. Un SDDC déployé juste à temps fait gagner des coûts d'hôtes ESXi lorsque vous ne traitez pas d'incident. Néanmoins, ce type de déploiement affecte le RTO de quelques heures lors du provisionnement du SDDC.

L'option la plus courante consiste à faire fonctionner le SDDC en mode de fonctionnement toujours actif avec un voyant allumé. Cette option réduit l'empreinte de trois hôtes disponibles en continu et accélère les opérations de reprise en fournissant une base en cours d'exécution pour les activités de simulation et les vérifications de conformité, ce qui évite le risque de dérive opérationnelle entre les sites de production et de reprise. Le cluster de lampe témoin peut être rapidement étendu au niveau souhaité si nécessaire pour gérer un événement de reprise après incident réel.

Pour configurer AVS (qu'il s'agit de IT à la demande ou en mode témoin lumineux), voir ["Déploiement et](https://docs.netapp.com/us-en/netapp-solutions/ehc/azure-setup.html) [configuration de l'environnement de virtualisation sur Azure".](https://docs.netapp.com/us-en/netapp-solutions/ehc/azure-setup.html) Avant cela, vérifiez que les machines virtuelles invitées résidant sur les hôtes AVS peuvent consommer des données depuis Cloud Volumes ONTAP une fois la connectivité établie.

Une fois que Cloud Volumes ONTAP et AVS ont été correctement configurés, commencez par configurer Jetstream pour automatiser la restauration des charges de travail sur site vers AVS (machines virtuelles avec VMDK des applications et machines virtuelles avec stockage « Guest ») à l'aide du mécanisme VAIO et en exploitant SnapMirror pour les copies de volumes d'applications vers Cloud Volumes ONTAP. Le logiciel Jetstream DR est constitué de trois composants principaux : le serveur virtuel JetStream DR Management Server (MSA), le dispositif virtuel DR (DRVA) et les composants hôtes (packages de filtres E/S). MSA est utilisé pour installer et configurer des composants hôtes sur le cluster de calcul, puis pour administrer le logiciel JetStream DR. La procédure d'installation est la suivante :

- 1. Vérifiez les prérequis.
- 2. Exécutez l'outil de planification de la capacité pour obtenir des recommandations en matière de ressources et de configuration.
- 3. Déployez JetStream DR MSA sur chaque hôte vSphere du cluster désigné.
- 4. Lancez le MSA à l'aide de son nom DNS dans un navigateur.
- 5. Enregistrez le serveur vCenter avec MSA.
- 6. Après le déploiement de JetStream DR MSA et l'enregistrement du serveur vCenter, accédez au plug-in JetStream DR avec le client Web vSphere. Pour ce faire, accédez à Datacenter > configurer > JetStream DR.

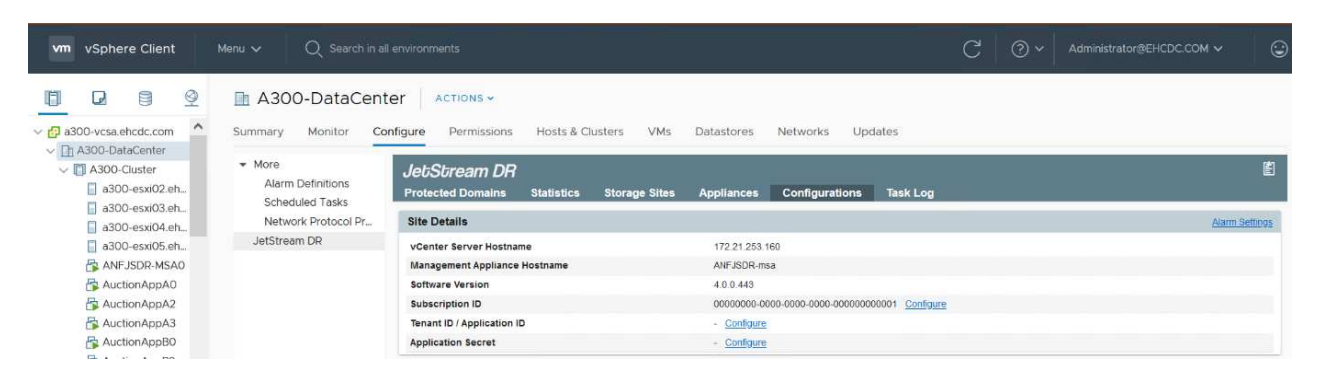

- 7. À partir de l'interface JetStream DR, effectuez les tâches suivantes :
	- a. Configurez le cluster avec le package de filtre d'E/S.

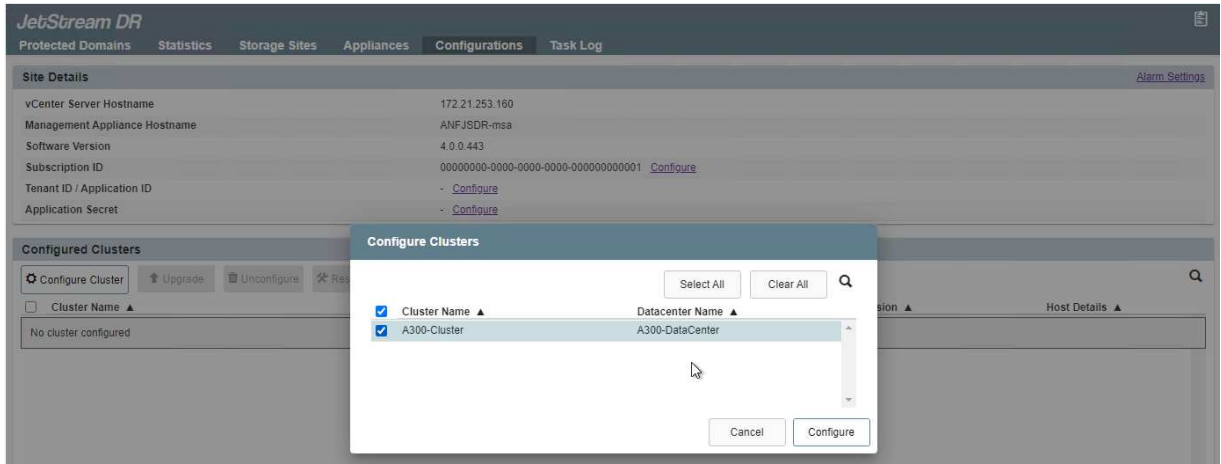

b. Ajoutez le stockage Azure Blob situé sur le site de reprise.

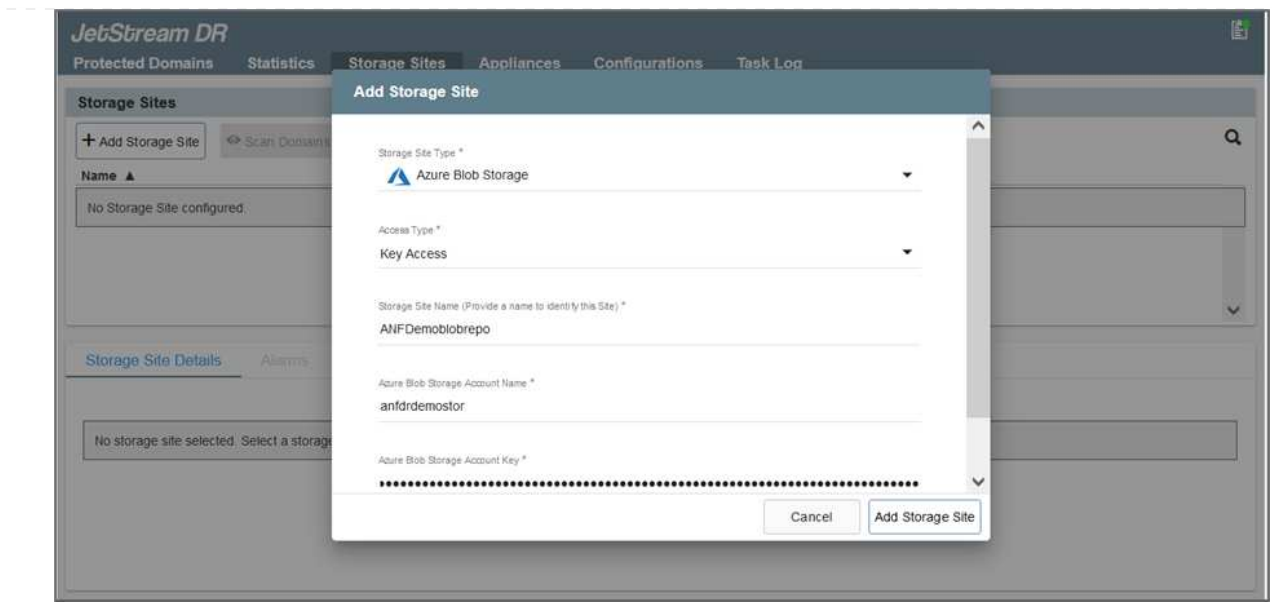

8. Déployez le nombre requis d'appliances virtuelles de reprise sur incident (DR) dans l'onglet appliances.

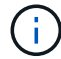

Utiliser l'outil de planification de la capacité pour estimer le nombre d'ACR requis.

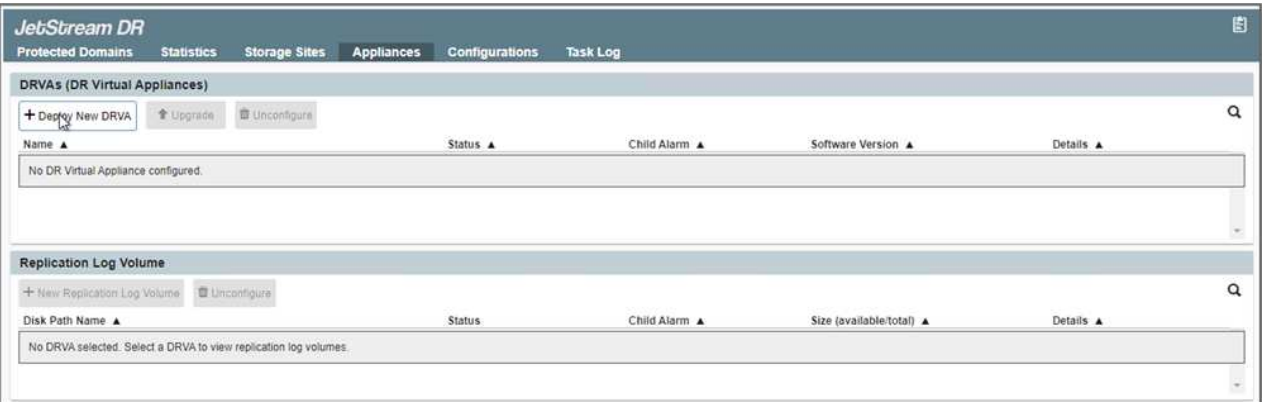

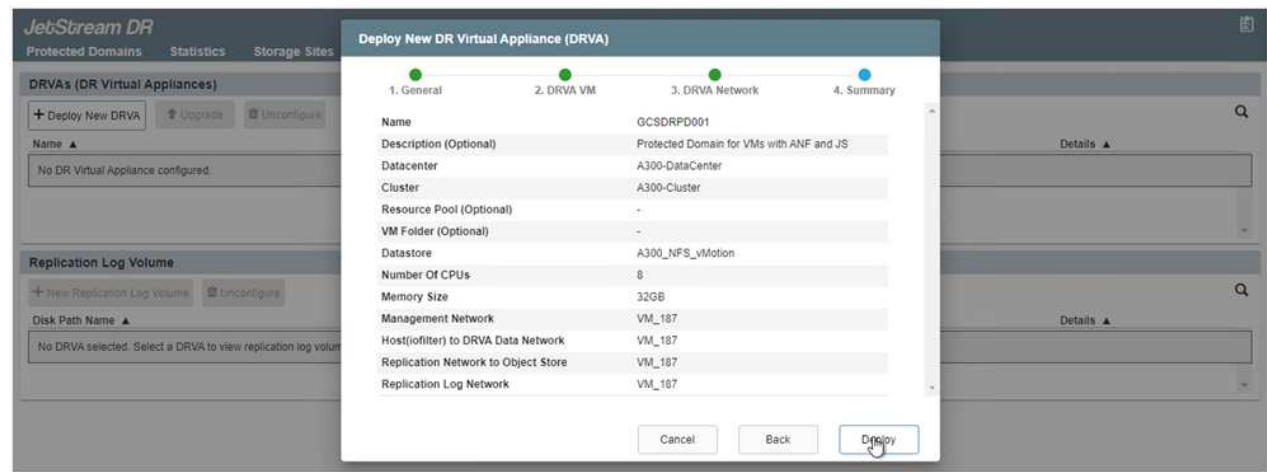

9. Créez des volumes de journal de réplication pour chaque DRVA à l'aide du VMDK provenant des datastores disponibles ou du pool de stockage iSCSI partagé indépendant.

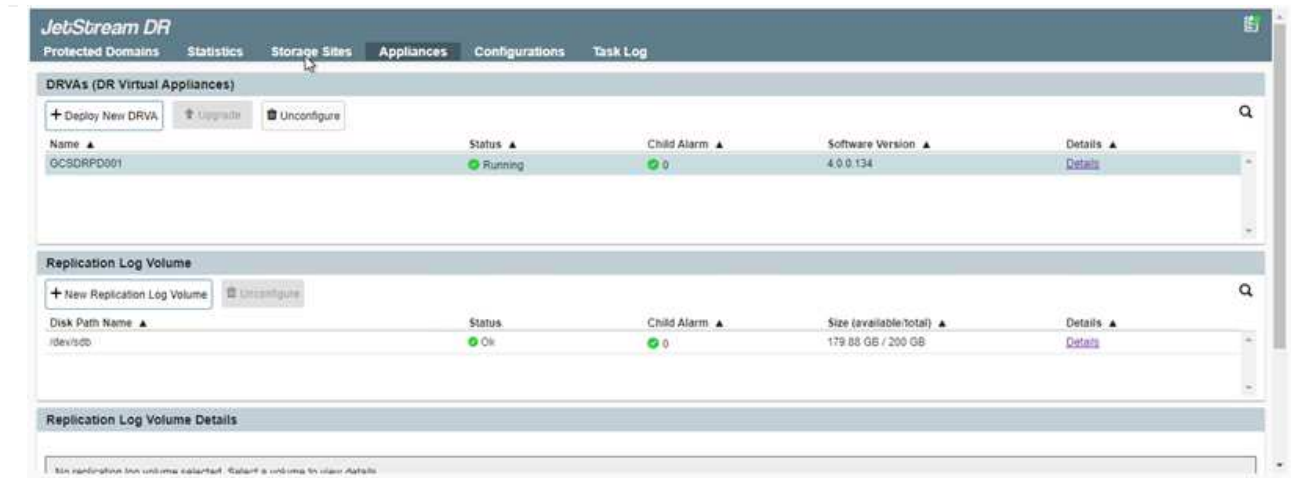

10. À partir de l'onglet domaines protégés, créez le nombre requis de domaines protégés à l'aide des informations concernant le site Azure Blob Storage, l'instance DRVA et le journal de réplication. Un domaine protégé définit un ordinateur virtuel ou un ensemble de VM d'applications spécifiques au sein du cluster, qui sont protégés ensemble et ont un ordre de priorité pour les opérations de basculement/retour arrière.

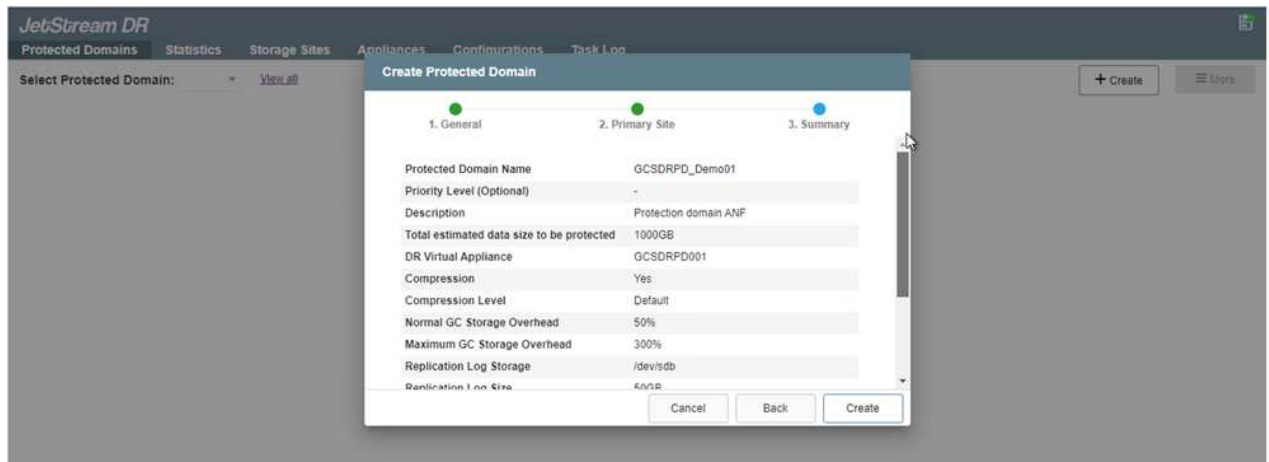

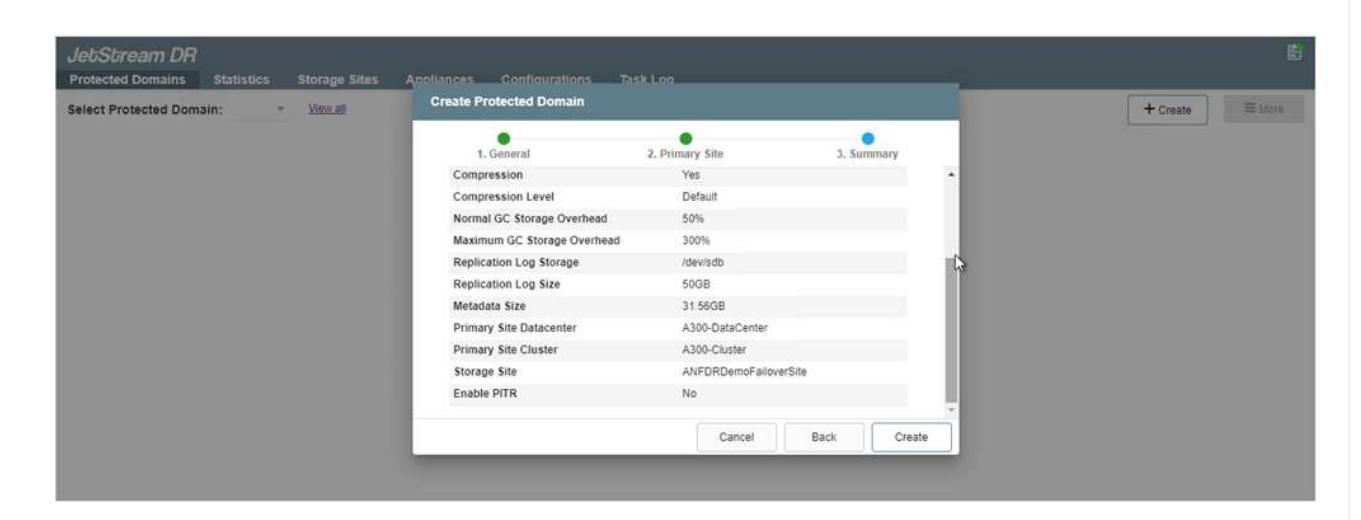

11. Sélectionnez les VM à protéger et regroupez-les dans des groupes d'applications en fonction de la dépendance. Les définitions d'application vous permettent de regrouper des jeux de machines virtuelles en groupes logiques contenant leurs ordres de démarrage, leurs retards de démarrage et les validations d'applications en option qui peuvent être exécutées à la reprise.

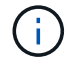

Assurez-vous que le même mode de protection est utilisé pour toutes les machines virtuelles d'un domaine protégé.

Le mode Write-Back (VMDK) offre de meilleures performances.

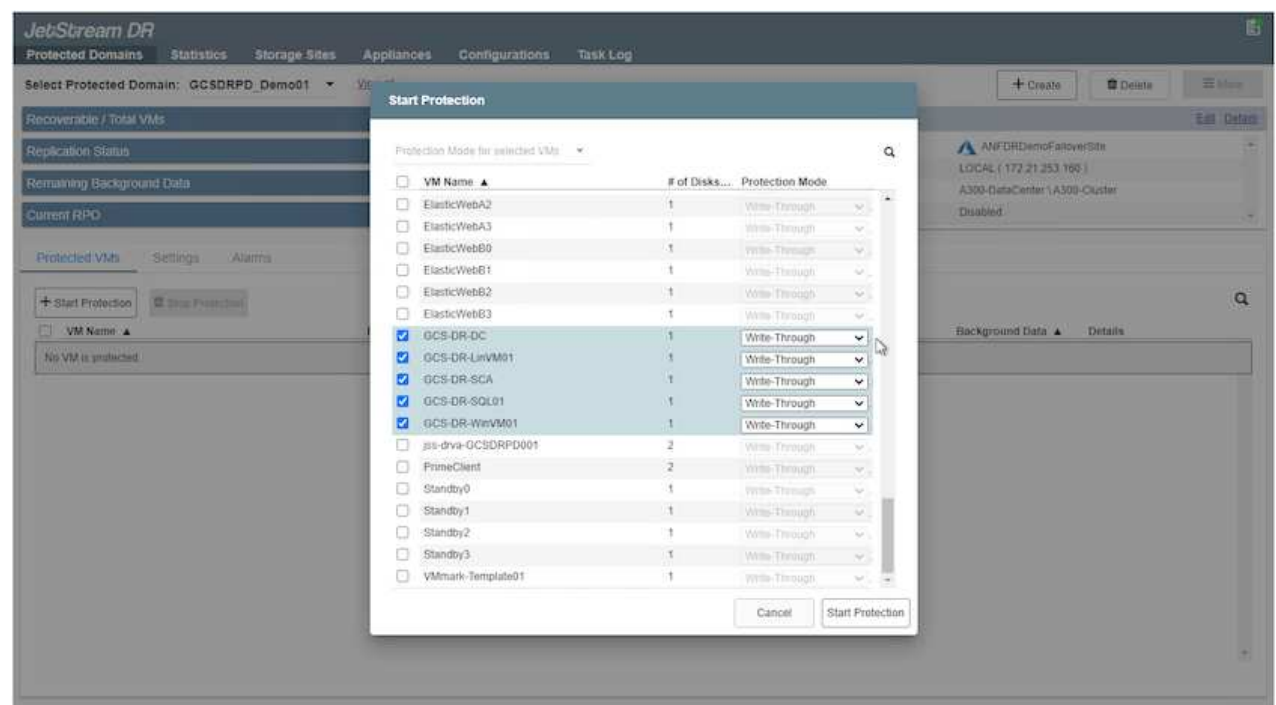

12. Assurez-vous que les volumes des journaux de réplication sont placés sur un stockage haute performance.

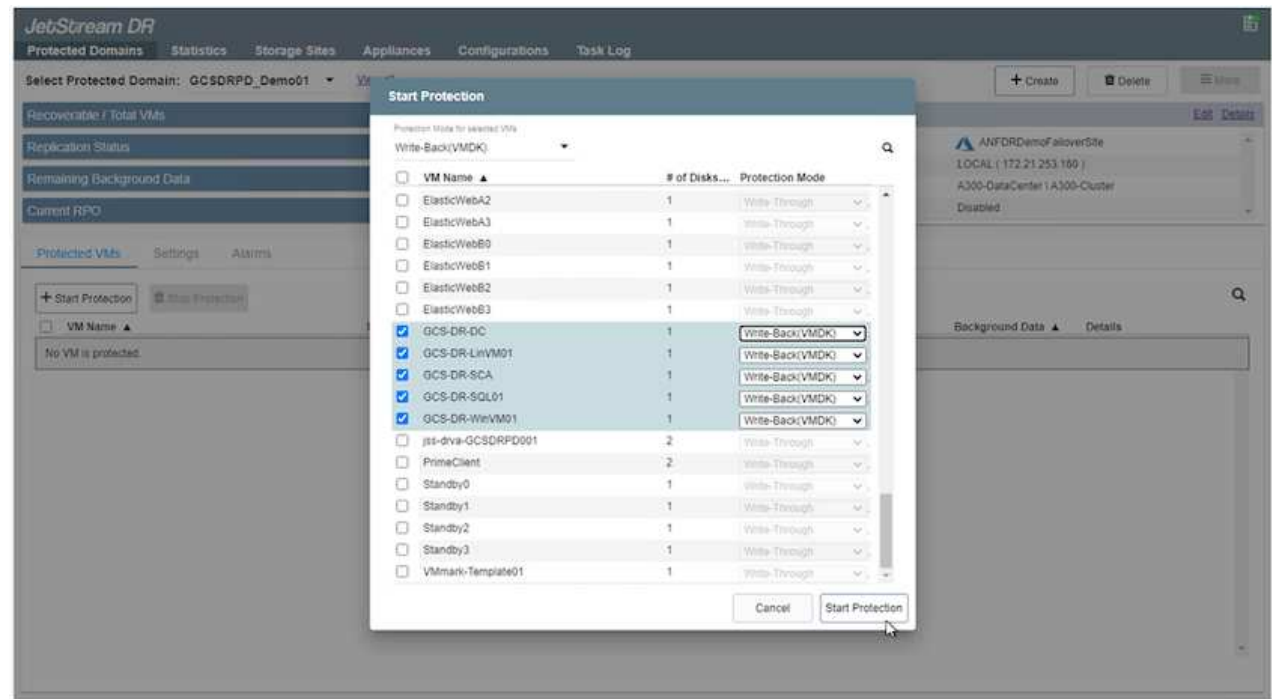

13. Une fois que vous avez terminé, cliquez sur Démarrer la protection du domaine protégé. La réplication des données démarre pour les machines virtuelles sélectionnées vers le magasin de objets blob désigné.

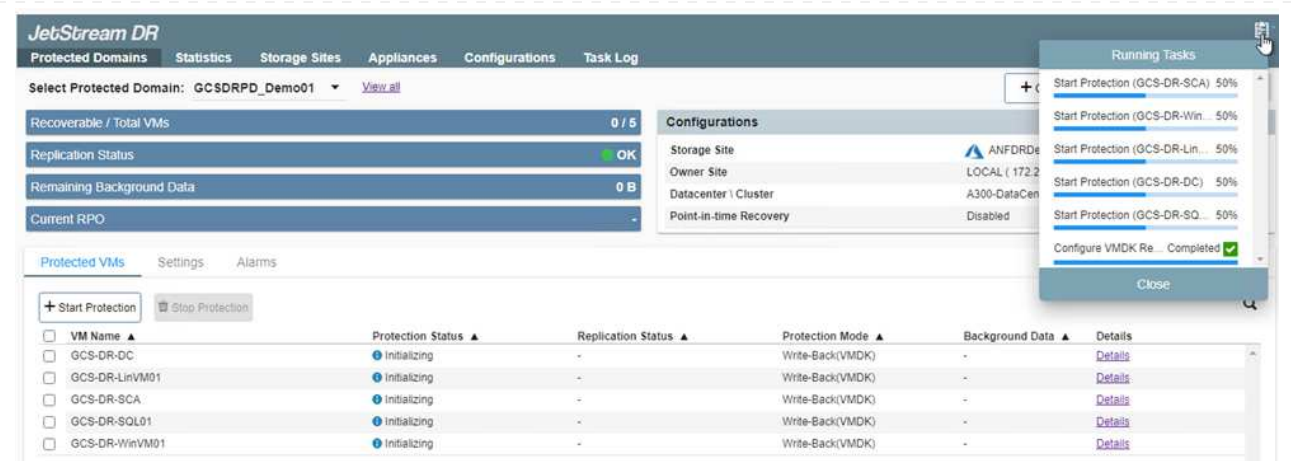

14. Une fois la réplication terminée, l'état de protection de la VM est marqué comme récupérable.

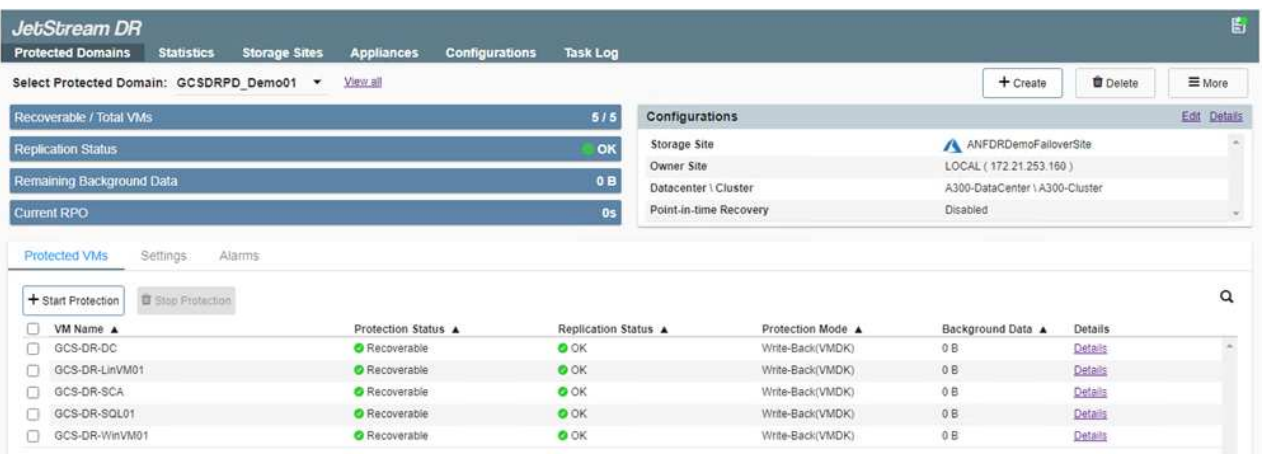

G)

Les runbooks de basculement peuvent être configurés pour regrouper les VM (appelé groupe de reprise), définir l'ordre de démarrage et modifier les paramètres CPU/mémoire avec les configurations IP.

15. Cliquez sur Paramètres, puis sur le lien Runbook Configure pour configurer le groupe Runbook.

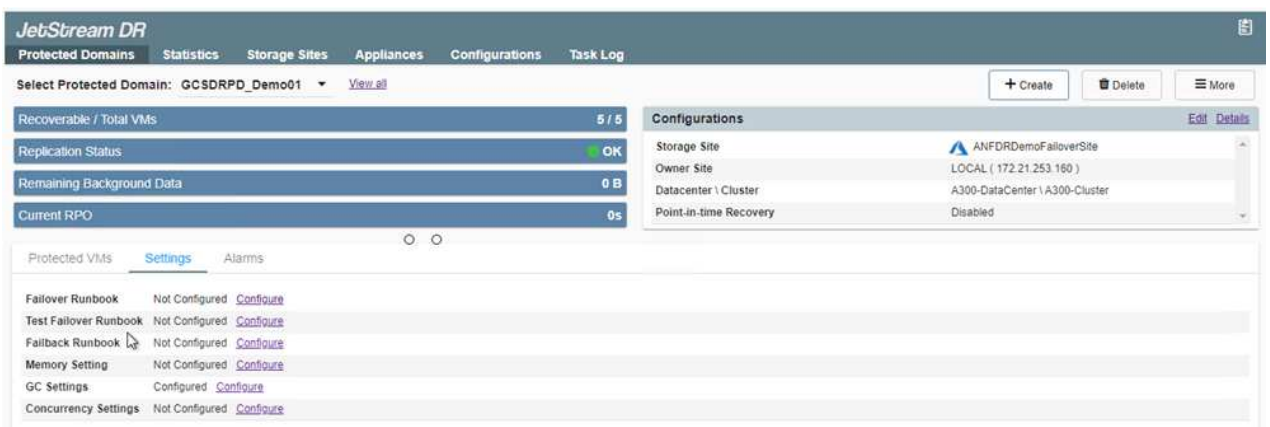

16. Cliquez sur le bouton Créer un groupe pour commencer à créer un nouveau groupe de runbook.

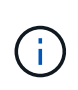

Si nécessaire, dans la partie inférieure de l'écran, appliquez des pré-scripts personnalisés et des post-scripts pour s'exécuter automatiquement avant et après l'opération du groupe Runbook. Assurez-vous que les scripts Runbook résident sur le serveur de gestion.

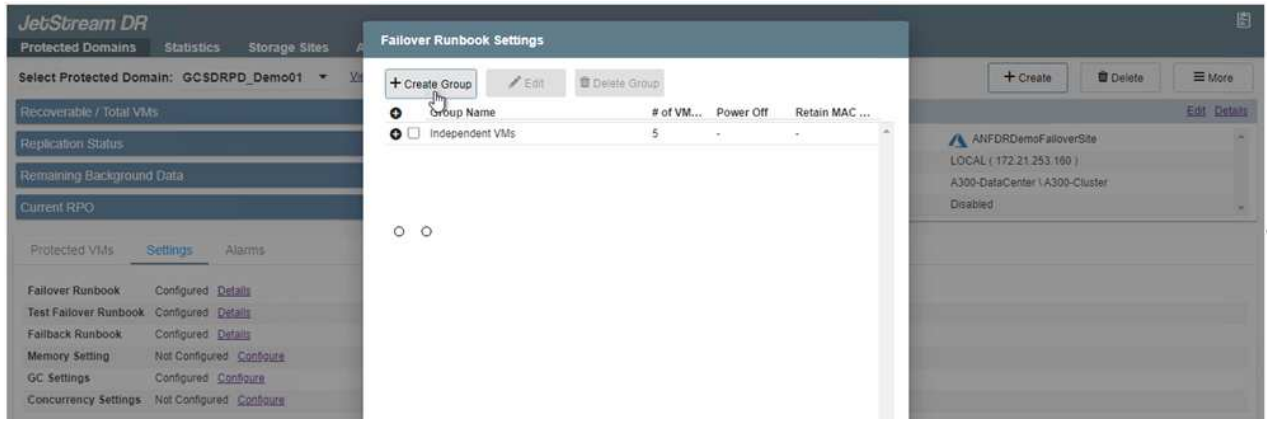

17. Modifiez les paramètres de la machine virtuelle selon vos besoins. Spécifier les paramètres de restauration des VM, y compris la séquence de démarrage, le délai de démarrage (spécifié en secondes), le nombre de CPU et la quantité de mémoire à allouer. Modifier la séquence de démarrage des machines virtuelles en cliquant sur les flèches vers le haut ou vers le bas. Des options sont également fournies pour conserver MAC.

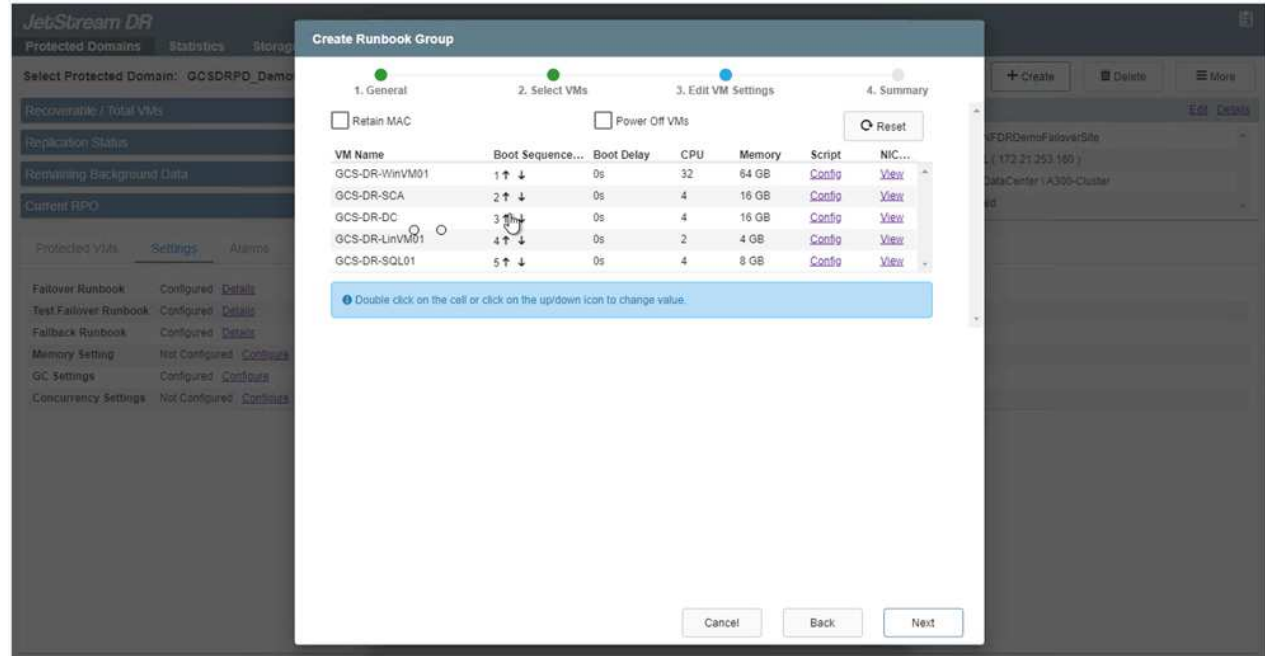

18. Les adresses IP statiques peuvent être configurées manuellement pour les machines virtuelles individuelles du groupe. Cliquez sur le lien vue NIC d'une machine virtuelle pour configurer manuellement ses paramètres d'adresse IP.

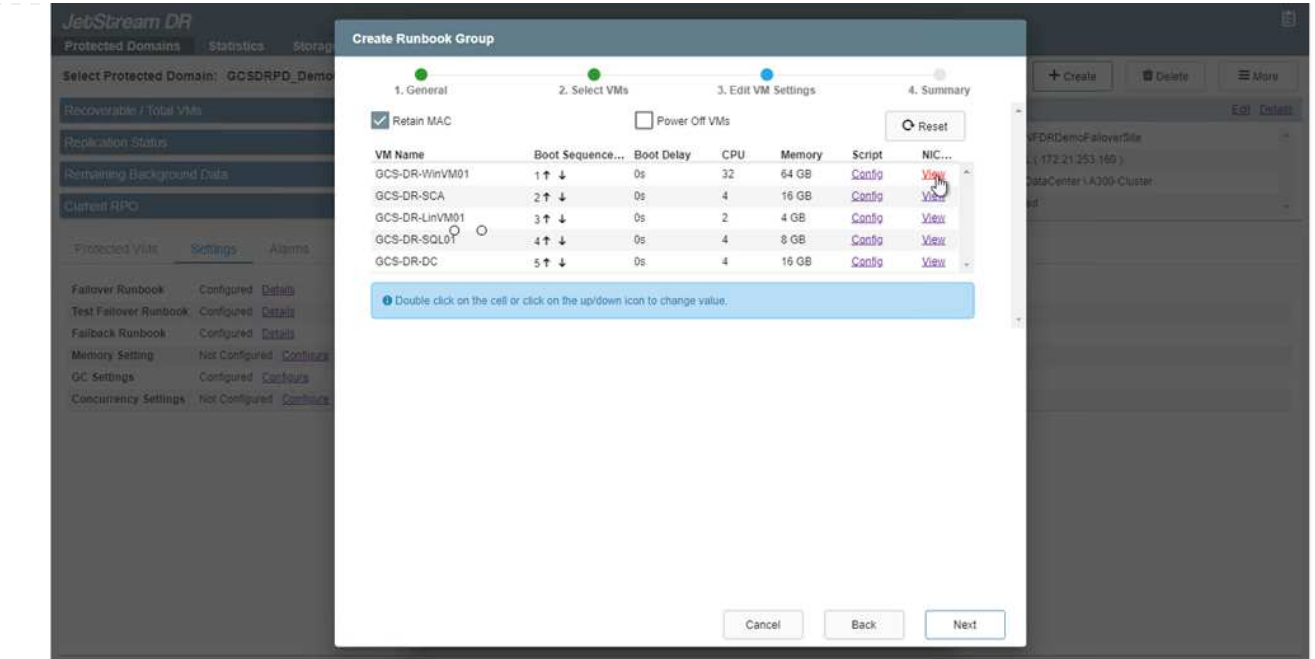

19. Cliquez sur le bouton configurer pour enregistrer les paramètres NIC pour les machines virtuelles respectives.

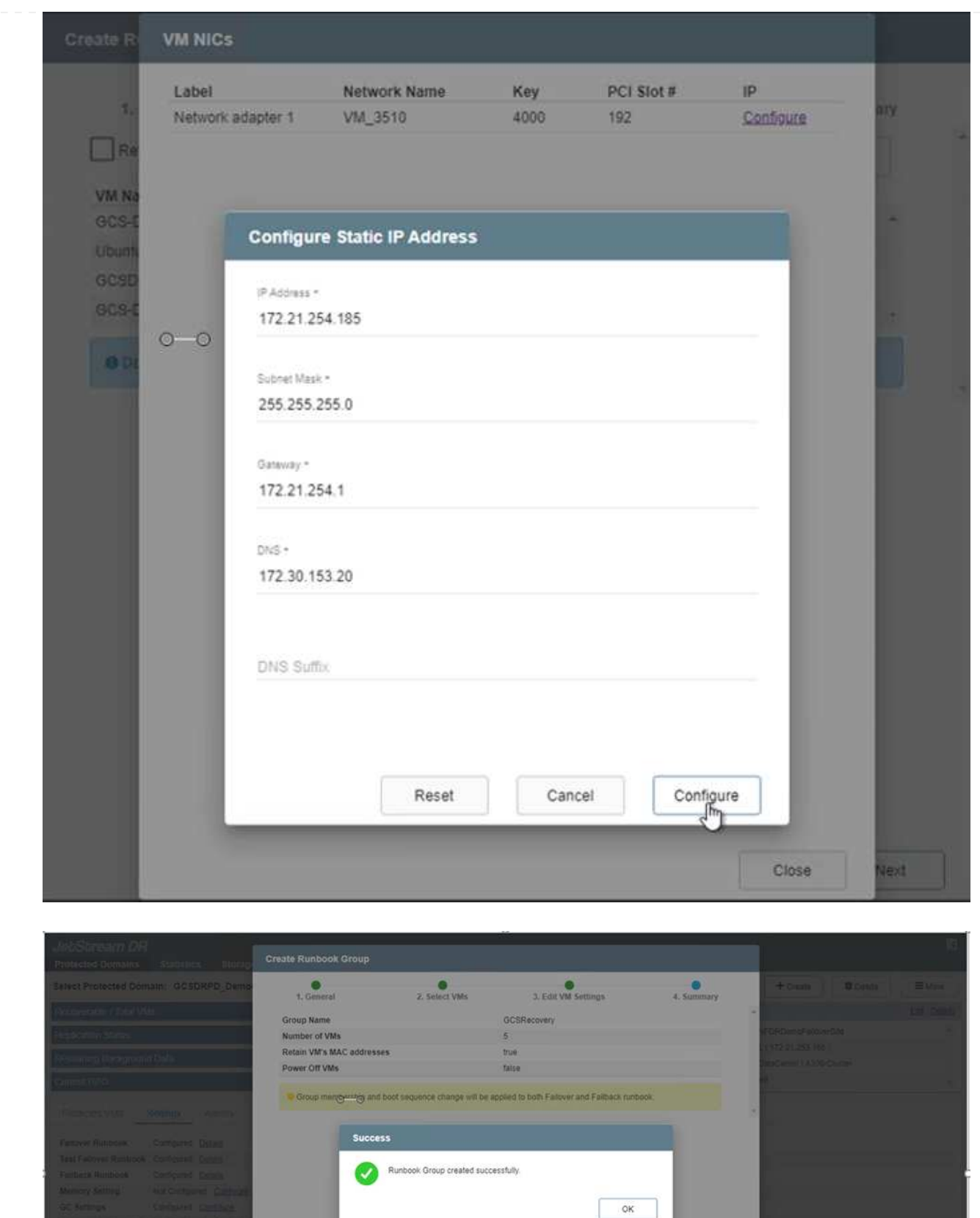

L'état des runbooks de basculement et de retour arrière est désormais répertorié comme configuré. Les groupes de runbooks de basculement et de retour arrière sont créés par paires en utilisant le même groupe initial de machines virtuelles et de paramètres. Si nécessaire, les paramètres d'un groupe de runbook peuvent être personnalisés individuellement en cliquant sur son lien Détails respectifs et en

Il est recommandé de créer à l'avance un cluster Pilot-light à trois nœuds sur le site de récupération (AVS). L'infrastructure du site de reprise peut ainsi être préconfigurée, notamment :

- Segments de réseau de destination, pare-feu, services comme DHCP et DNS, etc
- Installation de JetStream DR pour AVS
- Configuration des volumes ANF comme datastore et plus encore

Jetstream DR prend en charge un mode RTO proche de zéro pour les domaines stratégiques. Pour ces domaines, le stockage de destination doit être préinstallé. ANF est un type de stockage recommandé dans ce cas.

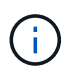

La configuration réseau comprenant la création de segments doit être configurée sur le cluster AVS afin de répondre aux exigences sur site.

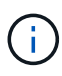

Selon les exigences des contrats de niveau de service et de durée de restauration, vous pouvez utiliser un mode de basculement continu ou standard. Pour un RTO proche de zéro, vous devez commencer la réhydratation continue sur le site de restauration.

1. Pour installer JetStream DR pour AVS sur un cloud privé Azure VMware solution, utilisez la commande Exécuter. Depuis le portail Azure, accédez à la solution VMware Azure, sélectionnez le cloud privé et sélectionnez Exécuter la commande > packages > JSDR.Configuration.

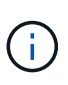

L'utilisateur CloudAdmin par défaut de la solution Azure VMware ne dispose pas des privilèges suffisants pour installer JetStream DR pour AVS. La solution Azure VMware permet une installation simplifiée et automatisée de JetStream DR en appelant la commande Azure VMware solution Run pour JetStream DR.

La capture d'écran suivante montre l'installation à l'aide d'une adresse IP DHCP.

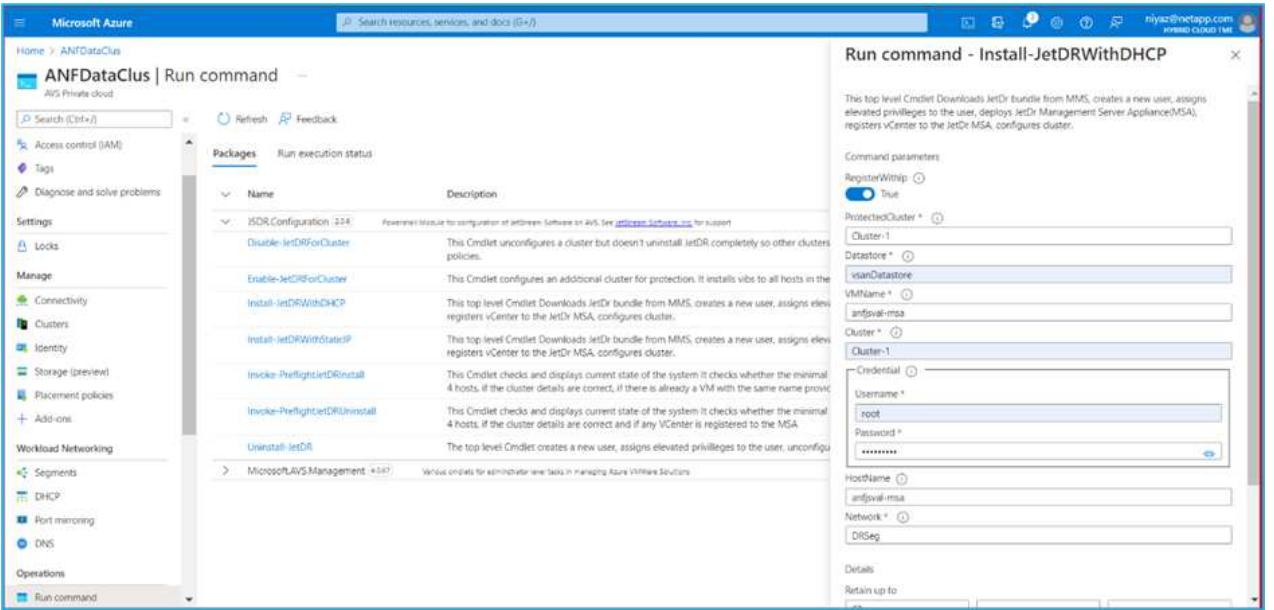

2. Une fois l'installation de JetStream DR pour AVS terminée, actualisez le navigateur. Pour accéder à l'interface de reprise après incident JetStream, allez dans SDDC Datacenter > configurer > JetStream

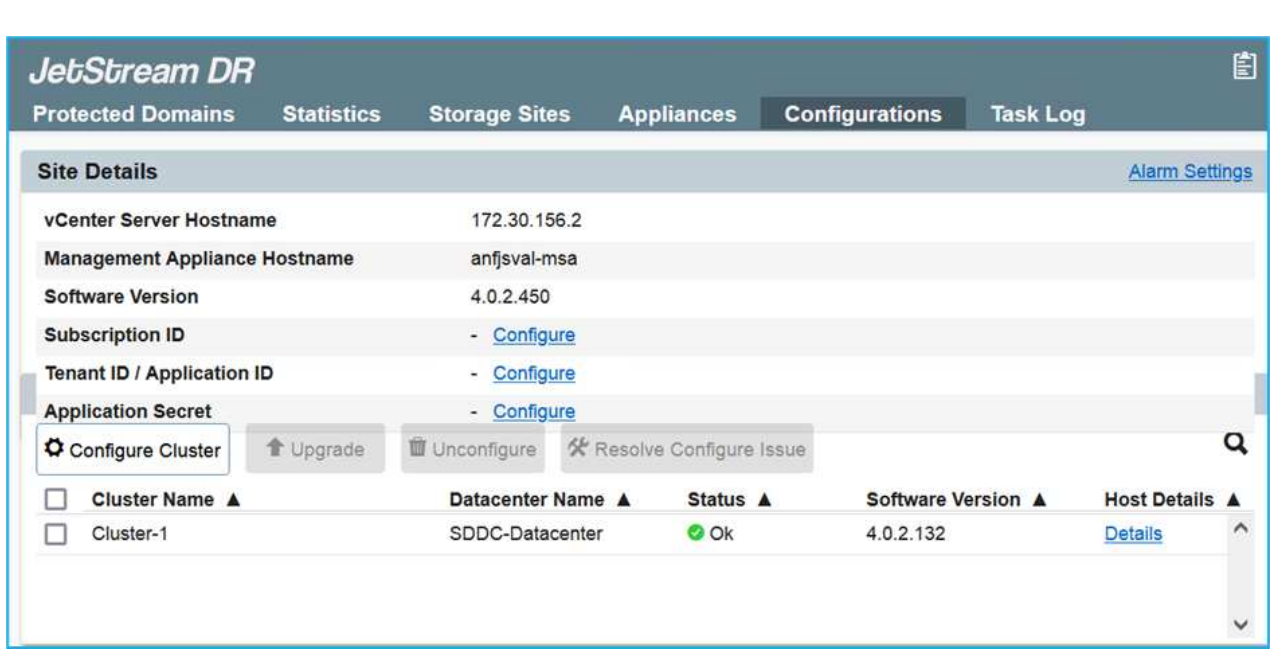

- 3. À partir de l'interface JetStream DR, effectuez les tâches suivantes :
	- a. Ajoutez le compte Azure Blob Storage qui a été utilisé pour protéger le cluster sur site en tant que site de stockage, puis exécutez l'option Scan Domains.
	- b. Dans la boîte de dialogue qui s'affiche, sélectionnez le domaine protégé à importer, puis cliquez sur son lien Importer.

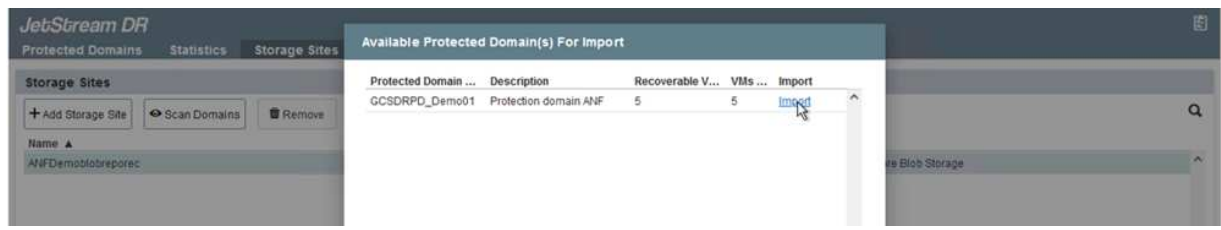

4. Le domaine est importé pour la récupération. Accédez à l'onglet domaines protégés et vérifiez que le domaine prévu a été sélectionné ou choisissez le domaine souhaité dans le menu Sélectionner un domaine protégé. La liste des VM récupérables du domaine protégé s'affiche.

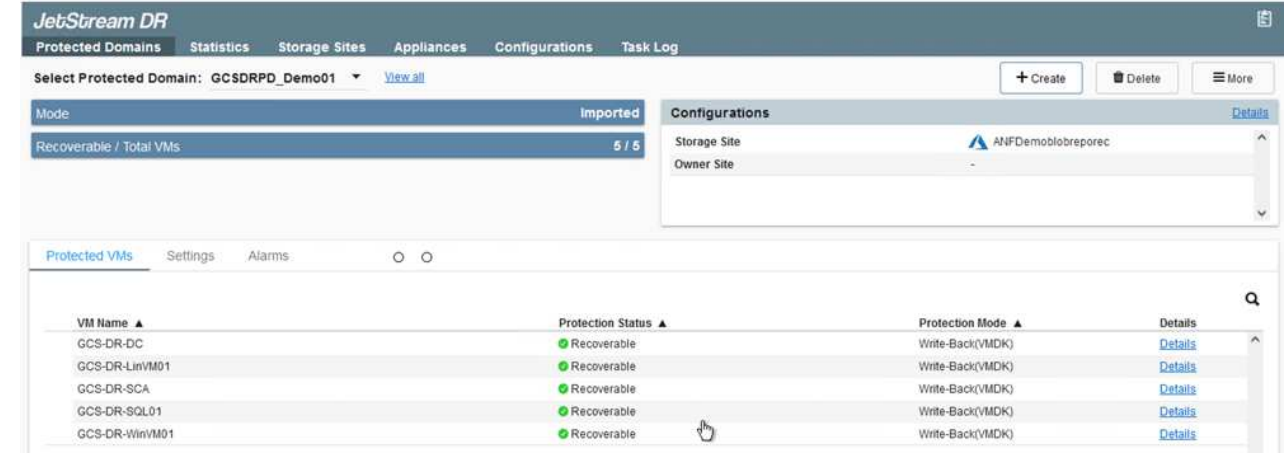

5. Une fois les domaines protégés importés, déployez les appareils DRVA.

DR.

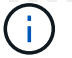

Ces étapes peuvent également être automatisées à l'aide de plans créés par CPT.

- 6. Créez des volumes du journal de réplication à l'aide des datastores VSAN ou ANF disponibles.
- 7. Importez les domaines protégés et configurez le va de restauration de manière à utiliser un datastore ANF pour le positionnement des VM.

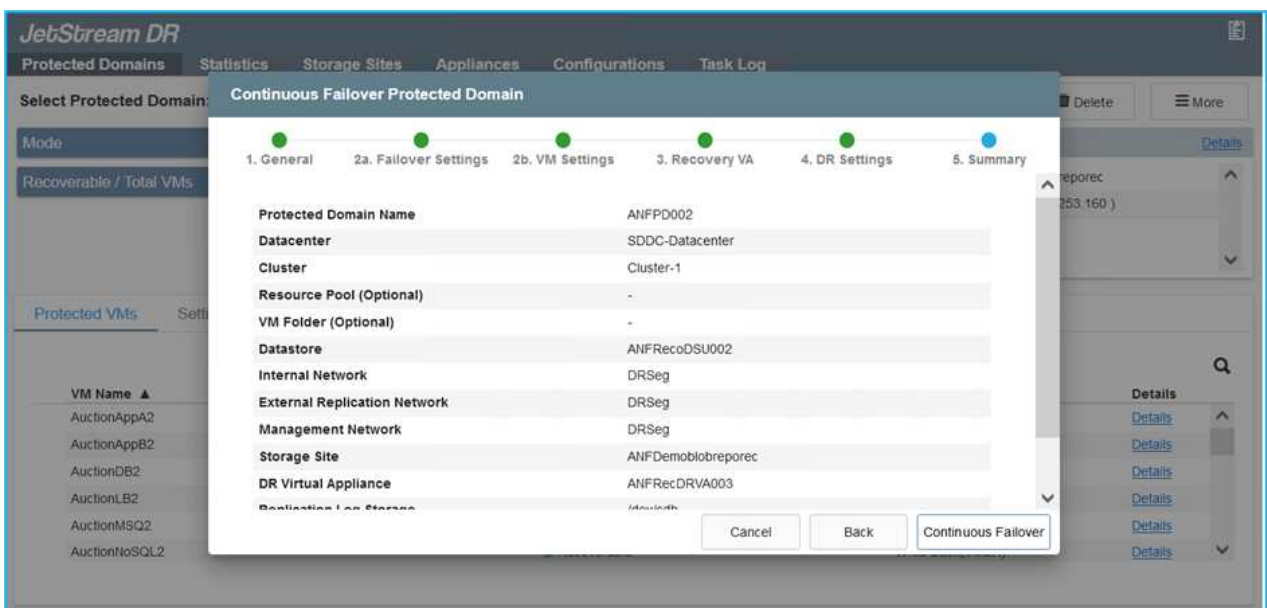

Assurez-vous que DHCP est activé sur le segment sélectionné et qu'un nombre suffisant d'adresses IP est disponible. Des adresses IP dynamiques sont utilisées temporairement pendant la restauration des domaines. Chaque machine virtuelle de restauration (y compris la réhydratation continue) requiert une adresse IP dynamique individuelle. Une fois la récupération terminée, le IP est libéré et peut être réutilisé.

8. Sélectionnez l'option de basculement appropriée (basculement continu ou basculement). Dans cet exemple, la réhydratation continue (basculement continu) est sélectionnée.

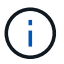

Bien que les modes de basculement et de basculement continu diffèrent lorsque la configuration est effectuée, les deux modes de basculement sont configurés à l'aide des mêmes étapes. Les étapes de basculement sont configurées et effectuées ensemble en cas d'incident. Le basculement continu peut être configuré à tout moment, puis s'exécuter en arrière-plan pendant le fonctionnement normal du système. Après un incident, un basculement continu est effectué pour transférer immédiatement la propriété des machines virtuelles protégées vers le site de reprise (RTO quasi nul).

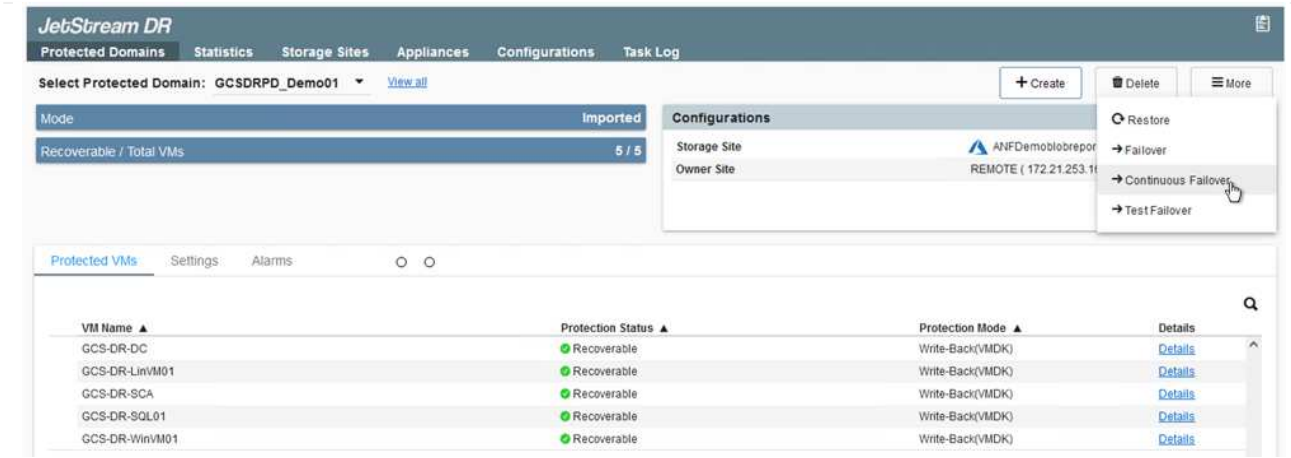

Le processus de basculement continu démarre et sa progression peut être surveillée dans l'interface utilisateur. Un clic sur l'icône bleue dans la section Etape actuelle permet d'afficher une fenêtre contextuelle affichant les détails de l'étape en cours du processus de basculement.

1. Après un incident se produit dans le cluster protégé de l'environnement sur site (défaillance partielle ou complète), vous pouvez déclencher le basculement pour les machines virtuelles à l'aide de Jetstream après avoir déclenché la relation SnapMirror pour les volumes d'application respectifs.

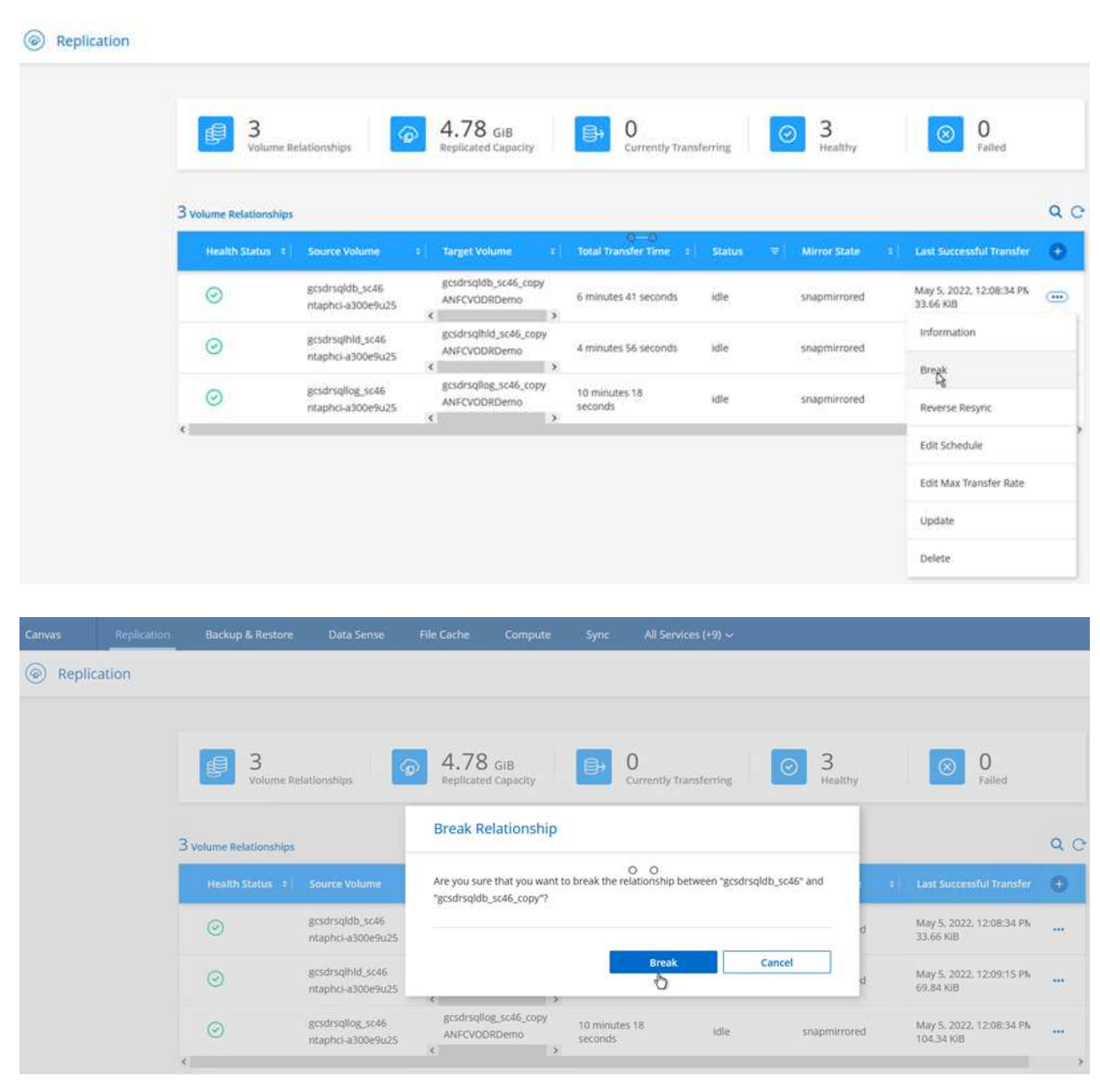

 $(i)$ 

Cette étape peut facilement être automatisée afin de faciliter le processus de reprise.

2. Accédez à l'interface utilisateur Jetstream sur AVS SDDC (côté destination) et activez l'option de basculement pour terminer le basculement. La barre des tâches affiche la progression des activités de basculement.

Dans la boîte de dialogue qui s'affiche lors de la fin du basculement, la tâche de basculement peut être spécifiée comme planifié ou supposée être forcée.

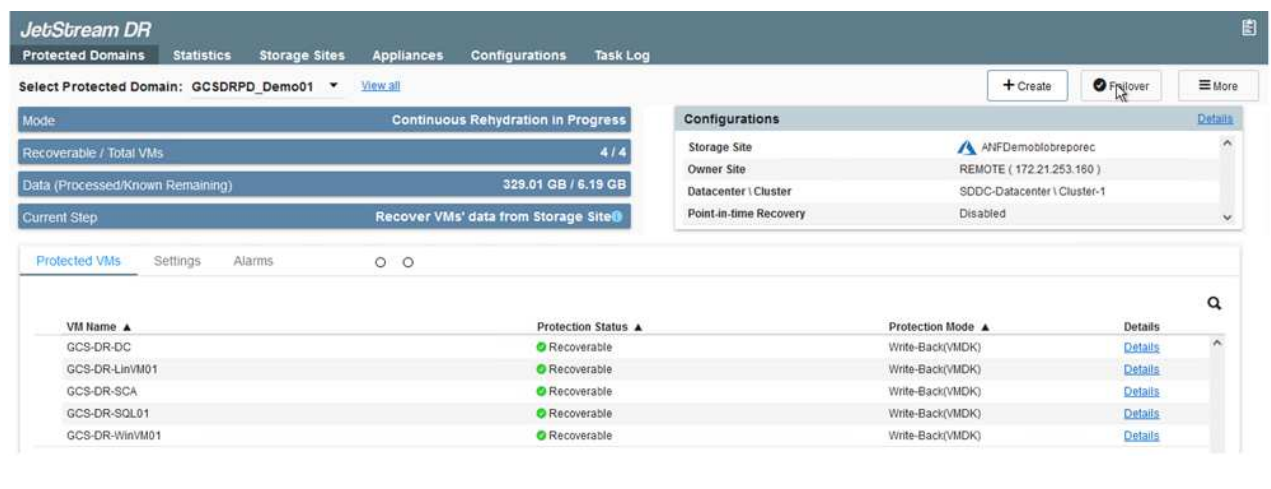

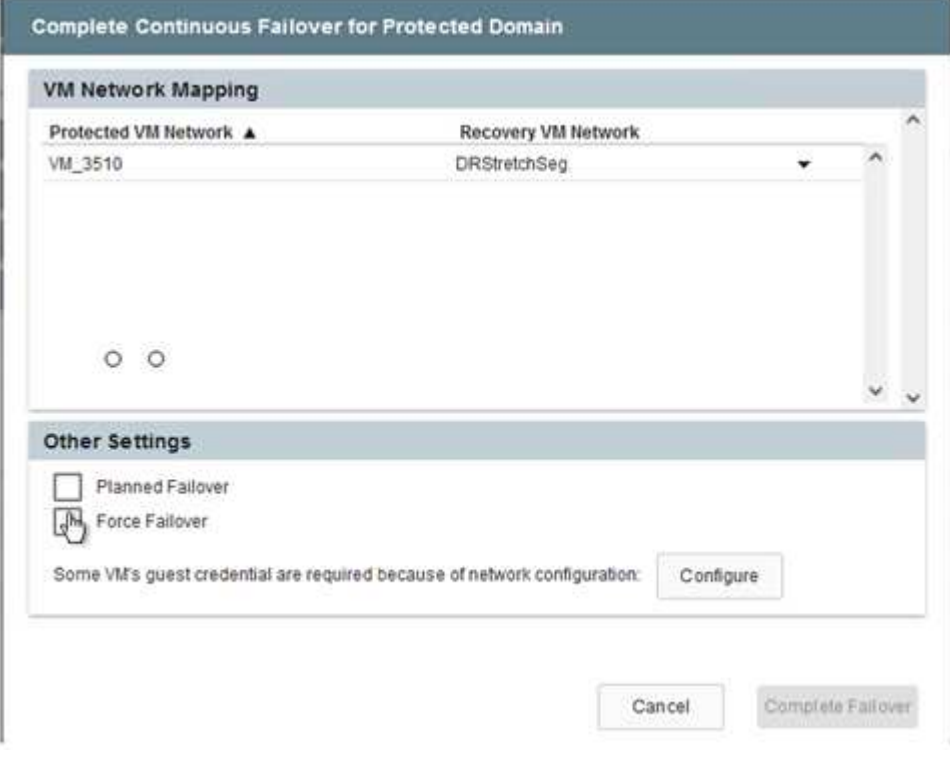

Le basculement forcé suppose que le site principal n'est plus accessible et que la propriété du domaine protégé devrait être directement assumée par le site de reprise.

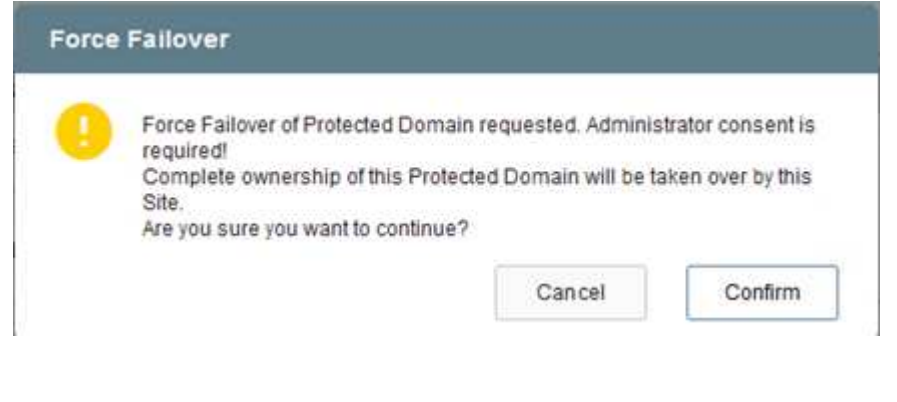

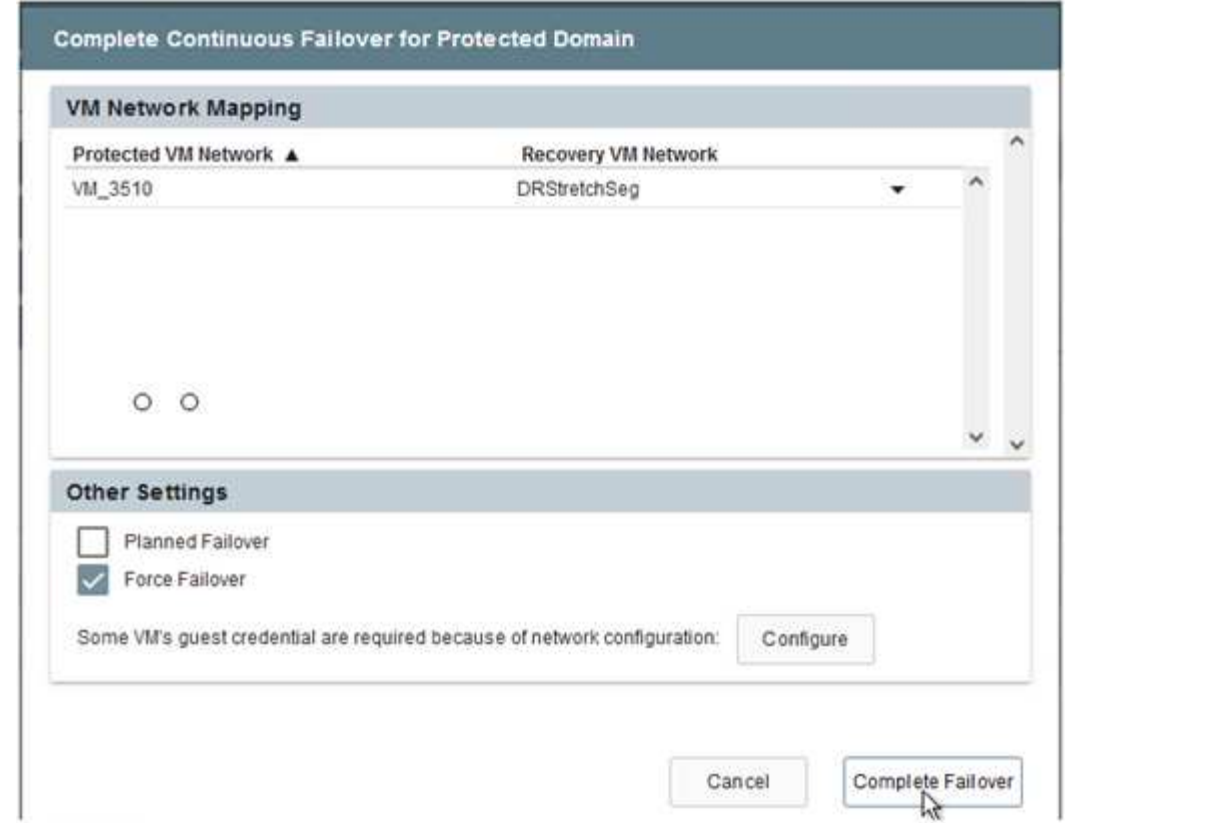

3. Une fois le basculement continu terminé, un message confirmant la fin de la tâche s'affiche. Une fois la tâche terminée, accédez aux VM récupérées pour configurer les sessions ISCSI ou NFS.

> Le mode de basculement passe en mode d'exécution en basculement et l'état de la VM peut être récupérable. Toutes les machines virtuelles du domaine protégé sont à présent exécutées sur le site de reprise, dans l'état spécifié par les paramètres de runbook de basculement.

G)

 $\bf (i)$ 

Pour vérifier la configuration et l'infrastructure de basculement, JetStream DR peut être utilisé en mode test (option Test Failover) afin d'observer la récupération des machines virtuelles et de leurs données à partir du magasin d'objets dans un environnement de restauration de test. Lorsqu'une procédure de basculement est exécutée en mode test, son fonctionnement ressemble à un processus de basculement réel.

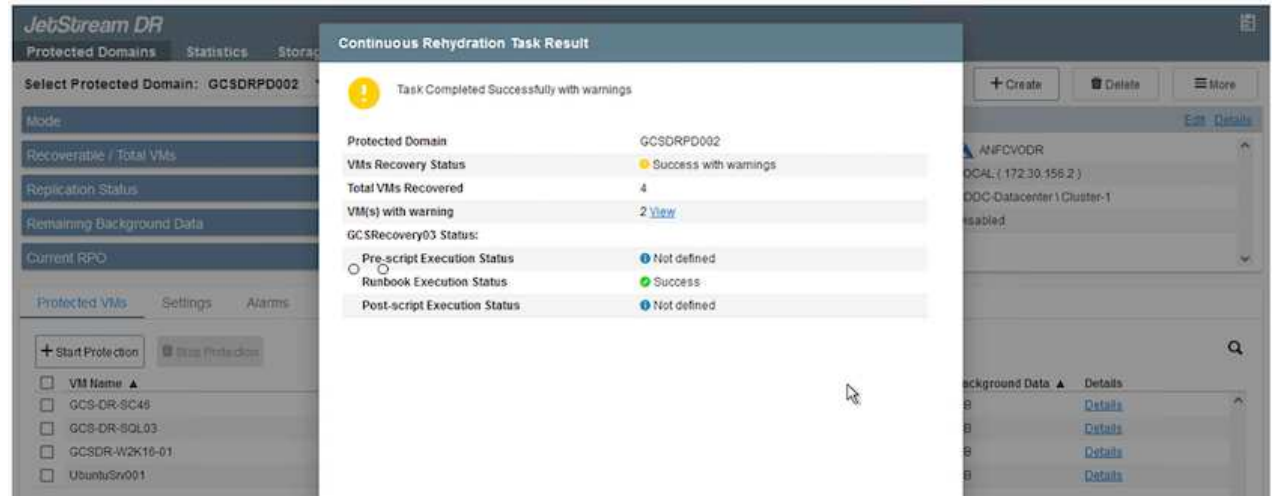

- 4. Une fois les machines virtuelles restaurées, utilisez la reprise après incident du stockage pour le stockage invité. Pour démontrer ce processus, SQL Server est utilisé dans cet exemple.
- 5. Connectez-vous à la machine virtuelle SnapCenter récupérée sur AVS SDDC et activez le mode DR.
	- a. Accédez à l'interface utilisateur SnapCenter à l'aide du navigateur.

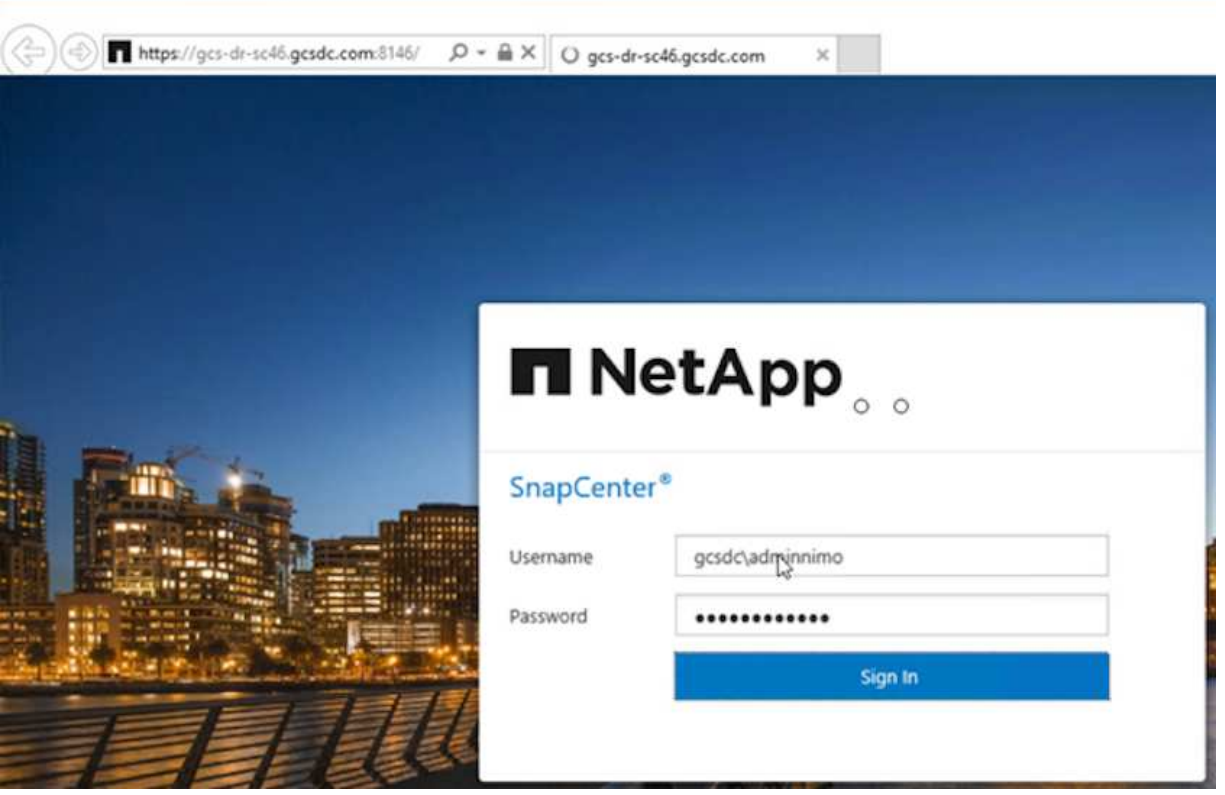

- b. Dans la page Paramètres, accédez à Paramètres > Paramètres globaux > reprise après incident.
- c. Sélectionnez Activer la reprise après incident.
- d. Cliquez sur appliquer.

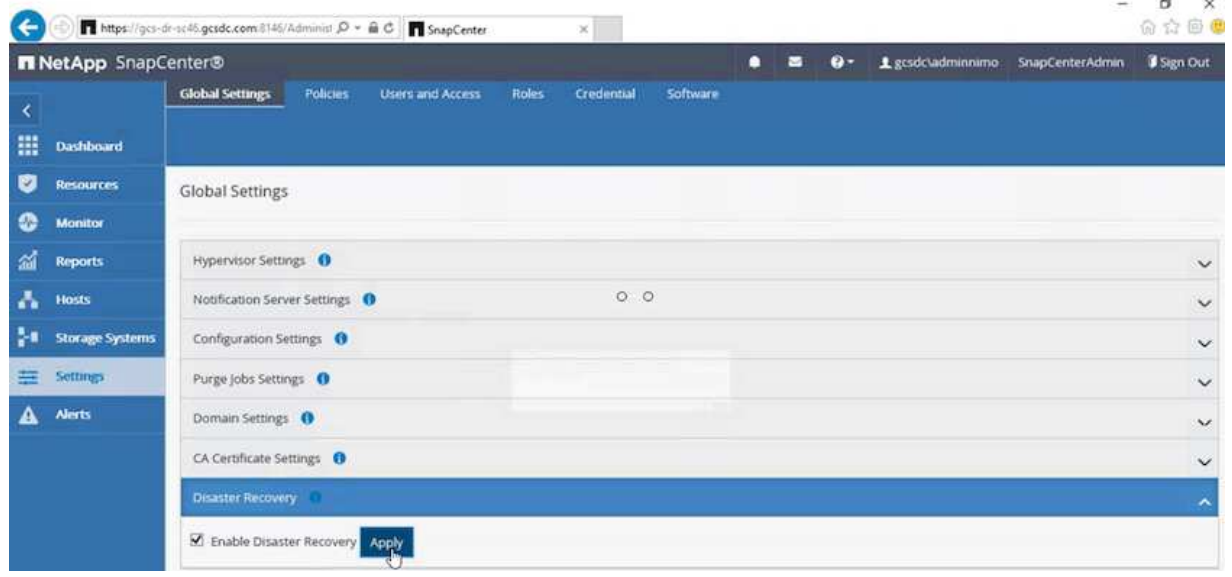

e. Vérifiez si la tâche DR est activée en cliquant sur Monitor > Jobs.

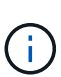

NetApp SnapCenter 4.6 ou version ultérieure doit être utilisé pour la reprise après incident du stockage. Pour les versions précédentes, des snapshots cohérents avec les applications (répliqués à l'aide de SnapMirror) doivent être utilisés. Il convient également d'exécuter une restauration manuelle si les sauvegardes précédentes doivent être restaurées sur le site de reprise après incident.

6. S'assurer que la relation SnapMirror est rompue.

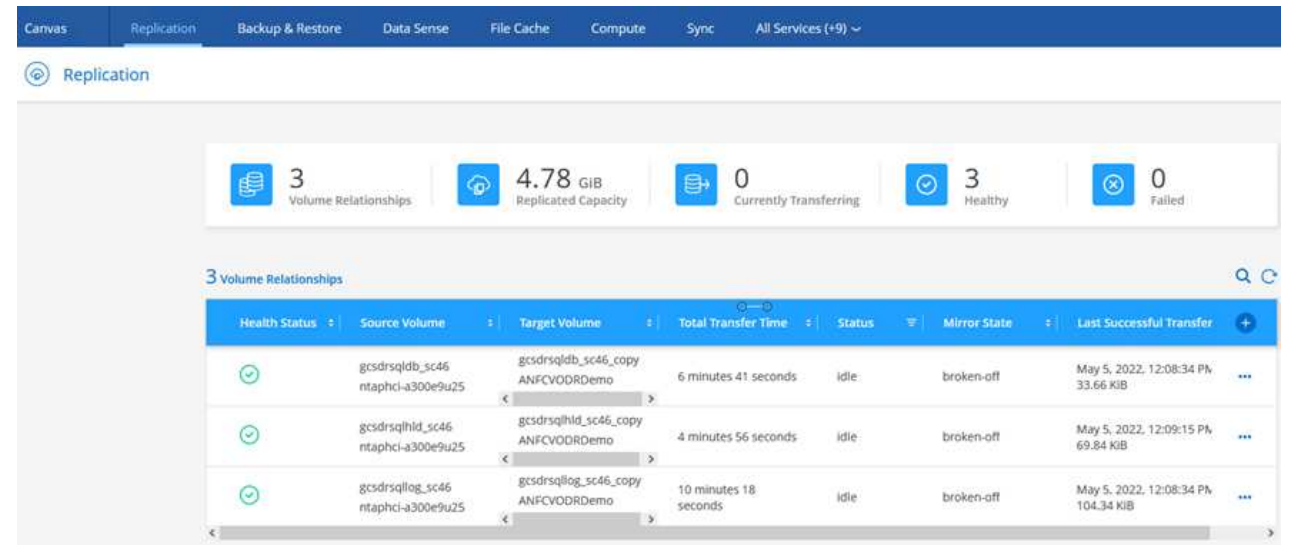

7. Reliez le LUN de Cloud Volumes ONTAP à la machine virtuelle hôte SQL récupérée à l'aide des mêmes lettres de disque.

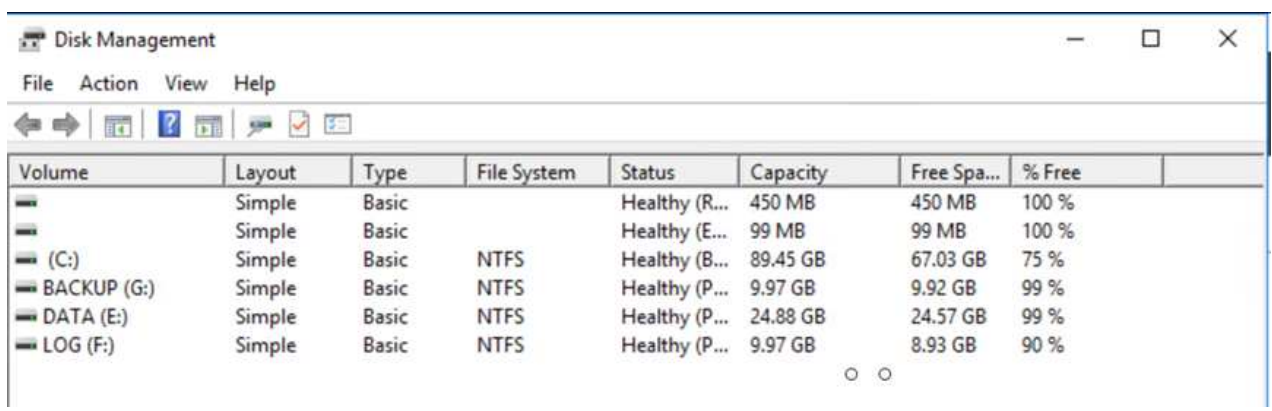

8. Ouvrez l'initiateur iSCSI, effacez la session précédente déconnectée et ajoutez la nouvelle cible avec les chemins d'accès multiples pour les volumes Cloud Volumes ONTAP répliqués.

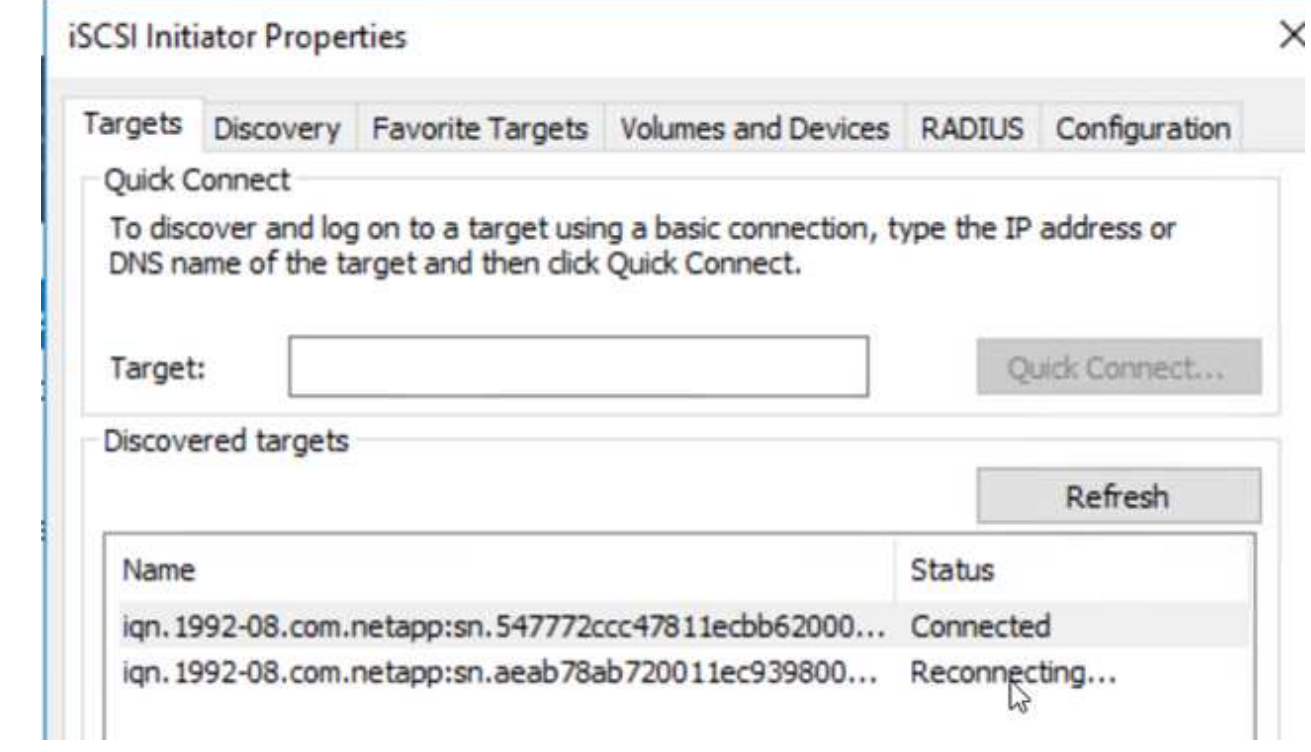

9. Assurez-vous que tous les disques sont connectés à l'aide des mêmes lettres que celles utilisées avant la reprise sur incident.

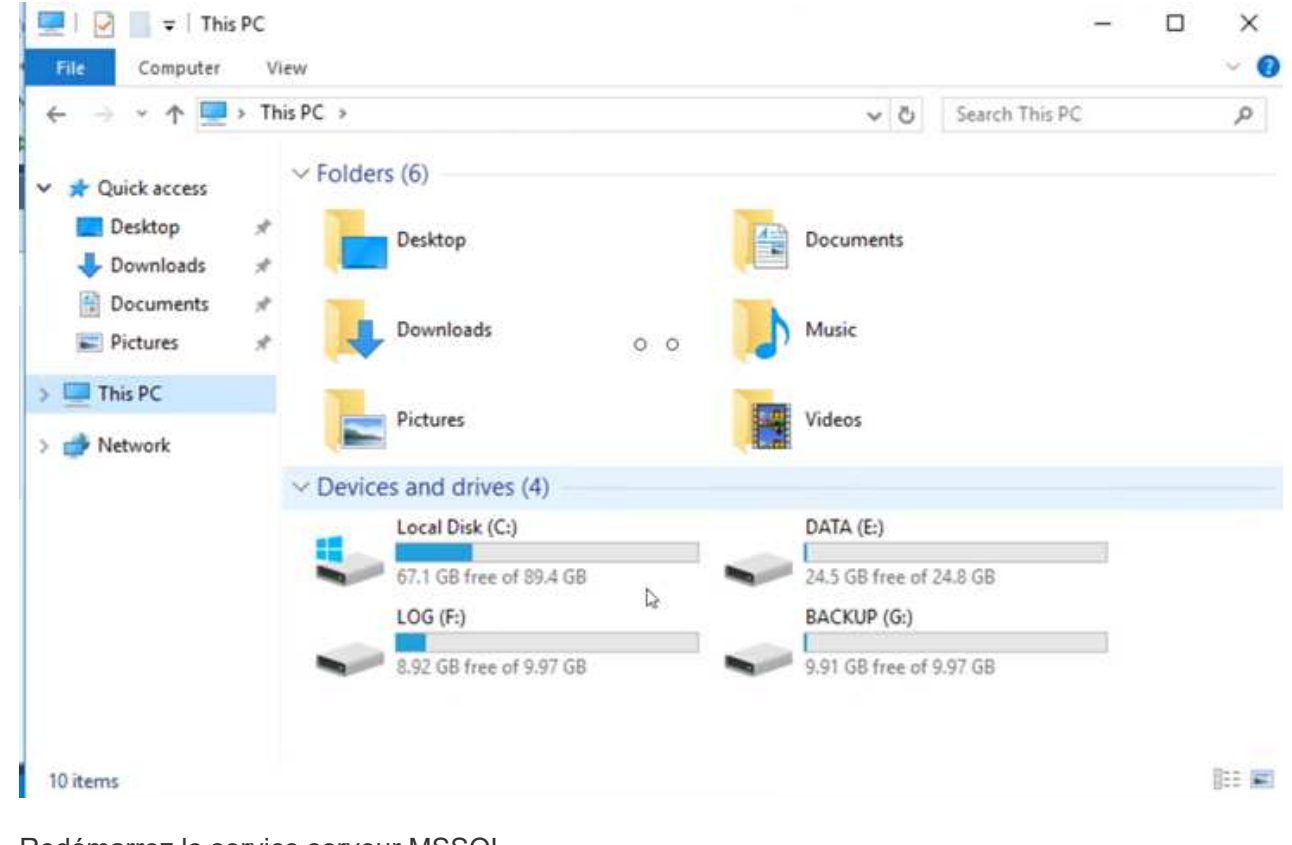

10. Redémarrez le service serveur MSSQL.

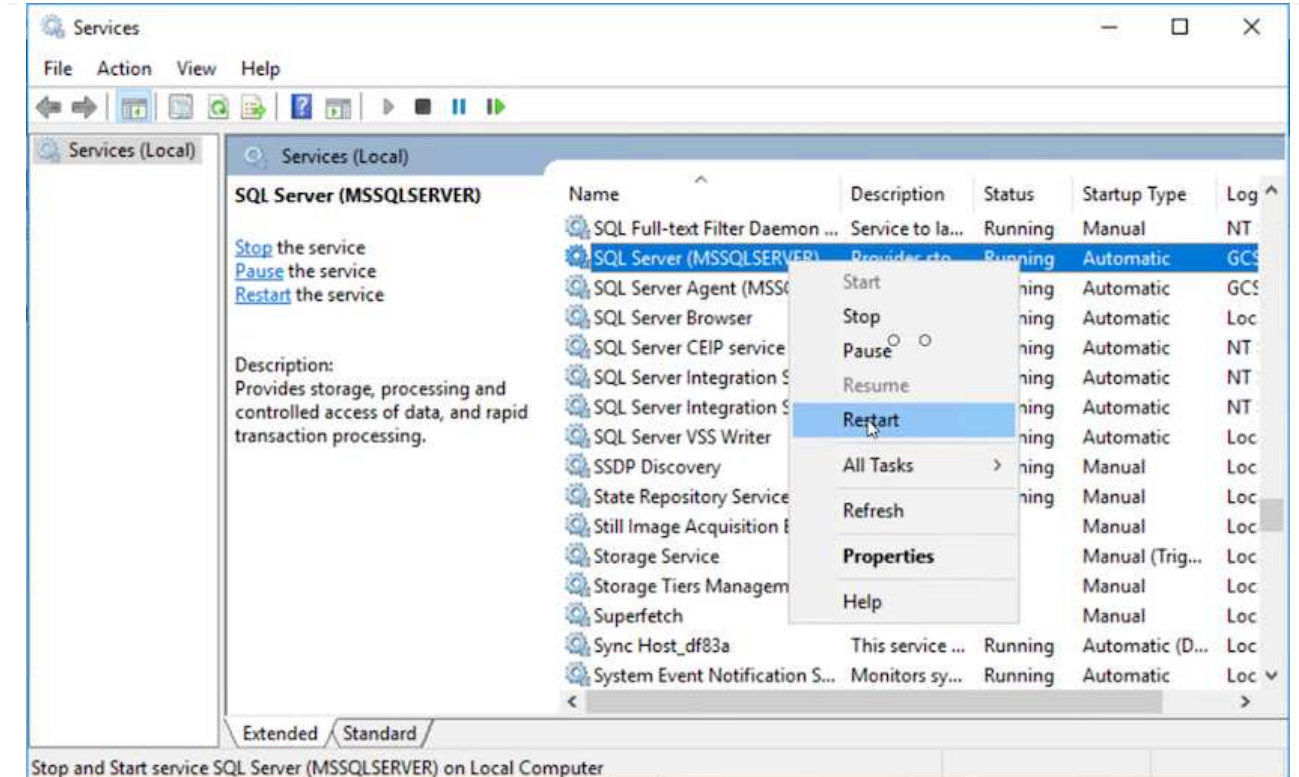

11. Assurez-vous que les ressources SQL sont de nouveau en ligne.

 $\binom{1}{1}$ 

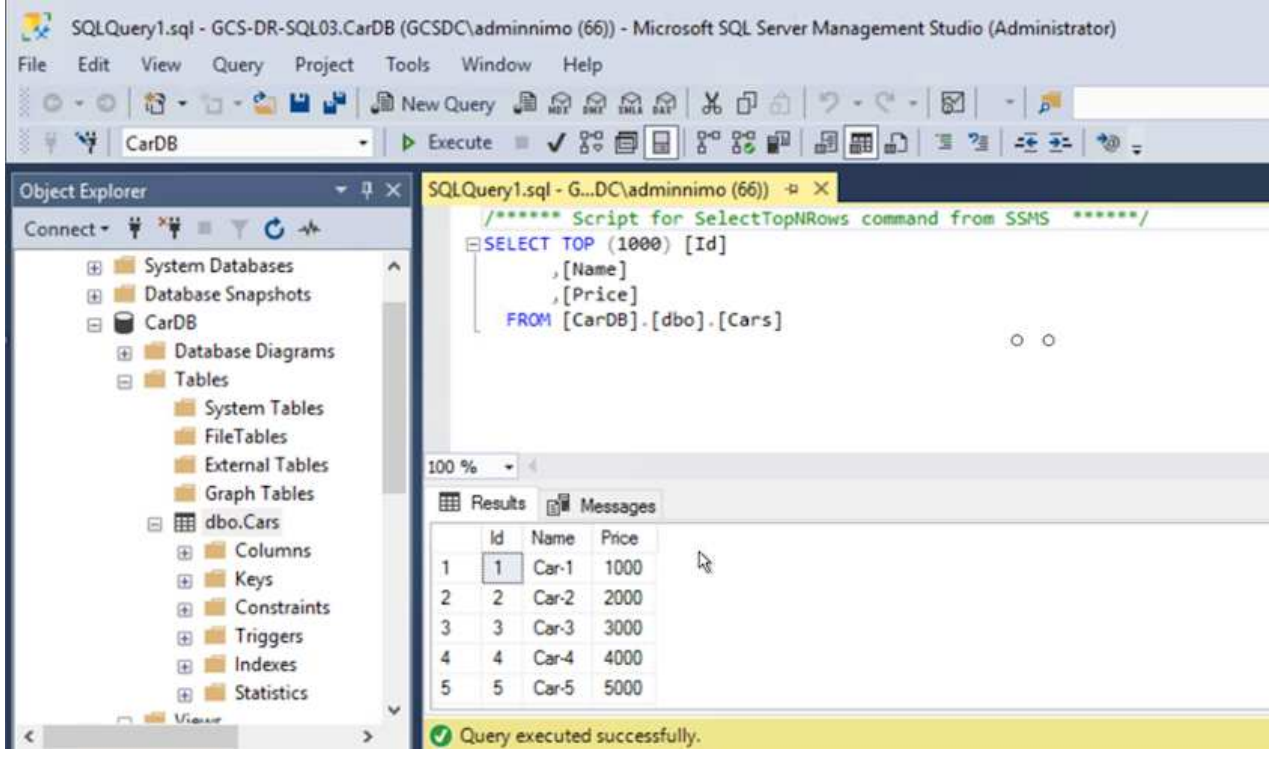

Dans le cas d'un système NFS, reliez les volumes à l'aide de la commande mount et mettez à jour le /etc/fstab entrées.

À ce stade, le fonctionnement de l'entreprise peut se faire et son activité se poursuit normalement.

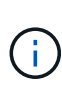

Sur la fin NSX-T, il est possible de créer une passerelle de niveau 1 dédiée distincte pour simuler des scénarios de basculement. Cela permet de s'assurer que toutes les charges de travail peuvent communiquer les unes avec les autres, mais qu'aucun trafic ne peut être acheminé depuis et vers l'environnement, de manière à ce que les tâches de triage, de confinement ou de durcissement puissent être effectuées sans risque de contamination croisée. Cette opération est hors du champ d'application de ce document, mais elle peut être facilement réalisée pour simuler l'isolement.

Une fois que le site primaire est de nouveau opérationnel, vous pouvez effectuer le rétablissement. La protection de machine virtuelle est reprise par Jetstream et la relation SnapMirror doit être inversée.

- 1. Restaurer l'environnement sur site. Selon le type d'incident, il peut être nécessaire de restaurer et/ou de vérifier la configuration du cluster protégé. Si nécessaire, il peut être nécessaire de réinstaller le logiciel JetStream DR.
- 2. Accédez à l'environnement sur site restauré, accédez à l'interface utilisateur Jetstream DR et sélectionnez le domaine protégé approprié. Une fois que le site protégé est prêt à être restauré, sélectionnez l'option de retour arrière dans l'interface utilisateur.

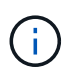

Le plan de restauration généré par CPT peut également être utilisé pour initier le retour des VM et de leurs données du magasin d'objets vers l'environnement VMware d'origine.

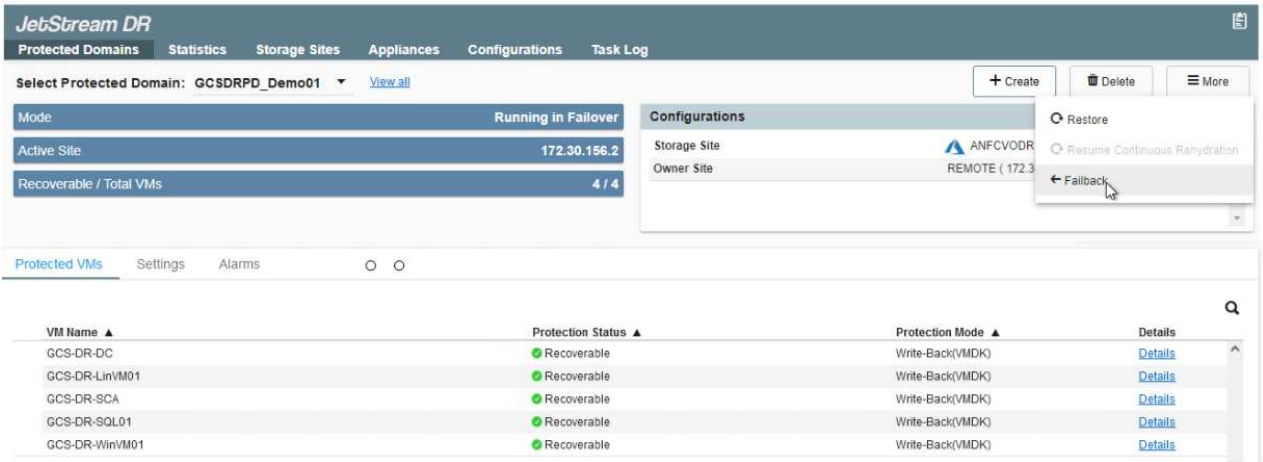

Préciser le délai maximal après la mise en pause des VM dans le site de reprise, puis leur redémarrage sur le site protégé. Le temps nécessaire à l'exécution de ce processus comprend l'achèvement de la réplication après l'arrêt des VM de basculement, le temps nécessaire pour nettoyer le site de reprise et le temps nécessaire pour recréer les VM sur le site protégé. NetApp recommande 10 minutes.

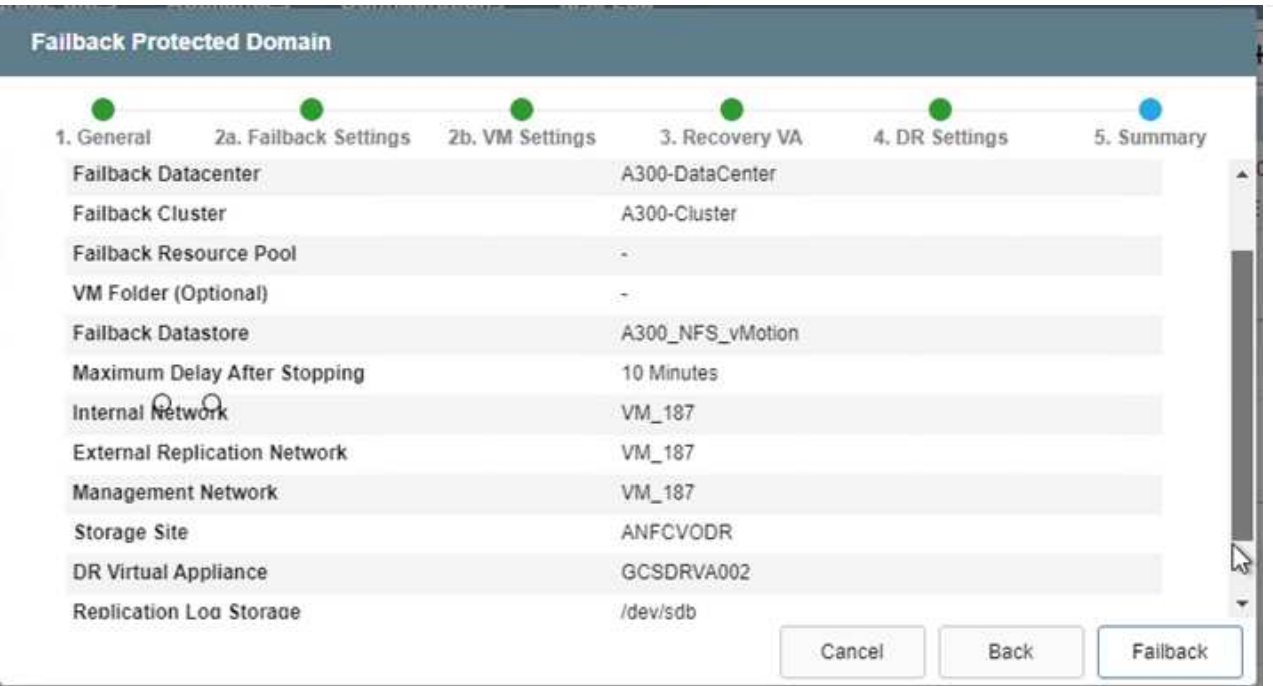

3. Suivre le processus de retour arrière, puis confirmer la reprise de la protection des machines virtuelles et la cohérence des données.

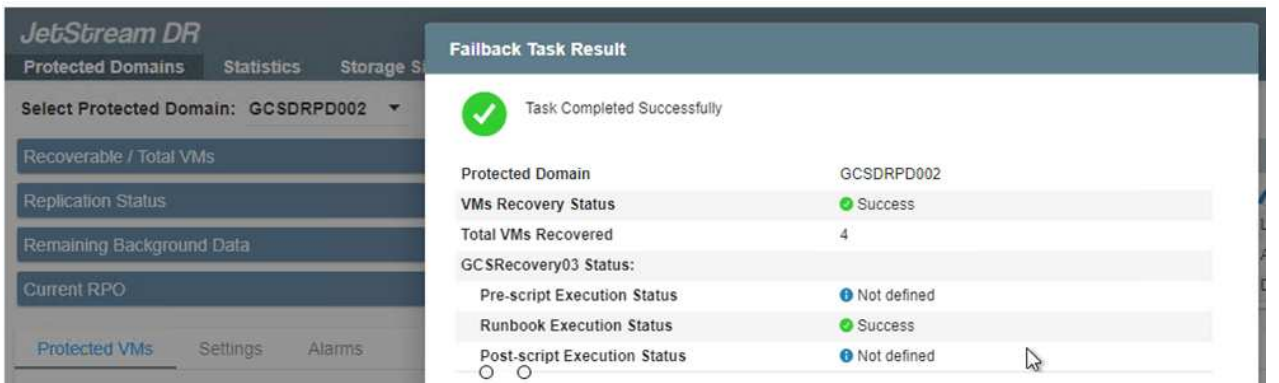

4. Une fois les machines virtuelles restaurées, déconnectez le stockage secondaire de l'hôte et connectez-vous au stockage primaire.

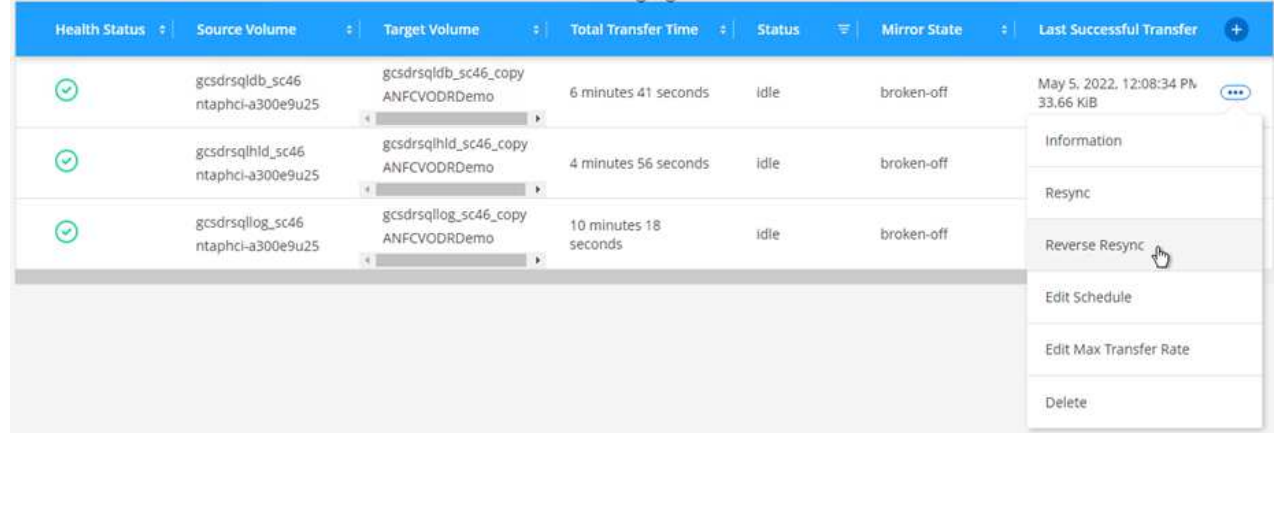

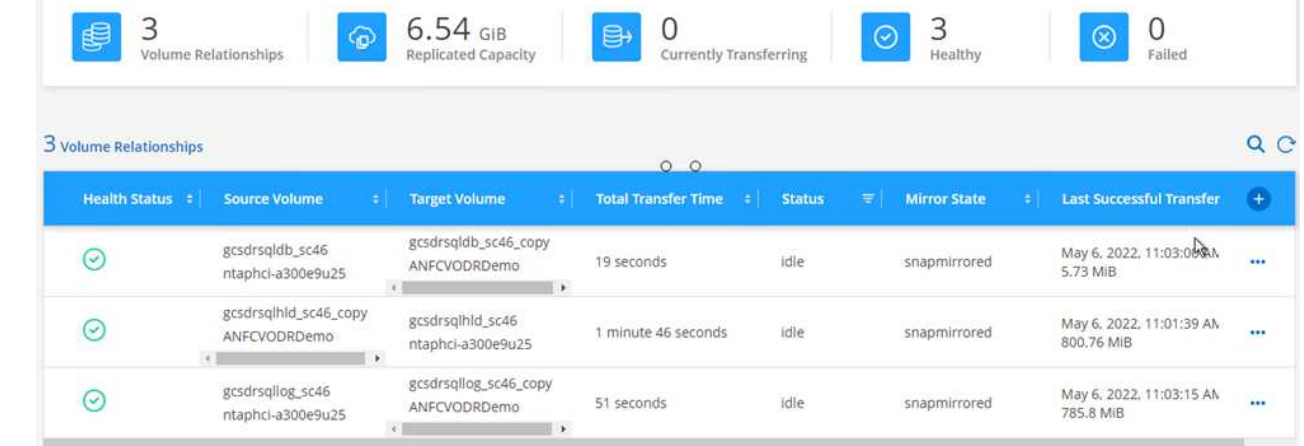

- 5. Redémarrez le service serveur MSSQL.
- 6. Vérifiez que les ressources SQL sont de nouveau en ligne.

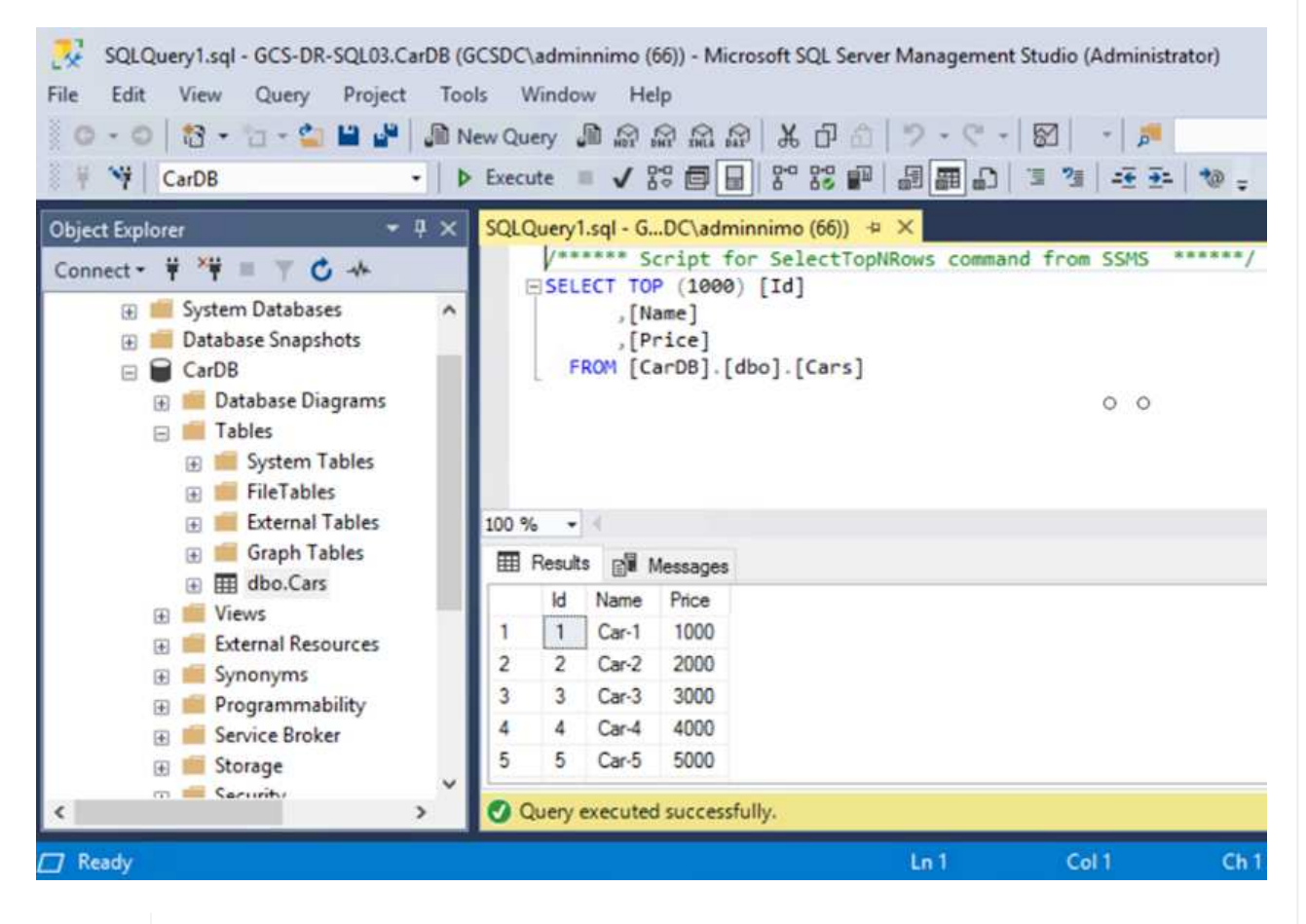

Pour revenir au stockage primaire, veillez à ce que la direction de la relation reste la même qu'avant le basculement en effectuant une opération de resynchronisation inverse.

Pour conserver les rôles de stockage primaire et secondaire après l'opération de resynchronisation inverse, effectuez à nouveau l'opération de resynchronisation inverse.

i.

Ce processus s'applique à d'autres applications telles qu'Oracle, des versions similaires des bases de données et à toutes les autres applications qui utilisent un système de stockage connecté par l'invité.

Comme toujours, testez les étapes de récupération des charges de travail critiques avant de les porter en production.

## **Avantages de cette solution**

- Utilise la réplication efficace et résiliente de SnapMirror.
- Restauration des points disponibles à temps avec la conservation des snapshots de ONTAP.
- Une automatisation complète est disponible pour toutes les étapes nécessaires à la restauration de centaines de milliers de machines virtuelles, depuis les étapes de validation du stockage, du calcul, du réseau et des applications.
- SnapCenter utilise des mécanismes de clonage qui ne modifient pas le volume répliqué.
	- Cela permet d'éviter le risque de corruption des données pour les volumes et les snapshots.
	- Evite les interruptions de réplication pendant les workflows de test de reprise après incident
	- Optimise les données de reprise après incident pour les flux de travail autres que la reprise après incident, comme le développement/test, les tests de sécurité, les tests de correctifs et de mise à niveau, et les tests de résolution des problèmes.
- L'optimisation du processeur et de la RAM permet de réduire les coûts liés au cloud en permettant la restauration sur des clusters de calcul plus petits.

## <span id="page-42-0"></span>**Tr-4955 : reprise d'activité avec Azure NetApp Files (ANF) et solution Azure VMware (AVS)**

Auteur(s) : Niyaz Mohamed, ingénierie des solutions NetApp

## **Présentation**

La reprise d'activité avec réplication au niveau des blocs entre les régions dans le cloud est un moyen résilient et économique de protéger les workloads contre les pannes sur site et les corruptions de données (par exemple, les ransomwares). Avec la réplication de volume inter-régions Azure NetApp Files (ANF), les workloads VMware s'exécutant sur un site SDDC Azure VMware solution (AVS) avec des volumes Azure NetApp Files en tant que datastore NFS sur le site AVS principal peuvent être répliqués sur un site AVS secondaire désigné dans la région de restauration cible.

L'orchestrateur de reprise après incident (DRO) (une solution basée sur des scripts avec interface utilisateur) peut être utilisé pour restaurer de manière fluide les workloads répliqués depuis un SDDC AVS. DRO automatise la restauration en rompant le peering de réplication, puis en montant le volume de destination en tant que datastore, via l'enregistrement de machine virtuelle vers AVS, en passant par les mappages du réseau directement sur NSX-T (inclus avec tous les clouds privés AVS).

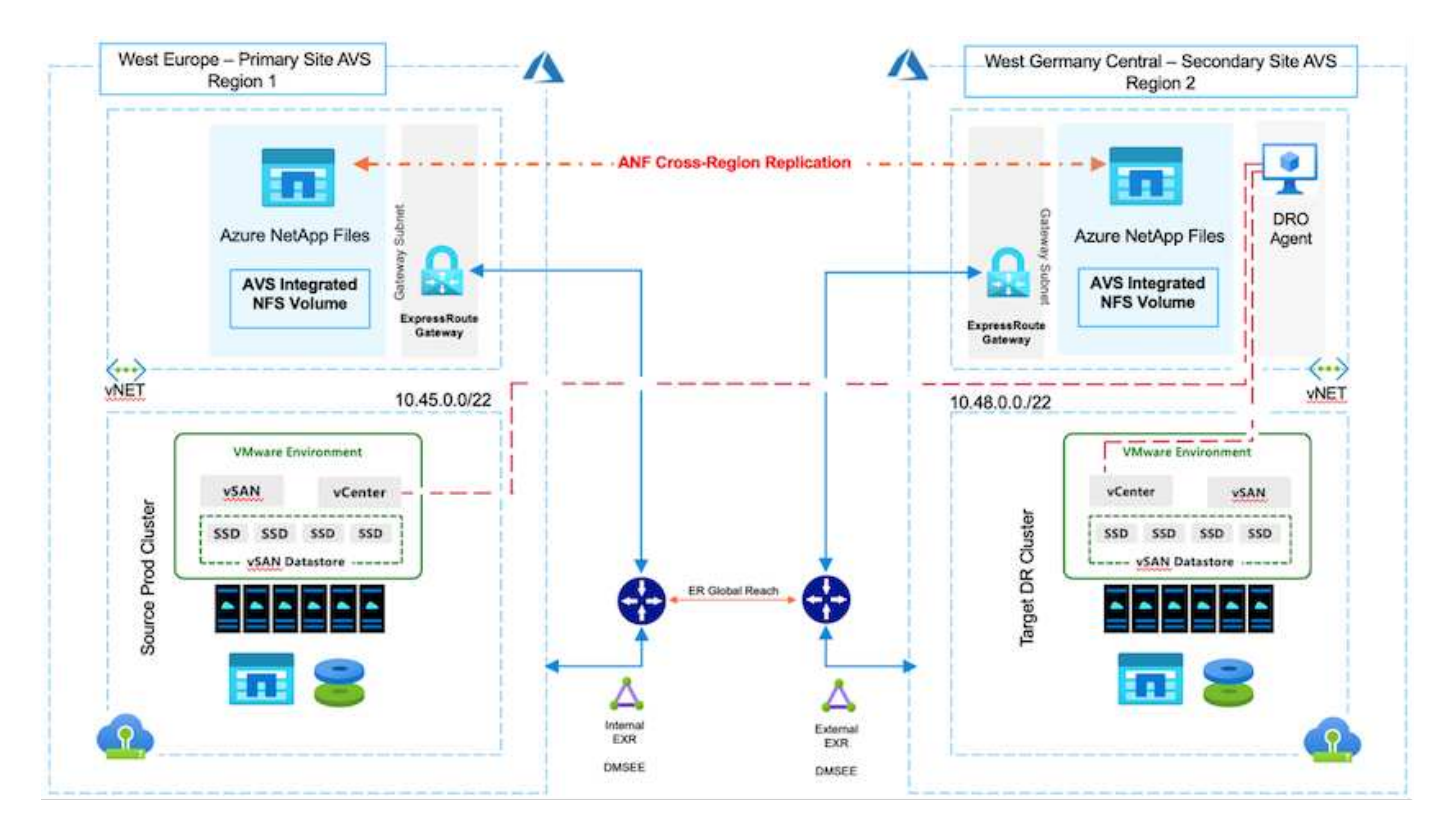

#### **Conditions préalables et recommandations générales**

- Vérifiez que vous avez activé la réplication entre les régions en créant le peering de réplication. Voir ["Création d'une réplication de volume pour Azure NetApp Files".](https://learn.microsoft.com/en-us/azure/azure-netapp-files/cross-region-replication-create-peering)
- Vous devez configurer ExpressRoute Global Reach entre les clouds privés de la solution Azure VMware source et cible.
- Vous devez disposer d'une entité de service pouvant accéder aux ressources.
- La topologie suivante est prise en charge : du site AVS principal au site AVS secondaire.
- Configurer le ["la réplication"](https://learn.microsoft.com/en-us/azure/azure-netapp-files/cross-region-replication-introduction) planifiez chaque volume de manière appropriée en fonction des besoins de l'entreprise et du taux de changement des données.

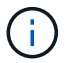

Les topologies en cascade, « Fan-In » et « Fan-Out » ne sont pas prises en charge.

### **Pour commencer**

#### **Déployez la solution Azure VMware**

Le ["Solution Azure VMware"](https://learn.microsoft.com/en-us/azure/azure-vmware/introduction) (AVS) est un service de cloud hybride qui fournit des data centers complets VMware dans un cloud public Microsoft Azure. AVS est une solution première entièrement gérée et prise en charge par Microsoft, puis vérifiée par VMware qui utilise l'infrastructure Azure. Par conséquent, les clients bénéficient de VMware ESXi pour la virtualisation du calcul, de VSAN pour le stockage hyperconvergé et de NSX pour la mise en réseau et la sécurité, tout en exploitant la présence mondiale de Microsoft Azure, les installations de data Center de pointe et la proximité du riche écosystème de services et de solutions Azure natifs. La combinaison d'Azure VMware solution SDDC et d'Azure NetApp Files offre les meilleures performances et une latence réseau minimale.

Pour configurer un cloud privé AVS sur Azure, suivez la procédure décrite dans cette section ["lien"](https://docs.netapp.com/us-en/netapp-solutions/ehc/azure-setup.html) Pour la documentation NetApp et dans ce document ["lien"](https://learn.microsoft.com/en-us/azure/azure-vmware/deploy-azure-vmware-solution?tabs=azure-portal) Pour la documentation Microsoft. Un environnement de

pilote léger configuré avec une configuration minimale peut être utilisé à des fins de reprise sur incident. Cette configuration ne contient que des composants de base pour prendre en charge les applications stratégiques, et elle peut évoluer horizontalement et générer plus d'hôtes pour prendre la charge en bloc en cas de basculement.

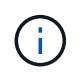

Dans la version initiale, DRO prend en charge un cluster SDDC existant. La création d'un SDDC à la demande sera disponible dans une prochaine version.

#### **Provisionner et configurer Azure NetApp Files**

["Azure NetApp Files"](https://learn.microsoft.com/en-us/azure/azure-netapp-files/azure-netapp-files-introduction) service de stockage de fichiers haute performance et mesuré. Suivez les étapes de cette procédure ["lien"](https://learn.microsoft.com/en-us/azure/azure-vmware/attach-azure-netapp-files-to-azure-vmware-solution-hosts?tabs=azure-portal) Pour provisionner et configurer Azure NetApp Files en tant que datastore NFS afin d'optimiser les déploiements de cloud privé AVS.

#### **Créez une réplication de volume pour les volumes de datastore Azure NetApp Files**

La première étape consiste à configurer la réplication interrégionale pour les volumes de datastore souhaités du site principal AVS vers le site secondaire AVS avec les fréquences et les rétentions appropriées.

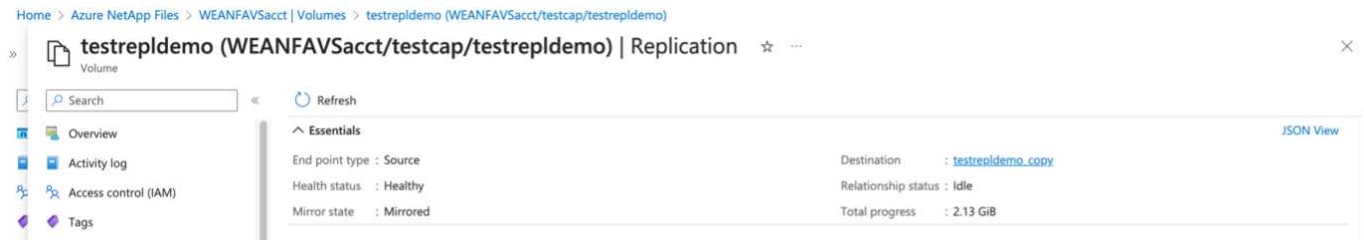

Suivez les étapes de cette procédure ["lien"](https://learn.microsoft.com/en-us/azure/azure-netapp-files/cross-region-replication-create-peering) pour configurer la réplication entre les régions en créant le peering de réplication. Le niveau de service du pool de capacité de destination peut correspondre à celui du pool de capacité source. Toutefois, pour ce cas d'utilisation spécifique, vous pouvez sélectionner le niveau de service standard, puis ["modifier le niveau de service"](https://learn.microsoft.com/en-us/azure/azure-netapp-files/dynamic-change-volume-service-level) En cas d'incident réel ou de simulations de reprise sur incident.

Une relation de réplication entre régions est un prérequis et doit être créée au préalable.

## **Installation de DRO**

Pour commencer avec DRO, utilisez le système d'exploitation Ubuntu sur la machine virtuelle Azure désignée et assurez-vous de respecter les conditions préalables. Installez ensuite le package.

#### **Conditions préalables :**

- Principal de service pouvant accéder aux ressources.
- Assurez-vous qu'une connectivité appropriée existe aux instances source et de destination du SDDC et du Azure NetApp Files.
- La résolution DNS doit être en place si vous utilisez des noms DNS. Sinon, utilisez les adresses IP pour vCenter.

#### **Système d'exploitation requis :**

- Ubuntu focal 20.04 (LTS)les paquets suivants doivent être installés sur la machine virtuelle de l'agent désignée :
- Docker
- Docker- compose
- JqModifier docker.sock à cette nouvelle autorisation : sudo chmod 666 /var/run/docker.sock.

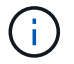

Le deploy. sh le script exécute toutes les conditions préalables requises.

Les étapes sont les suivantes :

1. Téléchargez le package d'installation sur la machine virtuelle désignée :

git clone https://github.com/NetApp/DRO-Azure.git

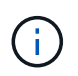

L'agent doit être installé dans la région du site AVS secondaire ou dans la région du site AVS principal dans une zone de disponibilité autre que le SDDC.

2. Décompressez le package, exécutez le script de déploiement et entrez l'adresse IP de l'hôte (par exemple, 10.10.10.10).

```
tar xvf draas package.tar
Navigate to the directory and run the deploy script as below:
sudo sh deploy.sh
```
- 3. Accédez à l'interface utilisateur à l'aide des informations d'identification suivantes :
	- Nom d'utilisateur : admin
	- Mot de passe : admin

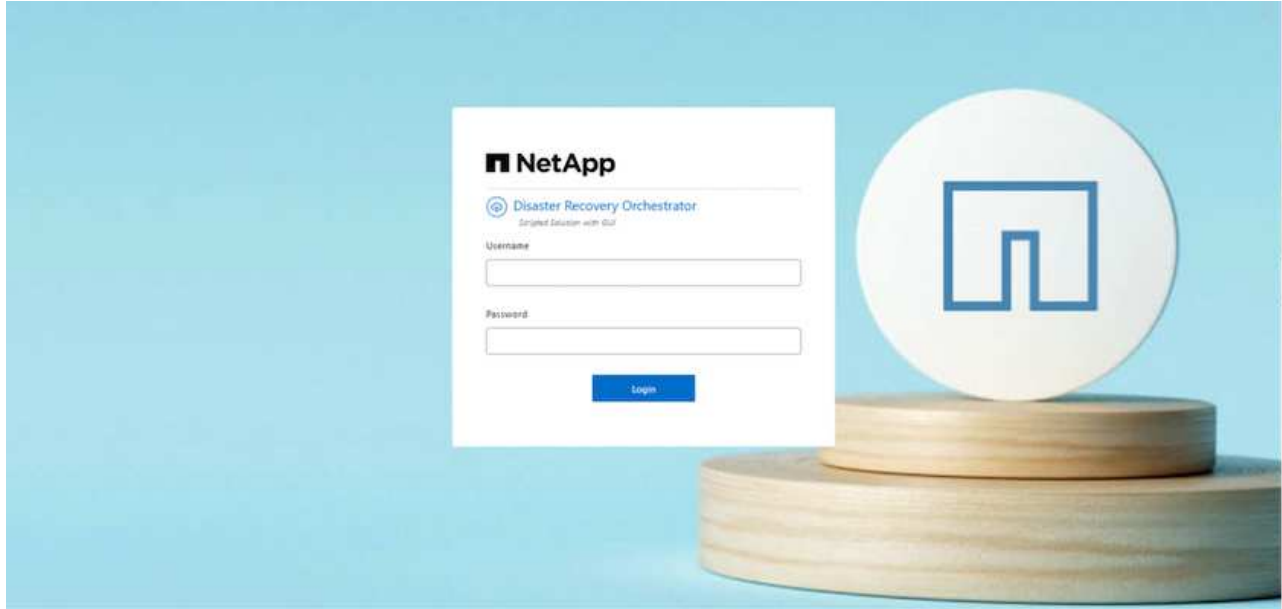

## **Configuration DRO**

Une fois que Azure NetApp Files et AVS ont été correctement configurés, vous pouvez commencer à configurer DRO afin d'automatiser la restauration des workloads du site AVS principal vers le site AVS secondaire. NetApp recommande de déployer l'agent DRO sur le site AVS secondaire et de configurer la connexion de passerelle ExpressRoute de sorte que l'agent DRO puisse communiquer via le réseau avec les composants AVS et Azure NetApp Files appropriés.

La première étape consiste à ajouter des informations d'identification. DRO nécessite l'autorisation de découvrir Azure NetApp Files et la solution Azure VMware. Vous pouvez accorder les autorisations requises à un compte Azure en créant et en configurant une application Azure Active Directory (AD) et en obtenant les identifiants Azure dont DRO a besoin. Vous devez lier l'entité de service à votre abonnement Azure et lui attribuer un rôle personnalisé disposant des autorisations requises appropriées. Lorsque vous ajoutez des environnements source et de destination, vous êtes invité à sélectionner les informations d'identification associées à l'entité de service. Vous devez ajouter ces informations d'identification à DRO avant de cliquer sur Ajouter un nouveau site.

Pour effectuer cette opération, procédez comme suit :

- 1. Ouvrez DRO dans un navigateur pris en charge et utilisez le nom d'utilisateur et le mot de passe par défaut /admin/admin). Le mot de passe peut être réinitialisé après la première connexion à l'aide de l'option Modifier le mot de passe.
- 2. Dans le coin supérieur droit de la console DRO, cliquez sur l'icône **Settings** et sélectionnez **Credentials**.
- 3. Cliquez sur Ajouter une nouvelle information d'identification et suivez les étapes de l'assistant.
- 4. Pour définir les informations d'identification, entrez les informations relatives au principal du service Azure Active Directory qui accorde les autorisations requises :
	- Nom d'identification
	- ID locataire
	- ID client
	- Secret client
	- ID d'abonnement

Vous devez avoir capturé ces informations lorsque vous avez créé l'application AD.

5. Confirmez les détails des nouvelles informations d'identification et cliquez sur Ajouter une information d'identification.

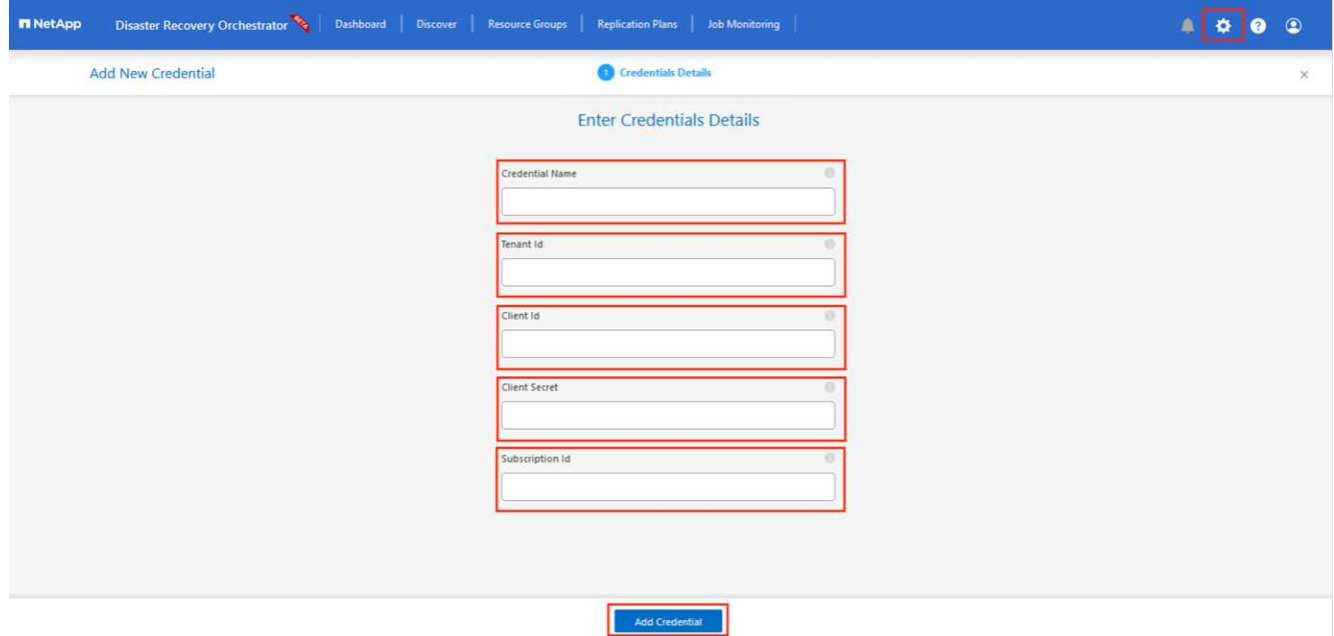

Après avoir ajouté les identifiants, il est temps de découvrir et d'ajouter les sites AVS principaux et secondaires (à la fois vCenter et le compte de stockage Azure NetApp Files) à DRO. Pour ajouter le site source et le site de destination, procédez comme suit :

- 6. Accédez à l'onglet **Discover**.
- 7. Cliquez sur **Ajouter un nouveau site**.
- 8. Ajoutez le site AVS principal suivant (désigné comme **Source** dans la console).
	- VCenter SDDC
	- Compte de stockage Azure NetApp Files
- 9. Ajoutez le site AVS secondaire suivant (désigné comme **destination** dans la console).
	- VCenter SDDC
	- Compte de stockage Azure NetApp Files

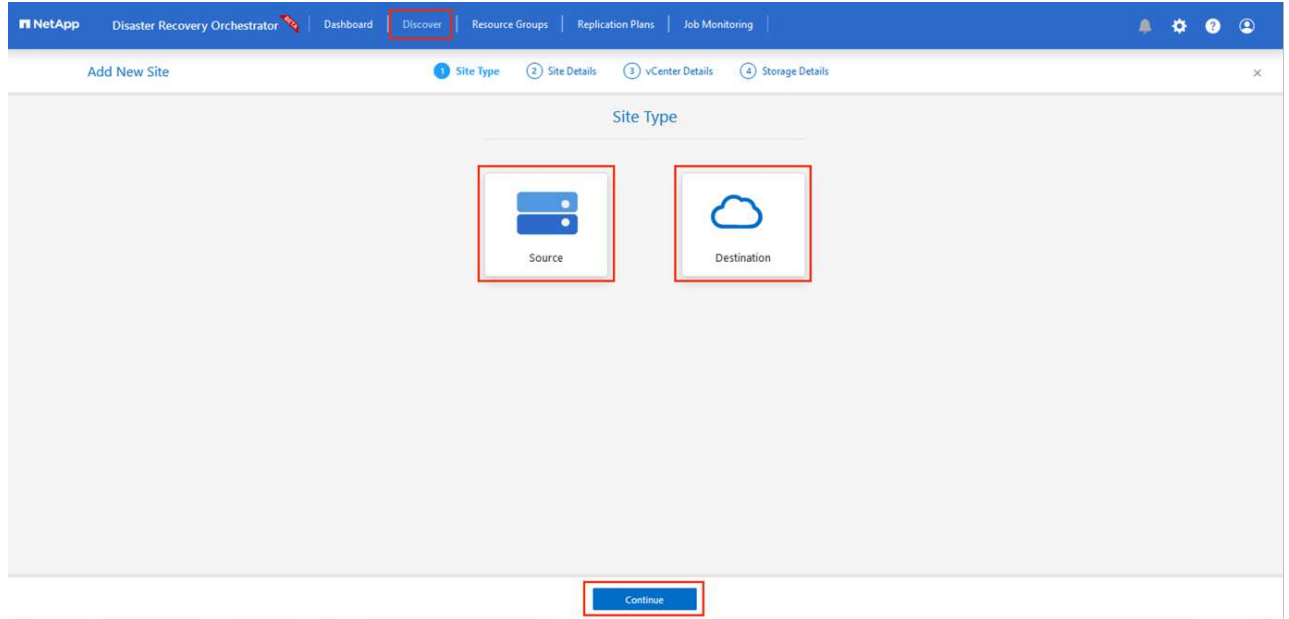

10. Ajoutez les détails du site en cliquant sur **Source**, en saisissant un nom de site convivial, puis sélectionnez le connecteur. Cliquez ensuite sur **Continuer**.

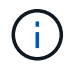

À des fins de démonstration, l'ajout d'un site source est abordé dans ce document.

- 11. Mettez à jour les détails de vCenter. Pour ce faire, sélectionnez les informations d'identification, la région Azure et le groupe de ressources dans le menu déroulant du SDDC AVS principal.
- 12. DRO répertorie tous les SDDC disponibles dans la région. Sélectionnez l'URL de cloud privé désignée dans la liste déroulante.
- 13. Entrez le cloudadmin@vsphere.local informations d'identification de l'utilisateur. Vous pouvez y accéder depuis le portail Azure. Suivez les étapes mentionnées dans ce document ["lien"](https://learn.microsoft.com/en-us/azure/azure-vmware/tutorial-access-private-cloud). Une fois terminé, cliquez sur **Continuer**.

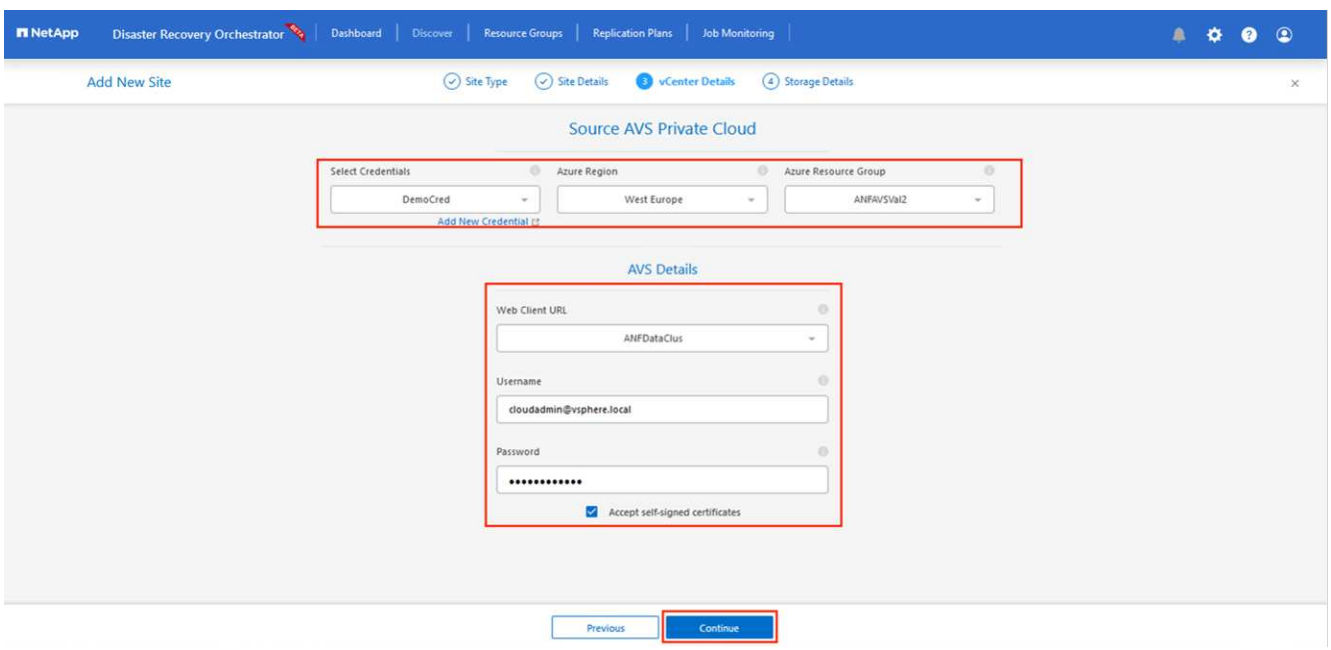

- 14. Sélectionnez le groupe de ressources Azure et le compte NetApp dans les détails du stockage source (ANF).
- 15. Cliquez sur **Créer un site**.

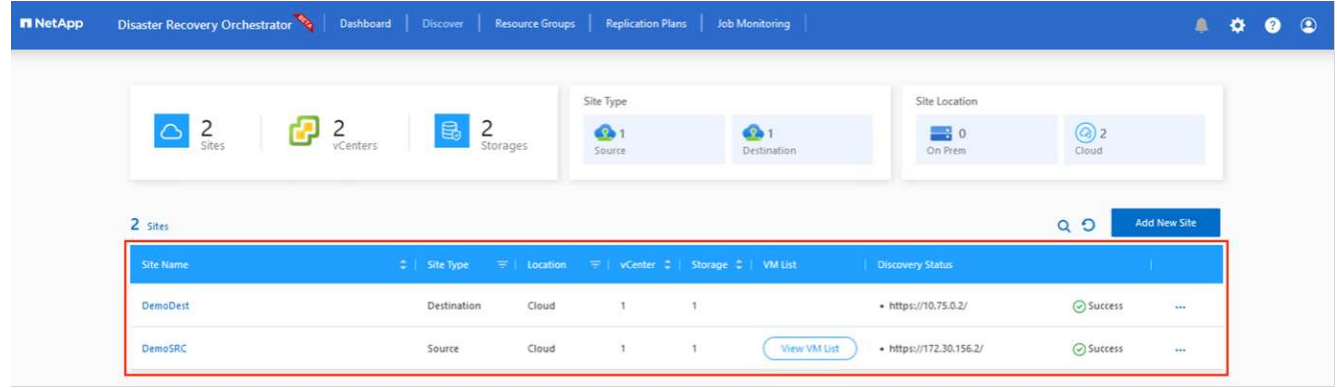

Une fois ajouté, DRO effectue une détection automatique et affiche les VM qui ont des répliques inter-régions correspondantes du site source au site de destination. DRO détecte automatiquement les réseaux et les segments utilisés par les machines virtuelles et les remplit.

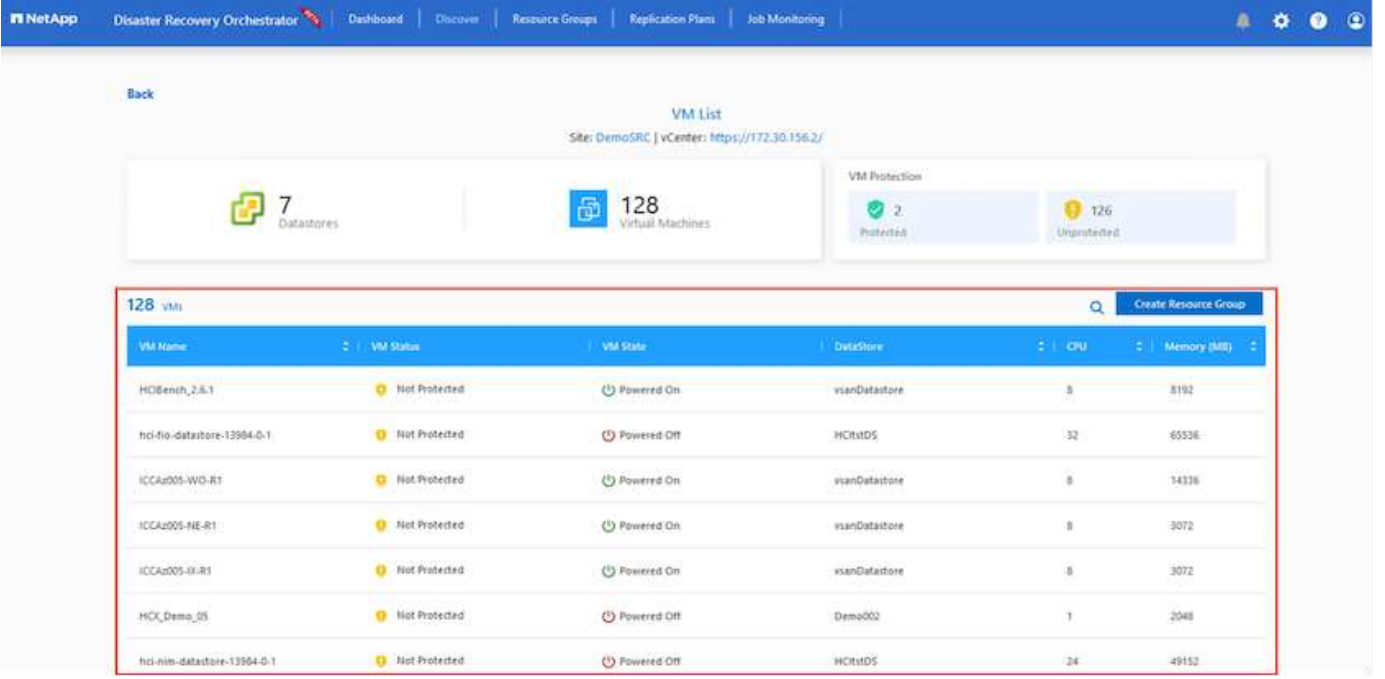

L'étape suivante consiste à regrouper les VM requises dans leurs groupes fonctionnels en tant que groupes de ressources.

#### **Regroupements de ressources**

Une fois les plates-formes ajoutées, regroupez les VM que vous souhaitez restaurer en groupes de ressources. Les groupes de ressources DRO vous permettent de regrouper un ensemble de VM dépendants en groupes logiques contenant leurs ordres de démarrage, leurs délais de démarrage et les validations d'applications facultatives qui peuvent être exécutées lors de la récupération.

Pour commencer à créer des groupes de ressources, cliquez sur l'élément de menu **Créer un nouveau groupe de ressources**.

1. Accédez à **Resource Grou\*ps et cliquez sur \*Create New Resource Group**.

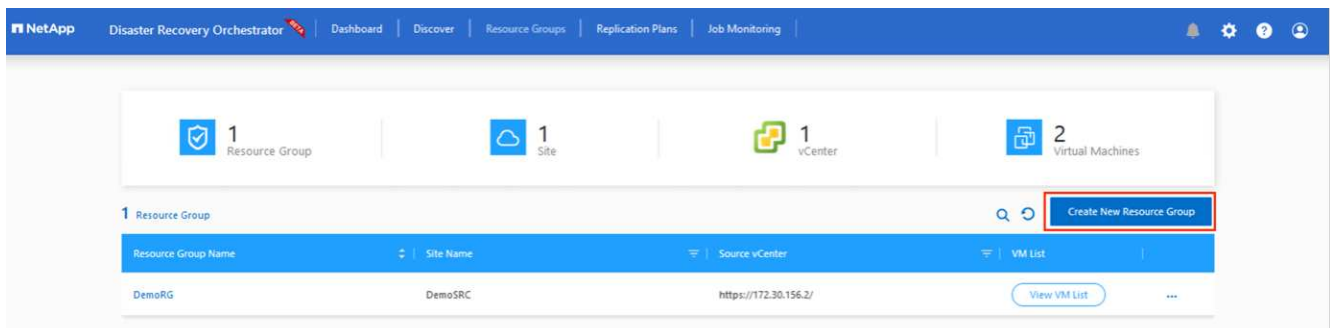

- 2. Sous Nouveau groupe de ressources, sélectionnez le site source dans la liste déroulante et cliquez sur **Créer**.
- 3. Fournissez les détails du groupe de ressources et cliquez sur **Continuer**.
- 4. Sélectionnez les machines virtuelles appropriées à l'aide de l'option de recherche.
- 5. Sélectionnez **Boot Order** et **Boot Delay** (sec) pour toutes les machines virtuelles sélectionnées. Définissez l'ordre de la séquence de mise sous tension en sélectionnant chaque machine virtuelle et en

définissant sa priorité. La valeur par défaut pour toutes les machines virtuelles est 3. Les options sont les suivantes :

- Première machine virtuelle à mettre sous tension
- Valeur par défaut
- Dernière machine virtuelle à mettre sous tension

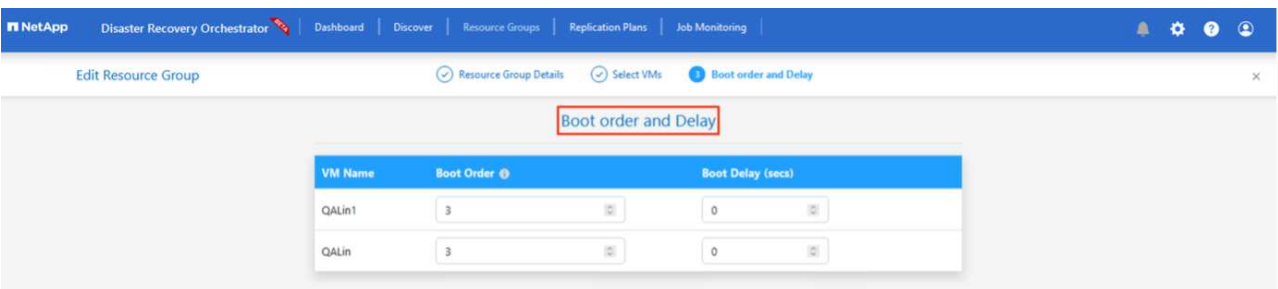

6. Cliquez sur **Créer un groupe de ressources**.

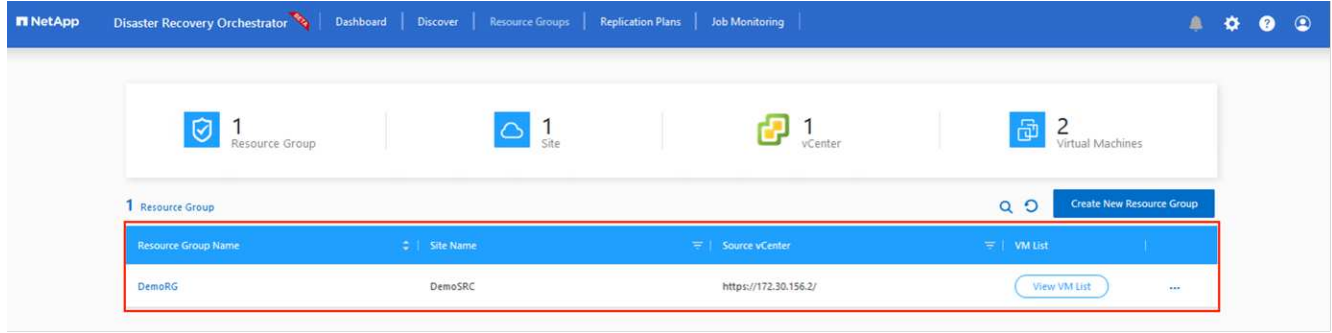

#### **Plans de réplication**

En cas d'incident, vous devez disposer d'un plan de restauration des applications. Sélectionnez les plateformes vCenter source et cible dans la liste déroulante, choisissez les groupes de ressources à inclure dans ce plan, ainsi que le regroupement des méthodes de restauration et de mise sous tension des applications (par exemple, contrôleurs de domaine, niveau 1, niveau 2, etc.). Les plans sont souvent appelés plans. Pour définir le plan de reprise, accédez à l'onglet Replication Plan, puis cliquez sur **Nouveau plan de réplication**.

Pour commencer à créer un plan de réplication, procédez comme suit :

1. Naviguez jusqu'à **plans de réplication** et cliquez sur **Créer un nouveau plan de réplication**.

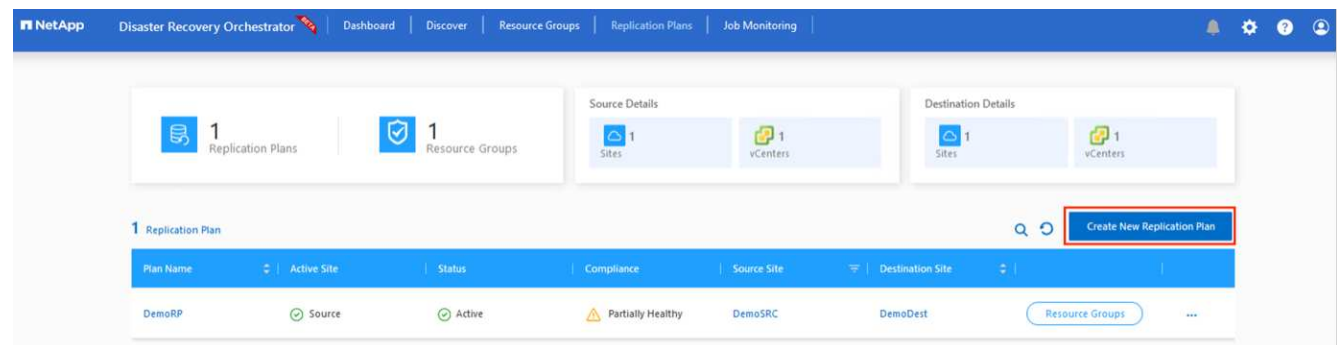

2. Sur le **Nouveau plan de réplication**, indiquez un nom pour le plan et ajoutez des mappages de récupération en sélectionnant le site source, le vCenter associé, le site de destination et le vCenter associé.

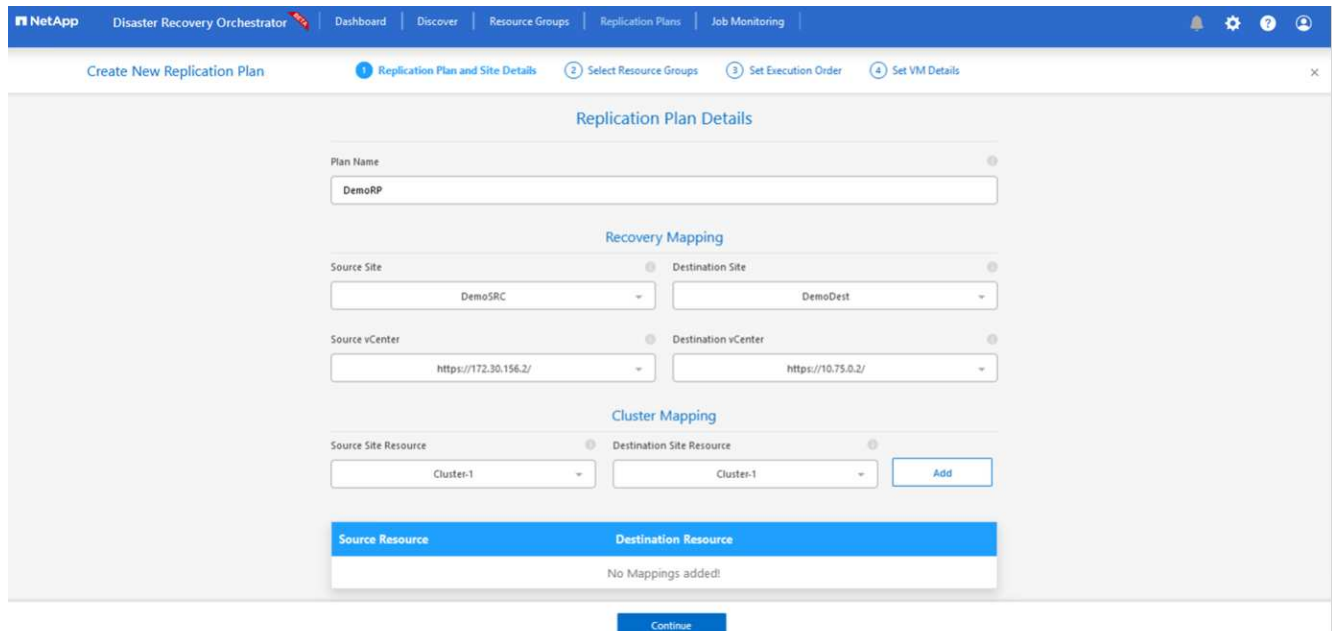

3. Une fois le mappage de récupération terminé, sélectionnez **Cluster Mapping**.

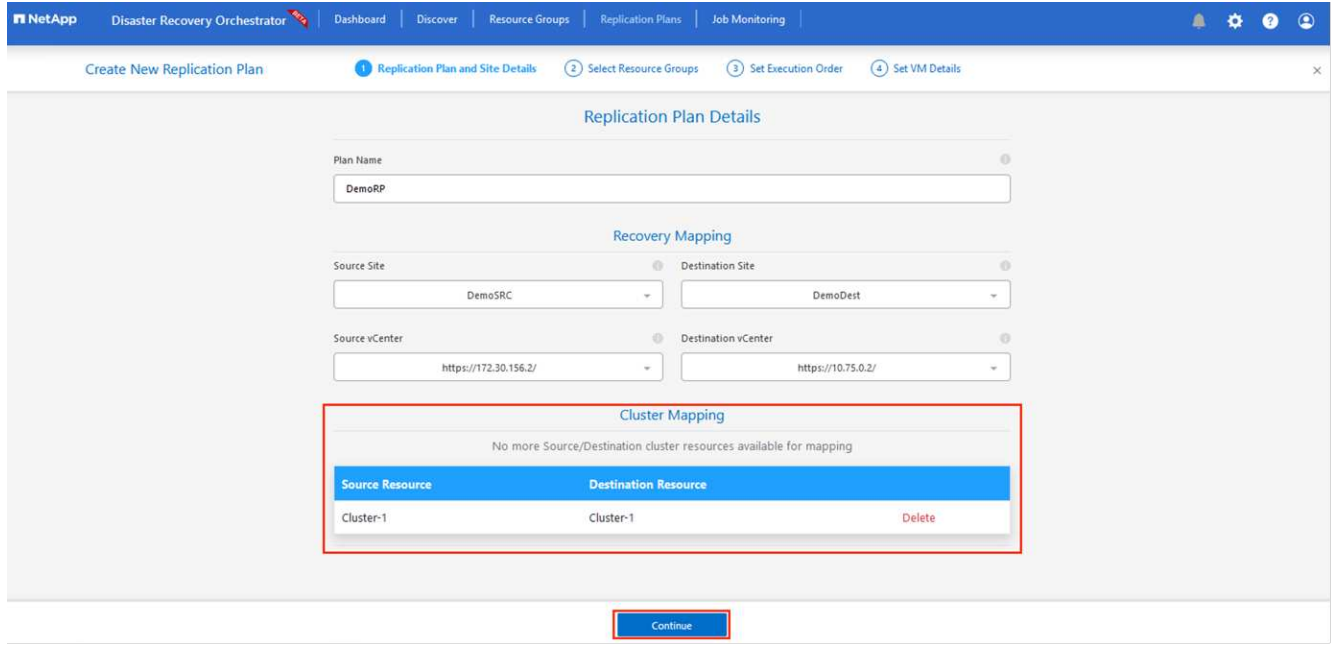

- 4. Sélectionnez **Détails du groupe de ressources** et cliquez sur **Continuer**.
- 5. Définissez l'ordre d'exécution du groupe de ressources. Cette option vous permet de sélectionner la séquence d'opérations lorsqu'il existe plusieurs groupes de ressources.
- 6. Une fois l'opération terminée, définissez le mappage réseau sur le segment approprié. Les segments doivent déjà être provisionnés sur le cluster AVS secondaire et, pour mapper les VM vers ceux-ci, sélectionnez le segment approprié.
- 7. Les mappages de datastores sont sélectionnés automatiquement en fonction de la sélection de machines virtuelles.

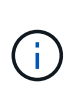

La réplication interrégionale (CRR) se situe au niveau du volume. Par conséquent, toutes les VM résidant sur le volume respectif sont répliquées vers la destination CRR. Assurezvous de sélectionner toutes les machines virtuelles qui font partie du datastore, car seules les machines virtuelles qui font partie du plan de réplication sont traitées.

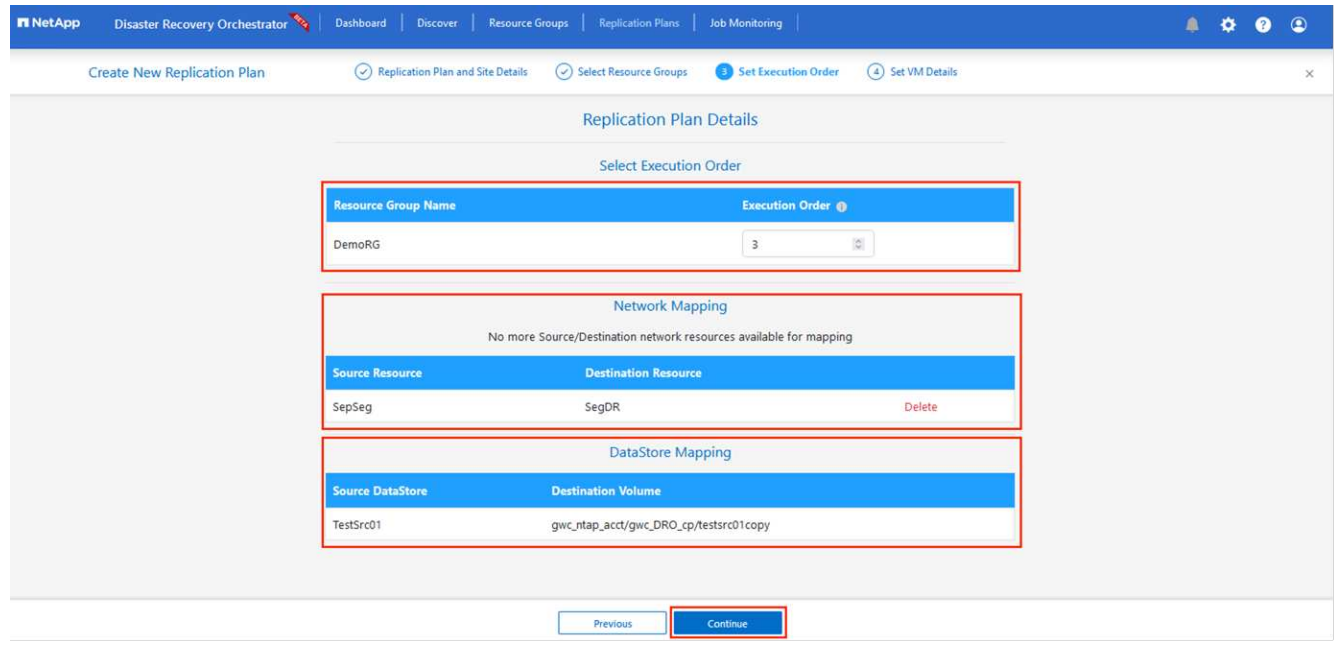

8. Sous VM details, vous pouvez éventuellement redimensionner les paramètres CPU et RAM des VM. Cela peut s'avérer très utile lorsque vous récupérez de grands environnements sur des clusters cibles plus petits ou lorsque vous effectuez des tests de reprise après incident sans avoir à provisionner une infrastructure VMware physique individuelle. Modifiez également l'ordre de démarrage et le délai de démarrage (s) pour toutes les machines virtuelles sélectionnées dans les groupes de ressources. Il existe une option supplémentaire pour modifier l'ordre de démarrage si des modifications sont requises par rapport à ce que vous avez sélectionné lors de la sélection de l'ordre de démarrage ressource-groupe. Par défaut, l'ordre de démarrage sélectionné lors de la sélection de groupe de ressources est utilisé, mais toutes les modifications peuvent être effectuées à ce stade.

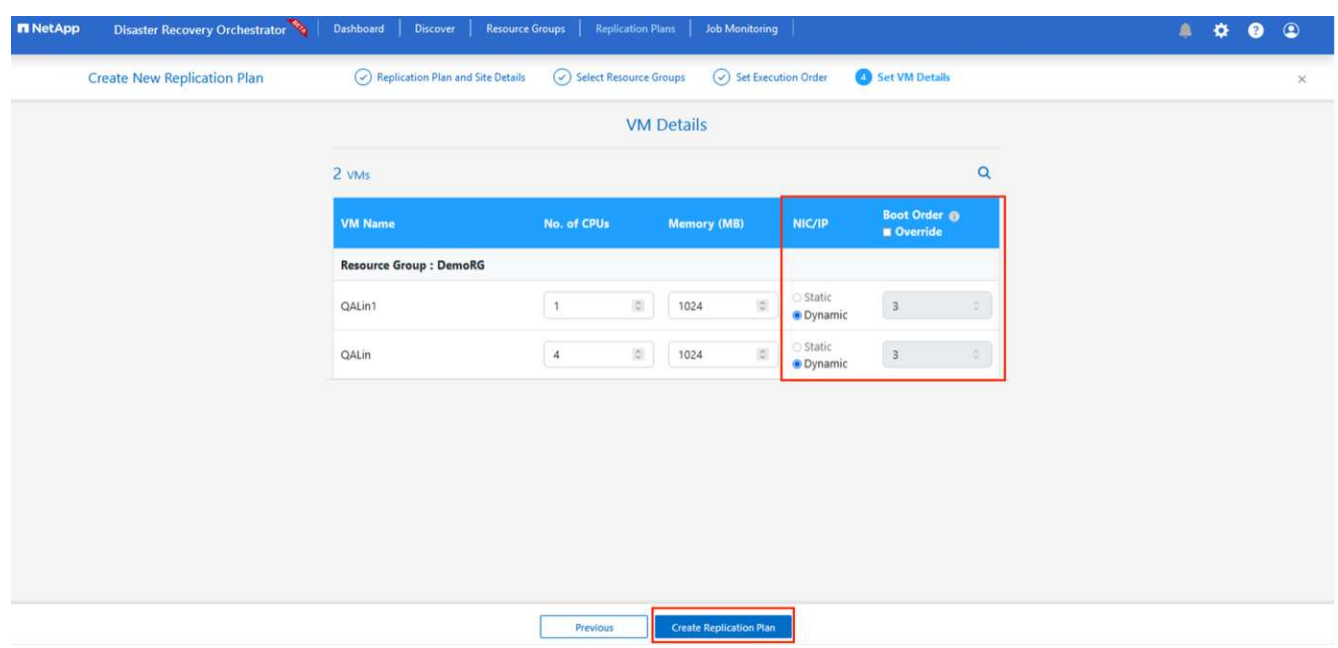

9. Cliquez sur **Créer un plan de réplication**.une fois le plan de réplication créé, vous pouvez utiliser les options de basculement, de basculement ou de migration selon vos besoins.

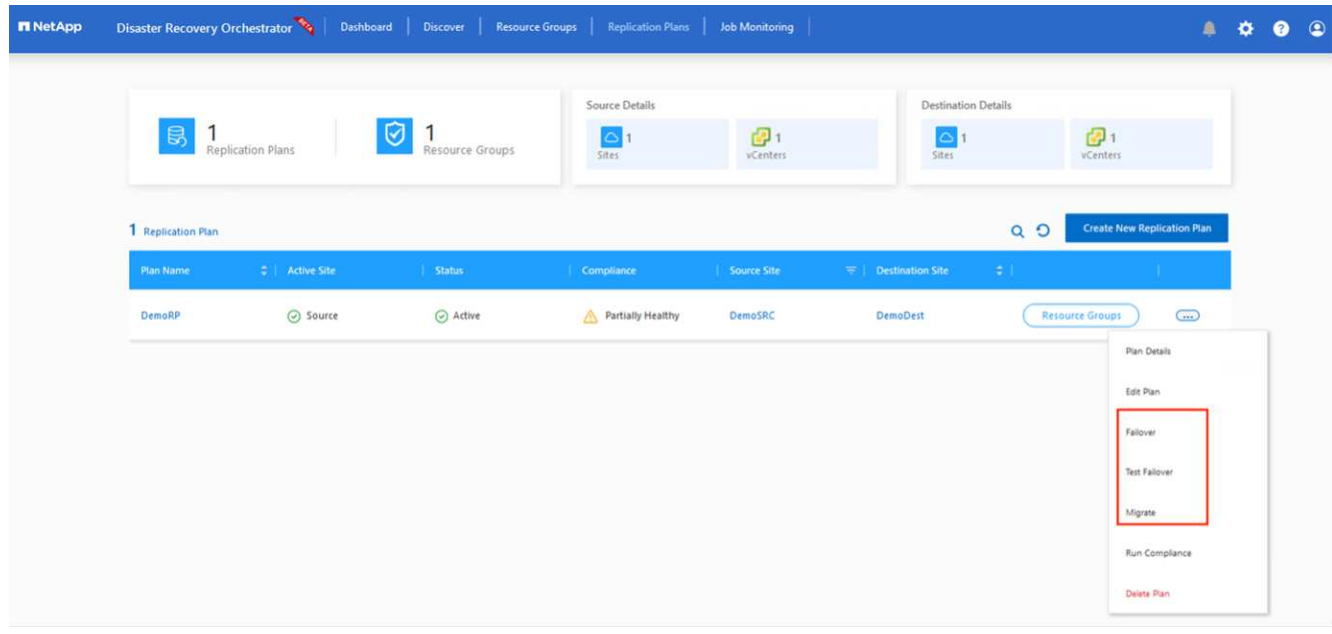

Au cours des options de basculement et de test, le snapshot le plus récent est utilisé ou un snapshot spécifique peut être sélectionné à partir d'un snapshot instantané. L'option instantanée peut être très avantageuse si vous êtes confronté à une situation de corruption, comme les ransomwares, où les réplicas les plus récents sont déjà compromis ou chiffrés. DRO affiche tous les points temporels disponibles.

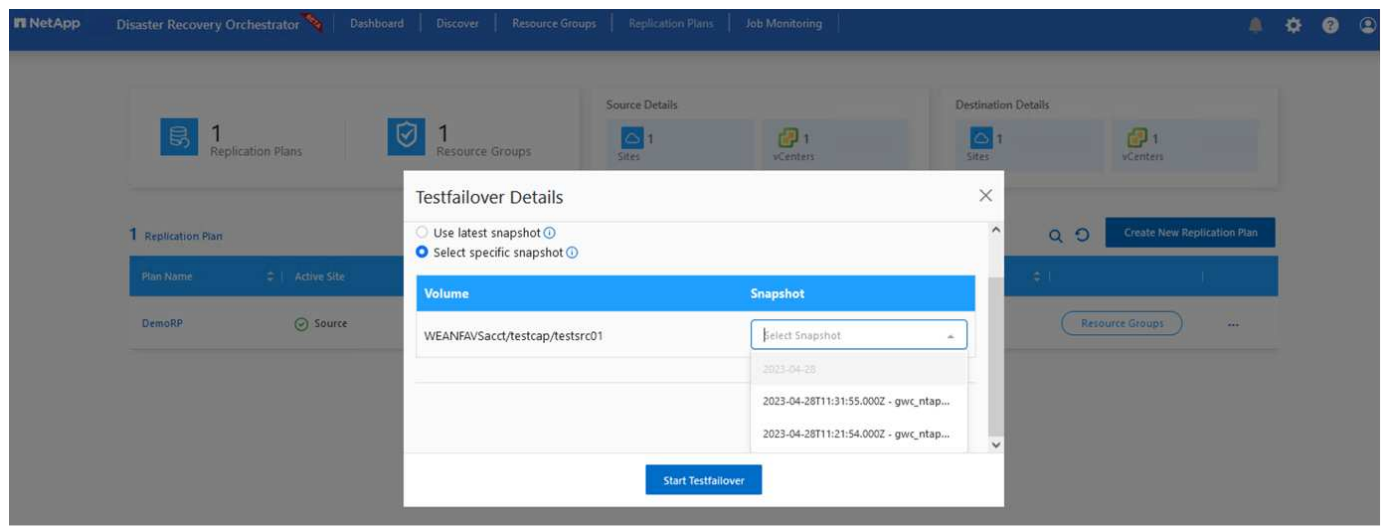

Pour déclencher le basculement ou tester le basculement avec la configuration spécifiée dans le plan de réplication, vous pouvez cliquer sur **basculement** ou **Test basculement**. Vous pouvez contrôler le plan de réplication dans le menu des tâches.

![](_page_54_Picture_30.jpeg)

Une fois le basculement déclenché, les éléments récupérés sont visibles sur le site secondaire AVS SDDC vCenter (VM, réseaux et datastores). Par défaut, les machines virtuelles sont restaurées dans le dossier Workload.

![](_page_54_Picture_31.jpeg)

La restauration peut être déclenchée au niveau du plan de réplication. En cas de basculement de test, l'option de démontage peut être utilisée pour annuler les modifications et supprimer le nouveau volume créé. Les retours arrière liés au basculement sont un processus en deux étapes. Sélectionnez le plan de réplication et sélectionnez **Inverser la synchronisation des données**.

![](_page_55_Picture_52.jpeg)

Une fois cette étape terminée, déclenchez la restauration pour revenir au site AVS principal.

![](_page_55_Picture_53.jpeg)

![](_page_55_Picture_3.jpeg)

Depuis le portail Azure, nous constatons que l'état de la réplication a été rompu pour les volumes appropriés mappés au SDDC AVS du site secondaire en tant que volumes de lecture/écriture. Pendant le basculement de test, DRO ne mappe pas le volume de destination ou de réplica. Elle crée un nouveau volume du snapshot de

réplication interrégionale requis et expose le volume en tant que datastore, ce qui consomme de la capacité physique supplémentaire du pool de capacité et garantit que le volume source n'est pas modifié. Les tâches de réplication peuvent notamment se poursuivre pendant les tests de reprise d'activité ou les workflows de hiérarchisation. De plus, ce processus permet de s'assurer que la restauration peut être nettoyée sans risque de destruction de la réplique si des erreurs se produisent ou si des données corrompues sont récupérées.

#### **Restauration par ransomware**

Récupérer des données suite à un ransomware peut être une tâche extrêmement fastidieuse. Plus précisément, il peut être difficile pour les services IT de déterminer le point de retour sûr et, une fois déterminé, comment s'assurer que les charges de travail restaurées sont protégées contre les attaques qui se produisent (par exemple, suite à un malware en sommeil ou à des applications vulnérables).

La DRO répond à ces préoccupations en permettant aux entreprises de récupérer leurs données à partir d'un point de disponibilité dans le temps. Les charges de travail sont ensuite restaurées sur des réseaux fonctionnels mais isolés, de sorte que les applications puissent fonctionner et communiquer les unes avec les autres, sans toutefois être exposées au trafic nord-sud. Ce processus permet aux équipes de sécurité d'effectuer des analyses et d'identifier tout malware caché ou endormi.

## **Conclusion**

:

La solution de reprise d'activité Azure NetApp Files et Azure VMware offre les avantages suivants :

- Exploitez la réplication interrégionale Azure NetApp Files efficace et résiliente.
- Restaurez vos données à un point dans le temps grâce à la conservation des copies Snapshot.
- Automatisez entièrement toutes les étapes requises pour restaurer des centaines, voire des milliers de machines virtuelles à partir des étapes de validation du stockage, du calcul, du réseau et des applications.
- La restauration des charges de travail repose sur le processus de « création de nouveaux volumes à partir des snapshots les plus récents », qui ne manipule pas le volume répliqué.
- Évitez tout risque de corruption des données sur les volumes ou les snapshots.
- Évitez les interruptions de réplication lors des workflows de test de reprise après incident.
- Exploitez les données de reprise d'activité et les ressources de calcul cloud pour les workflows en dehors de la reprise d'activité, tels que le développement/test, les tests de sécurité, les tests de correctifs et de mise à niveau, et les tests de correction.
- L'optimisation des processeurs et de la RAM peut contribuer à réduire les coûts du cloud en permettant la restauration vers des clusters de calcul plus petits.

### **Où trouver des informations complémentaires**

Pour en savoir plus sur les informations données dans ce livre blanc, consultez ces documents et/ou sites web

• Création d'une réplication de volume pour Azure NetApp Files

["https://learn.microsoft.com/en-us/azure/azure-netapp-files/cross-region-replication-create-peering"](https://learn.microsoft.com/en-us/azure/azure-netapp-files/cross-region-replication-create-peering)

• Réplication entre les régions de volumes Azure NetApp Files

["https://learn.microsoft.com/en-us/azure/azure-netapp-files/cross-region-replication-introduction#service](https://learn.microsoft.com/en-us/azure/azure-netapp-files/cross-region-replication-introduction%23service-level-objectives)[level-objectives"](https://learn.microsoft.com/en-us/azure/azure-netapp-files/cross-region-replication-introduction%23service-level-objectives)

• ["Solution Azure VMware"](https://learn.microsoft.com/en-us/azure/azure-vmware/introduction)

["https://learn.microsoft.com/en-us/azure/azure-vmware/introduction"](https://learn.microsoft.com/en-us/azure/azure-vmware/introduction)

• Déploiement et configuration de l'environnement de virtualisation sur Azure

["https://docs.netapp.com/us-en/netapp-solutions/ehc/azure-setup.html"](https://docs.netapp.com/us-en/netapp-solutions/ehc/azure-setup.html)

• Déploiement et configuration de la solution Azure VMware

<https://learn.microsoft.com/en-us/azure/azure-vmware/deploy-azure-vmware-solution?tabs=azure-portal>

## <span id="page-57-0"></span>**Utilisation de la réplication Veeam et du datastore Azure NetApp Files pour la reprise après incident vers la solution Azure VMware**

Auteur: Niyaz Mohamed - NetApp Solutions Engineering

## **Présentation**

Les datastores Azure NetApp Files (ANF) dissocient le stockage du calcul et libèrent la flexibilité requise pour que les entreprises puissent migrer leurs workloads vers le cloud. Elle fournit aux clients une infrastructure de stockage haute performance flexible capable d'évoluer indépendamment des ressources de calcul. Le datastore Azure NetApp Files simplifie et optimise le déploiement en parallèle d'Azure VMware solution (AVS) en tant que site de reprise d'activité pour les environnements VMware sur site.

Les datastores NFS basés sur volumes Azure NetApp Files (ANF) peuvent être utilisés pour répliquer les données depuis un environnement sur site à l'aide d'une solution tierce validée qui offre une fonctionnalité de réplication de machine virtuelle. En ajoutant des datastores Azure NetApp Files, il permettra un déploiement plus économique que la création d'un SDDC avec une solution Azure VMware avec un nombre considérable d'hôtes ESXi pour prendre en charge le stockage. Cette approche est appelée « groupe de témoins lumineux ». Un cluster pilote léger est une configuration hôte AVS minimale (3 nœuds AVS) avec la capacité de datastore Azure NetApp Files.

L'objectif est de maintenir une infrastructure à faible coût avec tous les composants de base pour gérer un basculement. Un cluster pilote peut évoluer horizontalement et provisionner davantage d'hôtes AVS en cas de basculement. Par ailleurs, une fois le basculement terminé et les opérations normales restaurées, le cluster de pilotage peut revenir en mode d'opérations à faible coût.

## **Objectifs du présent document**

Cet article décrit l'utilisation du datastore Azure NetApp Files avec Veeam Backup et la réplication pour configurer la reprise d'activité pour les machines virtuelles VMware sur site vers (AVS) à l'aide des fonctionnalités du logiciel de réplication de VM Veeam.

Veeam Backup & Replication est une application de sauvegarde et de réplication destinée aux environnements virtuels. Lors de la réplication de machines virtuelles, Veeam Backup & Replication est répliqué à partir de sur AVS, le logiciel crée une copie exacte des machines virtuelles au format natif VMware vSphere sur le cluster SDDC AVS cible. Avec Veeam Backup & Replication, la copie reste synchronisée avec la machine virtuelle d'origine. La réplication offre le meilleur objectif de délai de restauration (RTO), car une copie montée d'une machine virtuelle sur le site de reprise est prête à démarrer.

Ce mécanisme de réplication permet de s'assurer que les workloads peuvent démarrer rapidement dans un SDDC AVS en cas d'incident. Le logiciel Veeam Backup & Replication optimise également la transmission du trafic pour la réplication sur WAN et les connexions lentes. Il filtre également les blocs de données dupliqués, les blocs de données nuls, les fichiers swap et les « fichiers exclus du système d'exploitation invité des machines virtuelles ». Le logiciel compresse également le trafic de réplica. Pour éviter que les tâches de réplication ne consomment la totalité de la bande passante réseau, les accélérateurs WAN et les règles de restriction réseau peuvent être utilisés.

Dans Veeam Backup & Replication, le processus de réplication est piloté par des tâches, ce qui signifie que la réplication est effectuée via la configuration des tâches de réplication. En cas d'incident, le basculement peut être déclenché pour restaurer les machines virtuelles en basculant sur la copie de réplica. Lors d'un basculement, une machine virtuelle répliquée prend le rôle de la machine virtuelle d'origine. Le basculement peut être effectué vers l'état le plus récent d'une réplique ou vers l'un de ses points de restauration connus. La restauration est ainsi possible en cas d'attaque par ransomware ou de tests isolés les cas échéant. Veeam Backup & Replication propose plusieurs options pour gérer différents scénarios de reprise d'activité.

[]

## **Déploiement de la solution**

#### **Marches de haut niveau**

- 1. Le logiciel Veeam Backup and Replication s'exécute dans un environnement sur site avec une connectivité réseau appropriée.
- 2. ["Déploiement d'une solution Azure VMware \(AVS\)"](https://learn.microsoft.com/en-us/azure/azure-vmware/deploy-azure-vmware-solution?tabs=azure-portal) cloud privé et ["Reliez des datastores Azure NetApp](https://learn.microsoft.com/en-us/azure/azure-vmware/attach-azure-netapp-files-to-azure-vmware-solution-hosts?tabs=azure-portal) [Files"](https://learn.microsoft.com/en-us/azure/azure-vmware/attach-azure-netapp-files-to-azure-vmware-solution-hosts?tabs=azure-portal) Aux hôtes de la solution Azure VMware.

Un environnement de pilote léger configuré avec une configuration minimale peut être utilisé à des fins de reprise sur incident. Les machines virtuelles basculeront vers ce cluster en cas d'incident et d'autres nœuds pourront être ajoutés.)

- 3. Configurez la tâche de réplication pour créer des répliques de machine virtuelle à l'aide de Veeam Backup and Replication.
- 4. Création d'un plan de basculement et basculement
- 5. Revenez aux machines virtuelles de production une fois l'incident terminé et le site principal en marche.

### **Conditions préalables pour la réplication de VM Veeam vers les datastores AVS et ANF**

- 1. Assurez-vous que la machine virtuelle de sauvegarde Veeam Backup & Replication est connectée à la source ainsi qu'aux clusters SDDC AVS cibles.
- 2. Le serveur de sauvegarde doit pouvoir résoudre les noms abrégés et se connecter aux vCenters source et cible.
- 3. Le datastore Azure NetApp Files cible doit disposer d'un espace libre suffisant pour stocker des VMDK de VM répliquées.

Pour plus d'informations, reportez-vous à la section « considérations et limitations » ["ici"](https://helpcenter.veeam.com/docs/backup/vsphere/replica_limitations.html?ver=120).

### **Détails du déploiement**

Veeam Backup & Replication exploite les fonctionnalités Snapshot de VMware vSphere/pendant la réplication, Veeam Backup & Replication demande à VMware vSphere de créer un Snapshot de machine virtuelle. Le snapshot de machine virtuelle est la copie instantanée d'une machine virtuelle, qui comprend des disques virtuels, l'état du système, la configuration et les métadonnées. Veeam Backup & Replication utilise le snapshot comme source de données pour la réplication.

Pour répliquer des machines virtuelles, procédez comme suit :

- 1. Ouvrez Veeam Backup & Replication Console.
- 2. Dans la vue d'accueil. Cliquez avec le bouton droit de la souris sur le nœud Jobs et sélectionnez Replication Job > Virtual machine.
- 3. Spécifiez un nom de travail et cochez la case de contrôle avancé appropriée. Cliquez sur Suivant.
	- Cochez la case amorçage du réplica si la connectivité entre le site et Azure a une bande passante limitée.

\*Cochez la case Remapping réseau (pour les sites SDDC AVS avec différents réseaux) si les segments du SDDC solution Azure VMware ne correspondent pas à ceux des réseaux de sites sur site.

◦ Si le schéma d'adressage IP du site de production sur site diffère du schéma du site AVS cible, cochez la case Replica re-IP (pour les sites DR avec un schéma d'adressage IP différent).

 $\Box$ 

4. Sélectionnez les machines virtuelles à répliquer sur le datastore Azure NetApp Files attaché à un SDDC de solution Azure VMware à l'étape **Virtual** machines\*. Les machines virtuelles peuvent être placées sur VSAN pour remplir la capacité de datastore VSAN disponible. Dans un cluster à voyants, la capacité utilisable d'un cluster à 3 nœuds sera limitée. Le reste des données peut être facilement placé dans les datastores Azure NetApp Files afin que les machines virtuelles puissent être restaurées, et le cluster peut être étendu pour répondre aux besoins en processeur/en Mo. Cliquez sur **Ajouter**, puis dans la fenêtre **Ajouter un objet**, sélectionnez les machines virtuelles ou les conteneurs VM nécessaires et cliquez sur **Ajouter**. Cliquez sur **Suivant**.

[]

5. Ensuite, sélectionnez la destination en tant que cluster/hôte SDDC pour la solution Azure VMware et le pool de ressources, le dossier VM et le datastore FSX pour ONTAP pour les répliques de VM. Cliquez ensuite sur **Suivant**.

 $\Box$ 

6. Dans l'étape suivante, créez le mappage entre le réseau virtuel source et le réseau virtuel de destination, selon vos besoins.

 $\Box$ 

- 7. À l'étape **Job Settings**, spécifiez le référentiel de sauvegarde qui stocke les métadonnées pour les répliques de VM, la stratégie de rétention, etc.
- 8. Mettez à jour les serveurs proxy **Source** et **cible** à l'étape **transfert de données** et laissez la sélection **automatique** (par défaut) et conservez l'option **Direct** sélectionnée, puis cliquez sur **Suivant**.
- 9. À l'étape **Guest Processing**, sélectionnez l'option **Activer le traitement compatible avec les**

**applications** selon les besoins. Cliquez sur **Suivant**.

 $\Box$ 

10. Choisissez la planification de réplication pour exécuter la procédure de réplication à exécuter régulièrement.

[]

11. À l'étape **Résumé** de l'assistant, passez en revue les détails de la procédure de réplication. Pour démarrer le travail juste après la fermeture de l'assistant, cochez la case **Exécuter le travail lorsque je clique sur Terminer**, sinon ne cochez pas la case. Cliquez ensuite sur **Terminer** pour fermer l'assistant.

[]

Une fois la procédure de réplication lancée, les machines virtuelles dont le suffixe est spécifié sont renseignées sur le cluster/hôte AVS SDDC de destination.

[]

Pour plus d'informations sur la réplication Veeam, reportez-vous à la section ["Fonctionnement de la](https://helpcenter.veeam.com/docs/backup/vsphere/replication_process.html?ver=120) [réplication"](https://helpcenter.veeam.com/docs/backup/vsphere/replication_process.html?ver=120)

#### **Étape 2 : création d'un plan de basculement**

Lorsque la réplication ou l'amorçage initial est terminé, créez le plan de basculement. Le plan de basculement permet d'effectuer automatiquement le basculement des machines virtuelles dépendantes une par une ou en tant que groupe. La planification de basculement est la référence pour l'ordre dans lequel les machines virtuelles sont traitées, y compris les retards de démarrage. Le plan de basculement permet également de s'assurer que les machines virtuelles dépendantes critiques sont déjà en cours d'exécution.

Pour créer le plan, accédez à la nouvelle sous-section intitulée **replicas** et sélectionnez **Plan de basculement**. Choisissez les machines virtuelles appropriées. Veeam Backup & Replication recherche les points de restauration les plus proches à ce point dans le temps et les utilise pour démarrer les répliques de machine virtuelle.

![](_page_61_Picture_3.jpeg)

Le plan de basculement ne peut être ajouté qu'une fois la réplication initiale terminée et les répliques de machine virtuelle à l'état prêt.

![](_page_61_Picture_5.jpeg)

Le nombre maximum de machines virtuelles pouvant être démarrées simultanément lors de l'exécution d'un plan de basculement est de 10

![](_page_61_Picture_7.jpeg)

Pendant le processus de basculement, les machines virtuelles source ne sont pas hors tension

Pour créer le **Plan de basculement**, procédez comme suit :

1. Dans la vue d'accueil. Cliquez avec le bouton droit de la souris sur le nœud répliques et sélectionnez plans de basculement > Plan de basculement > VMware vSphere.

 $\Box$ 

2. Indiquez ensuite un nom et une description du plan. Des scripts de pré-basculement et de postbasculement peuvent être ajoutés si nécessaire. Par exemple, exécutez un script pour arrêter les machines virtuelles avant de démarrer les machines virtuelles répliquées.

 $\Box$ 

3. Ajoutez les machines virtuelles au plan et modifiez l'ordre de démarrage de la machine virtuelle et les délais de démarrage afin de répondre aux dépendances des applications.

[]

Pour plus d'informations sur la création de tâches de réplication, reportez-vous à la section ["Création de](https://helpcenter.veeam.com/docs/backup/vsphere/replica_job.html?ver=120) [travaux de réplication".](https://helpcenter.veeam.com/docs/backup/vsphere/replica_job.html?ver=120)

Lors du basculement, la machine virtuelle source du site de production est basculée vers sa réplique sur le site de reprise après incident. Dans le cadre du processus de basculement, Veeam Backup & Replication restaure le réplica de la machine virtuelle vers le point de restauration requis et déplace toutes les activités d'E/S de la machine virtuelle source vers son réplica. Les répliques peuvent être utilisées non seulement en cas d'incident, mais aussi pour simuler des exercices de DR. Pendant la simulation de basculement, la machine virtuelle source reste en cours d'exécution. Une fois tous les tests nécessaires effectués, vous pouvez annuler le basculement et revenir aux opérations normales.

![](_page_62_Picture_2.jpeg)

Assurez-vous que la segmentation réseau est en place pour éviter les conflits d'adresses IP lors du basculement.

Pour démarrer le plan de basculement, cliquez simplement sur l'onglet **plans de basculement** et cliquez avec le bouton droit de la souris sur votre plan de basculement. Sélectionnez **\*Démarrer**. Cette opération basculera en utilisant les derniers points de restauration des répliques de machine virtuelle. Pour basculer vers des points de restauration spécifiques de répliques de machines virtuelles, sélectionnez **Démarrer à**.

[]

 $\prod$ 

L'état des répliques de machine virtuelle passe de Ready à Failover et les machines virtuelles démarrent sur le cluster/hôte SDDC Azure VMware solution (AVS) de destination.

 $\Box$ 

Une fois le basculement terminé, l'état des machines virtuelles passe à « basculement ».

[]

![](_page_62_Picture_11.jpeg)

Veeam Backup & Replication arrête toutes les activités de réplication de la machine virtuelle source jusqu'à ce que son réplica revienne à l'état prêt.

Pour plus d'informations sur les plans de basculement, reportez-vous à la section ["Plans de](https://helpcenter.veeam.com/docs/backup/vsphere/failover_plan.html?ver=120) [basculement"](https://helpcenter.veeam.com/docs/backup/vsphere/failover_plan.html?ver=120).

Lorsque le plan de basculement est en cours d'exécution, il est considéré comme une étape intermédiaire et doit être finalisé en fonction de l'exigence. Les options sont les suivantes :

• **Retour en production** - revenez à la machine virtuelle d'origine et transférez toutes les modifications qui ont eu lieu pendant que la réplique de la machine virtuelle était en cours d'exécution sur la machine virtuelle d'origine.

![](_page_63_Picture_3.jpeg)

Lorsque vous effectuez un retour arrière, les modifications sont uniquement transférées, mais pas publiées. Choisissez **commit readback** (une fois que la machine virtuelle d'origine a été confirmée pour fonctionner comme prévu) ou Annuler le retour arrière pour revenir au réplica de la machine virtuelle si la machine virtuelle d'origine ne fonctionne pas comme prévu.

- **Annuler le basculement** revenez à la machine virtuelle d'origine et supprimez toutes les modifications apportées à la réplique de la machine virtuelle pendant son exécution.
- **Basculement permanent** basculez de manière permanente de la machine virtuelle d'origine vers une réplique de machine virtuelle et utilisez cette réplique comme machine virtuelle d'origine.

Dans cette démo, le retour arrière à la production a été choisi. Le basculement vers la machine virtuelle d'origine a été sélectionné lors de l'étape destination de l'assistant et la case à cocher « mettre la machine virtuelle sous tension après la restauration » a été activée.

![](_page_63_Picture_146.jpeg)

La validation du retour arrière est l'une des méthodes permettant de finaliser l'opération de restauration. Lorsque le retour arrière est validé, il vérifie que les modifications envoyées à la machine virtuelle qui est en retour (la machine virtuelle de production) fonctionnent comme prévu. Après l'opération de validation, Veeam Backup & Replication reprend les activités de réplication pour la machine virtuelle de production.

Pour plus d'informations sur le processus de restauration, reportez-vous à la documentation Veeam pour ["Basculement et retour arrière pour la réplication"](https://helpcenter.veeam.com/docs/backup/vsphere/failover_failback.html?ver=120).

[]

Une fois la restauration en production réussie, les machines virtuelles sont toutes restaurées vers le site de production d'origine.

 $\prod$ 

## **Conclusion**

Grâce à la fonctionnalité de datastore Azure NetApp Files, Veeam ou tout outil tiers validé fournit une solution de reprise d'activité économique en exploitant les clusters Pilot light au lieu de créer un cluster volumineux uniquement pour prendre en charge les réplicas de VM. Cela constitue un moyen efficace de gérer un plan de reprise d'activité personnalisé et de réutiliser les produits de sauvegarde en interne pour la reprise d'activité,

permettant ainsi la reprise d'activité dans le cloud en fermant les data centers de reprise d'activité sur site. Il est possible de basculer en cliquant sur un bouton en cas d'incident ou de basculer automatiquement en cas d'incident.

Pour en savoir plus sur ce processus, n'hésitez pas à suivre la vidéo de présentation détaillée.

<https://netapp.hosted.panopto.com/Panopto/Pages/Embed.aspx?id=2855e0d5-97e7-430f-944a-b061015e9278>

#### **Informations sur le copyright**

Copyright © 2024 NetApp, Inc. Tous droits réservés. Imprimé aux États-Unis. Aucune partie de ce document protégé par copyright ne peut être reproduite sous quelque forme que ce soit ou selon quelque méthode que ce soit (graphique, électronique ou mécanique, notamment par photocopie, enregistrement ou stockage dans un système de récupération électronique) sans l'autorisation écrite préalable du détenteur du droit de copyright.

Les logiciels dérivés des éléments NetApp protégés par copyright sont soumis à la licence et à l'avis de nonresponsabilité suivants :

CE LOGICIEL EST FOURNI PAR NETAPP « EN L'ÉTAT » ET SANS GARANTIES EXPRESSES OU TACITES, Y COMPRIS LES GARANTIES TACITES DE QUALITÉ MARCHANDE ET D'ADÉQUATION À UN USAGE PARTICULIER, QUI SONT EXCLUES PAR LES PRÉSENTES. EN AUCUN CAS NETAPP NE SERA TENU POUR RESPONSABLE DE DOMMAGES DIRECTS, INDIRECTS, ACCESSOIRES, PARTICULIERS OU EXEMPLAIRES (Y COMPRIS L'ACHAT DE BIENS ET DE SERVICES DE SUBSTITUTION, LA PERTE DE JOUISSANCE, DE DONNÉES OU DE PROFITS, OU L'INTERRUPTION D'ACTIVITÉ), QUELLES QU'EN SOIENT LA CAUSE ET LA DOCTRINE DE RESPONSABILITÉ, QU'IL S'AGISSE DE RESPONSABILITÉ CONTRACTUELLE, STRICTE OU DÉLICTUELLE (Y COMPRIS LA NÉGLIGENCE OU AUTRE) DÉCOULANT DE L'UTILISATION DE CE LOGICIEL, MÊME SI LA SOCIÉTÉ A ÉTÉ INFORMÉE DE LA POSSIBILITÉ DE TELS DOMMAGES.

NetApp se réserve le droit de modifier les produits décrits dans le présent document à tout moment et sans préavis. NetApp décline toute responsabilité découlant de l'utilisation des produits décrits dans le présent document, sauf accord explicite écrit de NetApp. L'utilisation ou l'achat de ce produit ne concède pas de licence dans le cadre de droits de brevet, de droits de marque commerciale ou de tout autre droit de propriété intellectuelle de NetApp.

Le produit décrit dans ce manuel peut être protégé par un ou plusieurs brevets américains, étrangers ou par une demande en attente.

LÉGENDE DE RESTRICTION DES DROITS : L'utilisation, la duplication ou la divulgation par le gouvernement sont sujettes aux restrictions énoncées dans le sous-paragraphe (b)(3) de la clause Rights in Technical Data-Noncommercial Items du DFARS 252.227-7013 (février 2014) et du FAR 52.227-19 (décembre 2007).

Les données contenues dans les présentes se rapportent à un produit et/ou service commercial (tel que défini par la clause FAR 2.101). Il s'agit de données propriétaires de NetApp, Inc. Toutes les données techniques et tous les logiciels fournis par NetApp en vertu du présent Accord sont à caractère commercial et ont été exclusivement développés à l'aide de fonds privés. Le gouvernement des États-Unis dispose d'une licence limitée irrévocable, non exclusive, non cessible, non transférable et mondiale. Cette licence lui permet d'utiliser uniquement les données relatives au contrat du gouvernement des États-Unis d'après lequel les données lui ont été fournies ou celles qui sont nécessaires à son exécution. Sauf dispositions contraires énoncées dans les présentes, l'utilisation, la divulgation, la reproduction, la modification, l'exécution, l'affichage des données sont interdits sans avoir obtenu le consentement écrit préalable de NetApp, Inc. Les droits de licences du Département de la Défense du gouvernement des États-Unis se limitent aux droits identifiés par la clause 252.227-7015(b) du DFARS (février 2014).

#### **Informations sur les marques commerciales**

NETAPP, le logo NETAPP et les marques citées sur le site<http://www.netapp.com/TM>sont des marques déposées ou des marques commerciales de NetApp, Inc. Les autres noms de marques et de produits sont des marques commerciales de leurs propriétaires respectifs.